# **Intel LANDesk Client Manager 6.3**

*Administratorhandbuch* 

## **Inhalt**

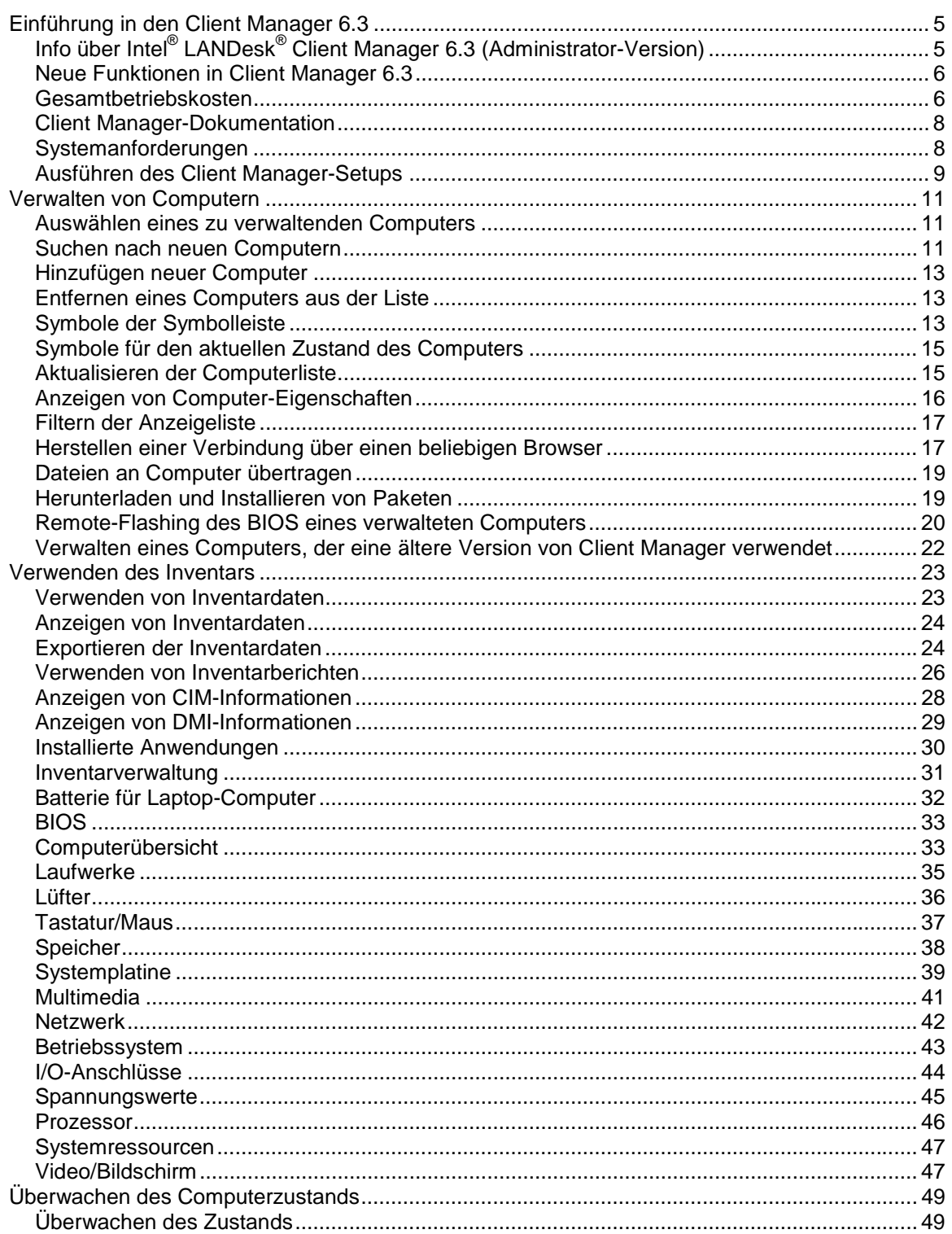

,我们也不会有什么。""我们的人,我们也不会有什么?""我们的人,我们也不会有什么?""我们的人,我们也不会有什么?""我们的人,我们也不会有什么?""我们的人

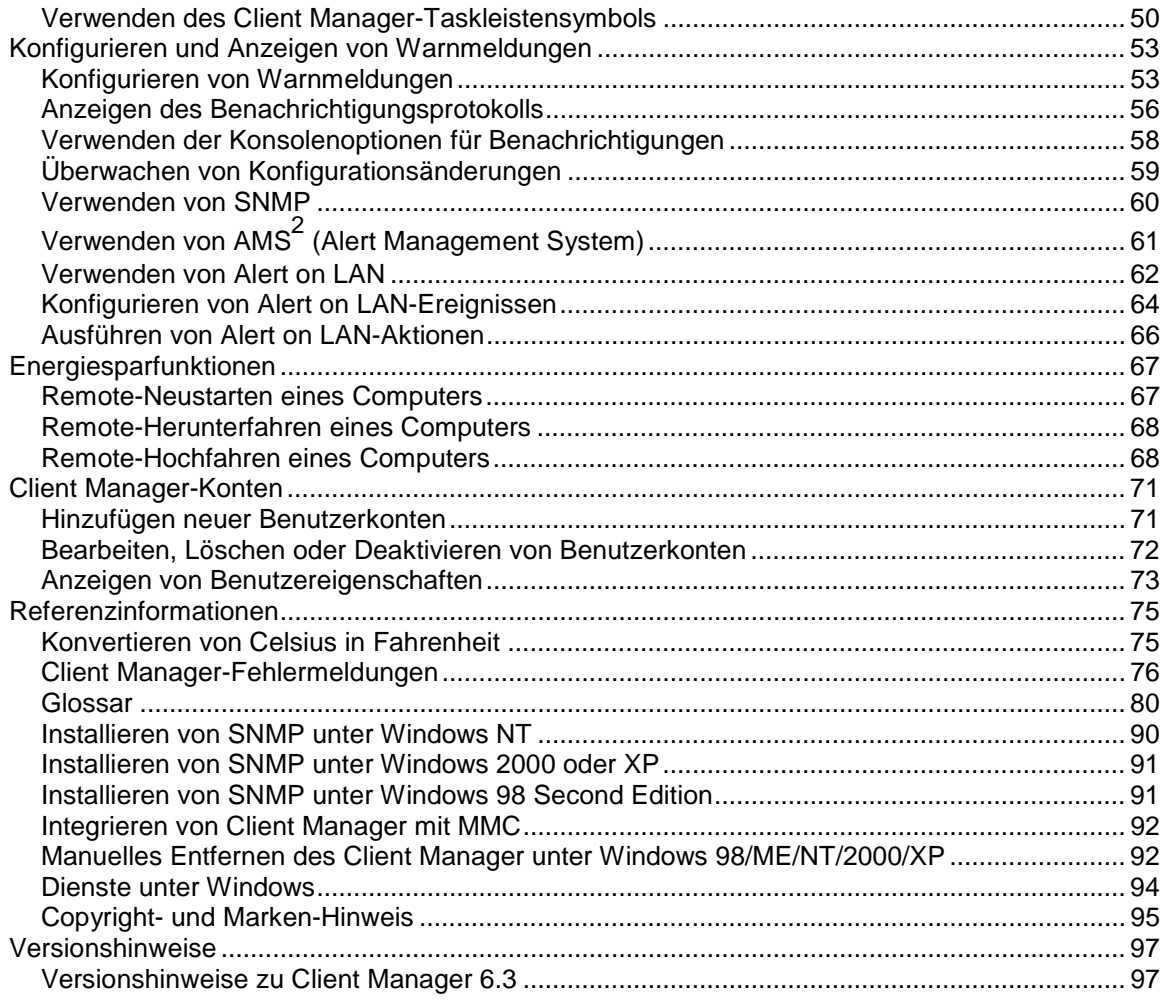

## <span id="page-4-0"></span>**Einführung in den Client Manager 6.3**

## **Info über Intel® LANDesk® Client Manager 6.3 (Administrator-Version)**

Mit dem zunehmenden Wachstum der Computerindustrie sind Computersysteme immer komplexer und schwieriger zu handhaben geworden. Der Zeitaufwand für die Wartung und Reparatur eines Computers während seiner gesamten Betriebsdauer kann die [Gesamtbetriebskosten](#page-5-0) weit über den ursprünglichen Kaufpreis hinaus steigern.

Intel® LANDesk® Client Manager hilft Ihnen bei der Verwaltung des Computers und dem Beheben gängiger Computerprobleme und trägt somit zur Senkung der Betriebskosten bei. Verwenden Sie den Client Manager für folgende Funktionen:

- **[Anzeigen des Systeminventars](#page-23-0)** Client Manager liefert Ihnen umfassende Informationen zur Hard- und Softwarekonfiguration des Computers.
- **[Überwachen des Computerzustands](#page-48-0)** Basierend auf verschiedenen sog. Health Contributors wie Temperatur, Spannung, freier Speicherplatz und Plattenspeicherplatz zeigt der Client Manager Meldungen an, wenn sich der Computer im Diagnosezustand "Warnung" oder "Kritisch" befindet.
- **[Empfangen von Warnungen für Systemereignisse](#page-52-0)** Client Manager weist Sie mit bis zu vier verschiedenen Warnaktionen auf Probleme hin.
- **Client-Computer von einem entfernten Standort aus [abschalten, einschalten](#page-67-0) und [neustarten](#page-66-0)** - Client Manager aktiviert Remote-Energieverwaltung von der Administrator-Konsole aus.
- **[Überwachen von Konfigurationsänderungen](#page-58-0)** Client Manager kann Warnmeldungen generieren, wenn Änderungen an der Hard- oder Software eines Computers auftreten. Sie möchten beispielsweise davon unterrichtet werden, ob Arbeitsspeicher aus einem Computer entfernt wurde oder ausfindig machen, ob eine bestimmte Anwendung installiert ist.

### **Versionsvergleich: Client vs. Administrator**

Der Client Manager ermöglicht Ihnen die Installation von zwei verschiedenen Verwaltungskonsolen: einer Client- bzw. Einzelendanwender-Konsole und einer Administratorbzw. Mehrknoten-Manager-Konsole.

- **Client** Die Client-Version ermöglicht es dem Endanwender, Informationen anzuzeigen und Warnungen für einen lokalen Computer zu verwalten. Mit der Clientversion können Benutzer andere Remote-Computer nicht auswählen und anzeigen oder andere Computer hoch- bzw. herunterfahren.
- **Administrator** Die Administrator-Version ermöglicht Ihnen die Verwaltung von Remote-Client-Computern im Netzwerk. Dies bedeutet, dass Sie von einem entfernten Standort aus Informationen zu anderen Computern anzeigen, Berichte generieren, Warnungen empfangen und andere Computer hoch-/herunterfahren können. Damit Sie Client-Computer von einem entfernten Standort aus neu starten, herunterfahren und hochfahren können, muss die Administratorversion auf mindestens einem an das

<span id="page-5-0"></span>Netzwerk angeschlossenen Computer installiert sein. Die Administrator-Konsole ist nicht als mobile Verwaltungskonsole konzipiert. Bei Änderungen der IP-Adresse (Verlegung in ein Subnetz im Netzwerk) müssen Sie die Liste "Computer auswählen" aktualisieren, um die Administratorkonsole weiterhin zur Verwaltung von Client-Computern verwenden zu können. Am einfachsten lassen sich Client-Computer von mehreren Standorten aus verwalten, indem Sie die Administrator-Konsole über einen [Internet Explorer 5.5-Browser](#page-17-0)  [mit verschiedenen Computern im Netzwerk verbinden.](#page-17-0)

Wenn Sie sowohl Ihren eigenen als auch andere Computer verwalten möchten, können Sie sowohl die Client- als auch die Administrator-Version auf Ihrem Computer installieren, indem Sie während der Installation die Option "Komplett" wählen.

**Hinweis** - Da Client Manager 6.3 in Internet Explorer ausgeführt wird, muss TCP/IP auf Ihrem Computer installiert sein.

## **Neue Funktionen in Client Manager 6.3**

Nachfolgend werden die wichtigsten neuen Funktionen der Version 6.3 von Client Manager aufgelistet:

- **Unterstützung der Ausführung von Windows XP mit Fast User Switching** Wenn ein Client-Computer, auf dem Fast User Switching aktiviert ist, von einem entfernten Standort aus neugestartet oder heruntergefahren wird, erhalten alle derzeit angemeldeten Anwender die Benachrichtigung, dass der Administrator am Computer eine Aktion durchführen möchte.
- **Unterstützung zusätzlicher Hardware** Diese neue Version von Client Manager unterstützt Heceta 6-kompatible ASICs, indem integrierte Hardware-Lüftersteuerung und -Lüfterüberwachung hinzugefügt wurden. Client Manager 6.3 unterstützt zudem die Überwachung der Drehzahl des Lüfters für Super I/O-Chips.
- **Überwachen von Konfigurationsänderungen** Client Manager kann Warnmeldungen generieren, wenn Änderungen an der Hard- oder Software eines Computers auftreten. Durch die Überwachung funktionswichtiger Teile des Computers trägt Client Manager zur Reduzierung der Gesamtbetriebskosten bei.
- **Ausführen von Inventarberichten auf ausgewählten Computern und Durchführen der aufgrund des Berichts notwendigen Aktionen** - Client Manager kann eingesetzt werden, um Inventarberichte für ausgewählte Computer zu generieren. Danach können mit Client Manager unter Verwendung der Funktion "Auswahl kopieren" sofort Aktionen an den im Bericht aufgeführten Computern vorgenommen werden.
- **Remote-Flashing des BIOS** Unter Verwendung der Paketinstallationsfunktion von Client Manager kann das BIOS der verwalteten Computer von einem entfernten Standort aus aktualisiert werden. Client Manager verwendet den Intel Bootstrap Agent (BSA) und ein von Intel signiertes Paket, um das neue BIOS auf den Client zu kopieren. (BSA wird automatisch auf dem Client von Client Manager installiert).

### **Gesamtbetriebskosten**

Client Manager trägt zur Reduzierung der Gesamtbetriebskosten für einen Computer mittels grundlegender Verwaltungstechnologien in drei Schlüsselbereichen bei: Computerdiagnose, Warnungsaktionen und Verwaltung von Remote-Computern.

### **Computerdiagnose**

Eine mangelnde Wartung von Computern kann Notreparaturen erforderlich machen. Dies führt durch folgende Faktoren zu einer Erhöhung der Gesamtbetriebskosten:

- Es entsteht Ausfallzeit für Computerbenutzer.
- Es entstehen Notfälle, die umgehend behoben werden müssen.

Unter Verwendung der Diagnosefunktion des Client Manager können einige Wartungs-Tasks eingeplant und organisiert werden, so dass sich weder Downtime noch Konflikte mit anderen zeitbezogenen Tätigkeiten ergeben.

Der Client Manager verwendet für die Anzeige der Computerdiagnose eine einfache Diagnoseskala, die aus den folgenden drei Symbolen besteht:

**A** Normal

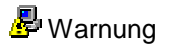

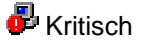

Client Manager ermittelt die Diagnose für einen Computer durch Überwachung wesentlicher Betriebsfunktionen, z. B. des verfügbaren Festplatten- und Arbeitsspeichers, der Temperatur und der Spannung. Wenn ein Diagnoseergebnis (z. B. nicht genügend Festplattenspeicher) auftritt, ändert sich der Status der Diagnoseanzeige entsprechend, um den Schweregrad des Ereignisses zu reflektieren. Eine Konsolenoption für Benachrichtigungen in der unteren rechten Bildschirmecke gibt eine Warnmeldung über das Ereignis aus. Die Benachrichtigungen des Client Manager werden in einem Benachrichtigungsprotokoll erfasst. Dieses Frühwarnsystem kann Sie über erforderliche Wartungen informieren, bevor diese zu Notfällen werden.

### **Warnaktionen**

Warnaktionen spielen bei der Senkung der Computerbetriebskosten eine wichtige Rolle. Das Frühwarnsystem des Client Manager ermöglicht es Ihnen, Probleme zu lösen, sobald oder sogar bevor sie auftreten.

Wenn auf einem Computer ein Problem oder ein anderes Ereignis auftritt (wenn dem Computer z. B. nicht mehr genügend Festplattenspeicher zur Verfügung steht oder das Gehäuse geöffnet wurde), kann der Client Manager Sie durch eine oder mehrere [Warnaktionen](#page-52-0) darüber benachrichtigen.

Client Manager kann Warnmeldungen generieren, wenn Änderungen an der Hard- oder Software eines Computers auftreten. Sie möchten beispielsweise davon unterrichtet werden, ob Arbeitsspeicher aus einem Computer entfernt wurde oder ausfindig machen, ob eine bestimmte Anwendung installiert ist.

### **Verwaltung von Remote-Computern**

Der Client Manager trägt auch dadurch zu einer Senkung der Gesamtbetriebskosten bei, dass Sie sich nicht mehr persönlich zu Remote-Computern begeben müssen. Sie sparen, je nach

<span id="page-7-0"></span>Gestaltung und Organisation des Netzwerks, erheblich Zeit, wenn Sie das Hardware- oder Softwarekonfigurationsproblem von der Konsole aus ermitteln können.

Client Manager zeigt detaillierte [Inventarinformationen](#page-22-0) an, und ermöglicht es Ihnen, Berichte zu erstellen, [Dateien zu übertragen](#page-18-0) (z. B. für neue Gerätetreiber) und den Computer von einem entfernten Standort aus [neuzustarten,](#page-66-0) [herunterzufahren](#page-67-0) und [hochzufahren,](#page-67-0) und bewirkt so eine beträchtliche Zeitersparnis.

## **Client Manager-Dokumentation**

Die Intel® LANDesk® Client Manager-Dokumentation ist in den folgenden drei Formaten verfügbar. Wählen Sie dasjenige aus, das Ihnen am meisten zusagt. Die Informationen sind für jedes Format die gleichen.

- **HTML-Online-Hilfe** Die Online-Hilfe erfordert (ebenso wie der Client Manager) TCP/IP sowie Internet Explorer 5.5 oder höher. Sie können ausgewählte Themen aus der Online-Hilfe drucken, indem Sie das gewünschte Thema anzeigen und auf **Datei** | **Drucken** klicken. Wenn Sie die gesamte Dokumentation als Buch ausdrucken möchten, sollten Sie eines der im Folgenden aufgeführten Formate verwenden.
- **Microsoft Word 97 oder höher** Dies ist ein elektronisch druckbares Format, für das Microsoft Word **[\\*](#page-94-0)** 97 oder höher benötigt wird. Das Benutzerhandbuch hat den Namen **deuLDCMc.doc** und behandelt ausschließlich die Client-Installation. Das Administratorhandbuch heißt **deuLDCMa.doc** und behandelt sowohl Client- als auch Administratorinstallationen. Je nach der von Ihnen durchgeführten Installationsart (Client, Administrator oder Vollständig) wird die entsprechende DOC-Datei im Verzeichnis Programme\Intel\Ldcm\wwwRoot\Help installiert.
- **Adobe Acrobat .PDF-Format** Dies ist ein elektronisch druckbares Format, für das Adobe Acrobat **[\\*](#page-94-0)** Reader benötigt wird. (Die aktuellste, kostenlose Version von Adobe Acrobat Reader kann von [http://www.adobe.com](http://www.adobe.com/prodindex/acrobat/readstep.html) heruntergeladen werden: Wenn Adobe Acrobat Reader installiert ist, können Sie das Handbuch über das Startmenü von Windows aufrufen: Klicken Sie hierzu auf **Programme** | **Intel LANDesk Management** | **Client Manager** | **User's Guide** (oder **Administrator's Guide**). Das Benutzerhandbuch hat den Namen **deuLDCMc.PDF**. Das Administratorhandbuch hat den Namen **deuLDCMa.PDF**. Je nach der von Ihnen durchgeführten Installationsart (Client, Administrator oder Vollständig) wird die entsprechende .PDF-Datei im Verzeichnis Programme\Intel\Ldcm\wwwRoot\Help installiert.

## **Systemanforderungen**

Um Client Manager auf Ihrem Netzwerk ausführen zu können, müssen Administrator- und Client-Computer die folgenden Systemanforderungen erfüllen:

### **Administrator-Computer**

- Window[s \\*](#page-94-0) 2000 oder Windows XP für die Administrator-Konsole
- 64 MB RAM für Windows 2000, 128 MB RAM für Windows XP

### <span id="page-8-0"></span>**Client-Computer**

- Windows 98 Second Edition, Windows Me, Windows N[T \\*](#page-94-0) 4.x (Service Pack 6a oder später), Windows 2000 oder Windows XP für die Client-Konsole
- 24 MB RAM für Windows 98 Second Edition, 32 MB RAM für Windows Me oder Windows NT, 64 MB RAM für Windows 2000, 128 MB RAM für Windows XP

### **Administrator- und Client-Computer**

- Intel® Pentium® Mikroprozessor oder höher
- 100 MB verfügbarer Festplattenspeicher für die Installation
- 40-100 MB verfügbarer Festplattenspeicher zur Ausführung (abhängig von der Clustergröße)
- TCP/IP
- Ein Netzwerkadapter oder eine Modemverbindung
- Internet Explorer 5.5 oder höher
- Eine Bildschirmauflösung von 1024 x 768, 256 Farben oder mehr wird empfohlen

## **Ausführen des Client Manager-Setups**

Mit einem einzigen Setup-Programm von Client Manager können Sie sowohl die Client- als auch die Administrator-Software oder beide installieren. Wenn Sie sowohl die Client- als auch die Administrator-Version installieren möchten, installieren Sie am besten eine Version und wählen im Bildschirm "Setup-Typ" die Option "Komplett". Sie können auch die Client-Version installieren und die Installation der Administrator-Version zu einem späteren Zeitpunkt vornehmen (ohne die Client-Version zu deinstallieren).

**Hinweis** - Das Setup von Client Manager unterstützt die Installation der Nur-Client-Version auf einem Computer nicht, nachdem eine Administrator-Version installiert wurde.

### **Info über die Administrator-Version**

Client Manager-Clients sind so konfiguriert, dass sie nicht mehr als fünf Administrator-Computer bestätigen. Wenn ein neuer Administrator-Computer den Client-Computer erkennt, nachdem dieses Limit erreicht wurde, wird der älteste Administrator, der mit diesem Client registriert ist, von der Liste entfernt und der neue Administrator hinzugefügt.

Da Sie mit jedem Administrator-Computer [von jedem Browser im Netzwerk](#page-17-0) aus eine Verbindung aufnehmen können, ist es unwahrscheinlich, dass Sie mehr als fünf Administrator-Konsolen auf Ihrem Netzwerk einrichten müssen.

### **Ausführen von Setup**

Während des Setups versucht Client Manager, die Hardwarekonfiguration des Computers automatisch zu finden und die entsprechende Hardwarekonfigurationsdatei aus dem Verzeichnis \ASICCfg zu installieren. Wenn Setup keine Hardwarekonfiguration finden kann und nur eine Konfigurationsdatei vorhanden ist, installiert Client Manager automatisch die Hardwarekonfigurationsdatei, die sich im Verzeichnis \ASICCfg befindet. Wenn Setup keine Hardwarekonfiguration finden kann und mehrere Konfigurationsdateien vorhanden sind, werden Sie gebeten, die zu verwendende Hardwarekonfiguration auszuwählen.

**Hinweis** - Wenn Ihr Netzwerk zur Verbindung zum Internet einen Proxy-Server verwendet, muss Client Manager den Netzwerk-Proxy-Server für lokale Kommunikation (Intranet) umgehen können. So gehen Sie dazu vor: Klicken Sie in Internet Explorer 5.5 auf **Extras** | **Internet-Optionen** und auf das Register **Verbindungen**. Klicken Sie auf **LAN-Einstellungen**. Wenn das Kontrollkästchen **Verbindung über einen Proxy-Server herstellen** aktiviert ist, müssen Sie außerdem das Kontrollkästchen **Für lokale Adressen Proxy-Server umgehen** aktivieren.

#### **So führen Sie das Client Manager-Setup aus**

- 1. Melden Sie sich (bei der Installation unter Windows N[T \\*\)](#page-94-0) als Administrator (oder als Benutzer, der diese Funktion ausführt) an.
- 2. Führen Sie **SETUP.EXE** von der Client Manager-CD aus, und folgen Sie den Bildschirmanweisungen.

### **Die Client-Benutzeroberfläche ausblenden (Stealth-Installation)**

Eine Stealth-Installation deaktiviert oder "versteckt" die Benutzeroberfläche des Client. Diese Art der Installation ermöglicht dem Client Manager-Administrator, den Client-Computer zu verwalten, ohne die Verwaltungsoberfläche auf dem Client anzeigen zu müssen.

#### **So führen Sie eine "Stealth"-Installation des Client Manager aus**

- 1. Melden Sie sich am Client-Computer als Administrator (oder als Benutzer, der diese Funktion ausführt) an (wenn die Installation unter Windows NT ausgeführt wird).
- 2. Geben Sie an der Eingabeaufforderung **SETUP.EXE STEALTH** im Verzeichnis ein, in dem sich die Client-Installation befindet.
- 3. Schließen Sie die Client Manager-Installation ab.

### **Deinstallieren des Client Manager**

- 1. Klicken Sie im Windows-Menü **Start** auf **Einstellungen** | **Systemsteuerung**.
- 2. Doppelklicken Sie auf **Software**.
- 3. Wählen Sie **Intel LANDesk Client Manager 6.3**, und klicken Sie auf **Hinzufügen/Entfernen**.
- 4. Klicken Sie nach Aufforderung auf **Ja**.
- 5. Wenn die Deinstallation beendet ist, starten Sie den Computer erneut.

### <span id="page-10-0"></span>**Auswählen eines zu verwaltenden Computers**

Zu den Merkmalen der Seite "Computer auswählen" gehören eine Liste der Client Manager-Computer im Netzwerk und eine [Symbolleiste,](#page-12-0) die Sie zum Verwalten dieser Computer verwenden können. Wenn Sie den Client Manager zum ersten Mal ausführen, wird das Netzwerk nach anderen Computern durchsucht, auf denen die Client Manager-Software ausgeführt wird (Version 6.0 und höher). Client Manager erstellt eine Liste der Computer, die er findet und speichert diese. (Es wird empfohlen, pro Liste nicht mehr als 200 Computer aufzunehmen). Bei jedem weiteren Ausführen des Client Manager oder Öffnen des Dialogfelds "Computer auswählen" wird überprüft, ob diese Computer verfügbar und frei von Problemen sind.

**Wichtiger Hinweis** - Die Administrator-Konsole ist nicht als mobile Verwaltungskonsole konzipiert. Bei Änderungen der IP-Adresse (Verlegung in ein Subnetz im Netzwerk) müssen Sie die Liste "Computer auswählen" aktualisieren, um die Administratorkonsole weiterhin zur Verwaltung von Client-Computern verwenden zu können. Am einfachsten lassen sich Client-Computer von mehreren Standorten aus verwalten, indem Sie die Administratorkonsole über [einen Internet Explorer-Browser mit verschiedenen Computern im Netzwerk verbinden.](#page-17-0)

Die Liste **Computer auswählen** enthält die folgenden Informationen zu jedem Computer:

- **Computername** Der Windows-Computername.
- **Status** Zustand und Verfügbarkeit[s status](#page-14-0) des Computers. Zur Verfügung stehen die Optionen **Normal**, **Warnung**, **Kritisch**, **Unbekannt**, **Nicht verfügbar** und **Aktivierung wird erwartet**.
- **Startzeit** Die Startzeit des Computers.
- **Version** Die Version des Client Manager, die auf dem Computer ausgeführt wird.

Sie können die Liste Computer auswählen sortieren, indem Sie auf die Spaltenüberschrift der Kategorie klicken, nach der sortiert werden soll.

#### **So wählen Sie einen zu verwaltenden Computer aus**

- 1. Klicken Sie im Hauptfenster des Client Manager auf **Computer auswählen**.
- 2. Klicken Sie in der Liste "Computer auswählen" auf den Computer, den Sie verwalten möchten. Klicken Sie auf das Pluszeichen (+) neben dem Computernamen, um die speziellen Eigenschaften dieses Computers anzuzeigen.

### **Suchen nach neuen Computern**

Die Liste der im Netzwerk festgestellten Computer verliert ihre Aktualität, wenn Computer dem Netzwerk hinzugefügt oder aus dem Netzwerk entfernt werden. Verwenden Sie den Client Manager zur Aktualisierung dieser Liste, indem Sie erneut Computer im Netzwerk suchen. Sollte diese Suche nicht die erwarteten Ergebnisse aufweisen, stellen Sie sicher, dass Ihre [Router](#page-68-0)  [korrekt konfiguriert sind,](#page-68-0) um diese Funktion ausführen zu können.

In der Liste "Computer auswählen" können max. 512 Computer erkannt und angezeigt werden. (Je nach Netzwerkbandbreite, dem Betriebssystem und dem verfügbarem Speicherplatz auf dem Administrator-Computer kann diese Zahl ein sinnvolles Maß überschreiten. Mehr als 200 Computer pro Administrator-Konsole ist nicht empfehlenswert).

**Hinweis** - Die IP-Adresse 255.255.255.255 ist eine allgemeine Netzwerk-Rundrufadresse, die für Ihr lokales Netzwerk verwendet und bereitgestellt wird, um die Suche im lokalen Netzwerk zu vereinfachen. Bei Bedarf können Sie sie löschen und durch die tatsächliche Rundrufadresse Ihres lokalen Netzwerks ersetzen.

#### **So suchen Sie nach neuen Computern**

- 1. Klicken Sie im Hauptfenster des Client Manager auf **Computer auswählen**.
- 
- 2. Klicken Sie in der Symbolleiste auf **Suchen** . 3. Geben Sie in das Feld **Netzwerkadresse eingeben** eine IP-Rundrufadresse (Beispiel: 192.125.125.255) für das Netzwerk ein, in dem Sie nach Computern suchen möchten.
- 4. Klicken Sie auf **Hinzufügen**, um dem Listenfeld **Rundrufadressen auswählen** die Netzwerkadresse hinzuzufügen.
- 5. Wiederholen Sie diese Schritte, um der Liste die übrigen Netzwerkadressen hinzuzufügen.
- 6. Wählen Sie das/die Netzwerk(e) aus, in denen Sie nach Computern suchen möchten. (Halten Sie beim Klicken die Strg-Taste gedrückt, um mehrere Netzwerke auszuwählen.)
- 7. Klicken Sie auf **Suchen**, um die Suche nach Computern in den aufgeführten Netzwerken zu starten.
- 8. Wenn Sie möchten, dass die hinzugefügten Netzwerk-Rundrufadressen beim nächsten Start von Client Manager wieder zur Verfügung stehen., markieren Sie diejenigen, die Sie speichern möchten, und klicken Sie auf **Speichern**.
- 9. Sie schließen das Dialogfeld "Computer suchen", indem Sie auf **Schließen** klicken.

#### **So löschen Sie Netzwerke aus der Suchliste**

- 1. Klicken Sie im Hauptfenster des Client Manager auf **Computer auswählen**.
- 
- 2. Klicken Sie in der Symbolleiste auf **Suchen** . 3. Markieren Sie in dem Listenfeld **Rundrufadressen auswählen** die Netzwerkadresse, die Sie aus der Liste entfernen möchten. (Sie können beim Markieren die Strg-Taste gedrückt halten, um mehrere Netzwerkadressen auszuwählen.)
- 4. Klicken Sie zum Löschen der Netzwerkadressen auf **Löschen**.
- 5. Klicken Sie auf **Speichern**, um die Netzwerkadresse permanent aus der Suchliste zu entfernen, und klicken Sie anschließend auf **Schließen**.

**Hinweis** - Durch diese Aktion werden die Netzwerke nur aus der Suchliste entfernt. Die Computer in diesen Netzwerken werden nicht aus der Liste "Computer auswählen" gelöscht (selbst wenn Sie nach dem Entfernen von Netzwerkadressen auf "Suchen" klicken). Wenn Sie Computer löschen möchten, müssen Sie diese in der Liste "Computer auswählen" markieren und auf **Löschen** klicken.

### **Konfigurieren Ihrer Router zur Computersuche**

Wenn die Subnets in Ihrem Netzwerk mit Routern verbunden sind, müssen Sie darauf achten, dass die Router so konfiguriert sind, dass sie teilnetzgesteuerte Rundsendungen handhaben können. Andernfalls funktioniert die Such-Funktion von Client-Manager nicht. Stellen Sie sicher, <span id="page-12-0"></span>dass der UDP-Anschluss 9595 auf Ihren Routern zur Suche mit Rundrufadressen verfügbar ist. Weitere Informationen finden Sie in der Router-Dokumentation.

## **Hinzufügen neuer Computer**

Zusätzlich zu den Computern, die der Client Manager in kompletten Netzwerksegmenten sucht, können Sie bestimmte Computer in anderen Netzwerken hinzufügen und verwalten. Dies bietet sich an, wenn Sie einen oder zwei weitere Computer in einem Remote-Netzwerk verwalten möchten, ohne alle Computer auf diesem Netzwerk suchen zu müssen.

#### **So fügen Sie neue Computer hinzu**

- 1. Klicken Sie im Hauptfenster des Client Manager auf **Computer auswählen**.
- 2. Klicken Sie in der Symbolleiste auf **Computer hinzufügen** .
- 3. Geben Sie in dem Feld "Computeradresse eingeben" die vollständige [IP-Adresse](#page-83-0) des Computers ein, den Sie hinzufügen möchten (beispielsweise 192.125.125.15).
- 4. Klicken Sie auf **Hinzufügen**, um den Computer der Liste "Computer auswählen" hinzuzufügen.

### **Entfernen eines Computers aus der Liste**

Wenn Sie einen Computer aus dem Netzwerk entfernen, wird der Name dieses Computers nicht automatisch aus der Liste **Computer auswählen** entfernt.

#### **So entfernen Sie einen Computer aus der Liste**

- 1. Klicken Sie im Hauptfenster des Client Manager auf **Computer auswählen**.
- 2. Klicken Sie auf das Kontrollkästchen neben den Computern, die Sie aus der Liste entfernen möchten.
- 3. Klicken Sie in der Symbolleiste auf **Löschen** .

**Hinweis** - Wenn Sie im Netzwerk erneut nach Computern suchen, nachdem Sie einen Computer aus der Liste entfernt haben, wird dieser Computer u. U. wieder gefunden.

## **Symbole der Symbolleiste**

Sie können an der Administrator-Konsole im Dialogfeld "Computer auswählen" auf die folgenden Symbole der Symbolleiste klicken, um auf Funktionen von Client Manager zuzugreifen:

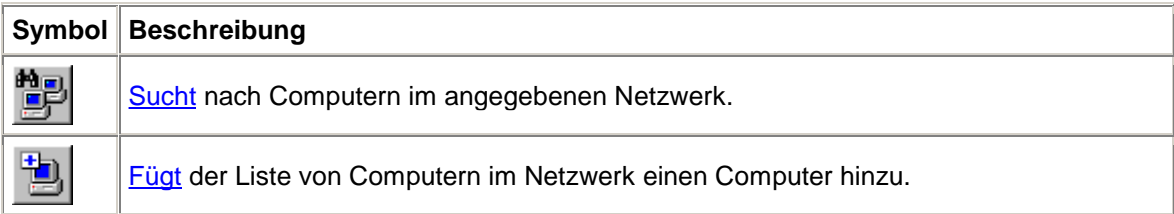

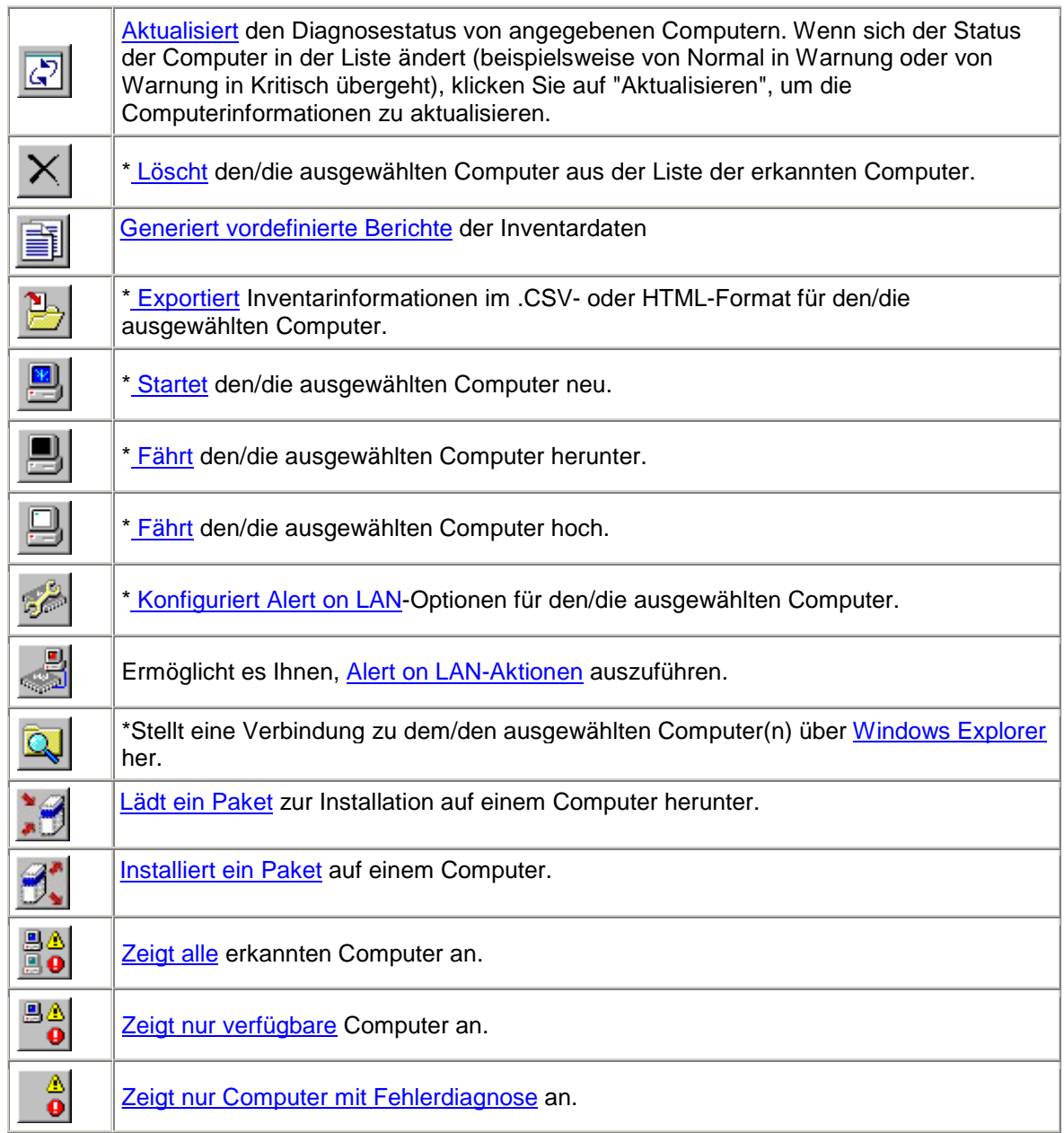

\*Bevor Sie diese Optionen (mit einem Sternchen gekennzeichnet) wählen können, müssen Sie mindestens einen Computer in der Liste auswählen, an dem Sie die Aktion ausführen möchten.

## <span id="page-14-0"></span>**Symbole für den aktuellen Zustand des Computers**

Im Dialogfeld "Computer auswählen" zeigt ein entsprechendes Symbol den aktuellen Status jedes Computers in der Liste an. In der folgenden Tabelle werden die sechs möglichen Zustände angezeigt, die bei einem Computer gegeben sein können.

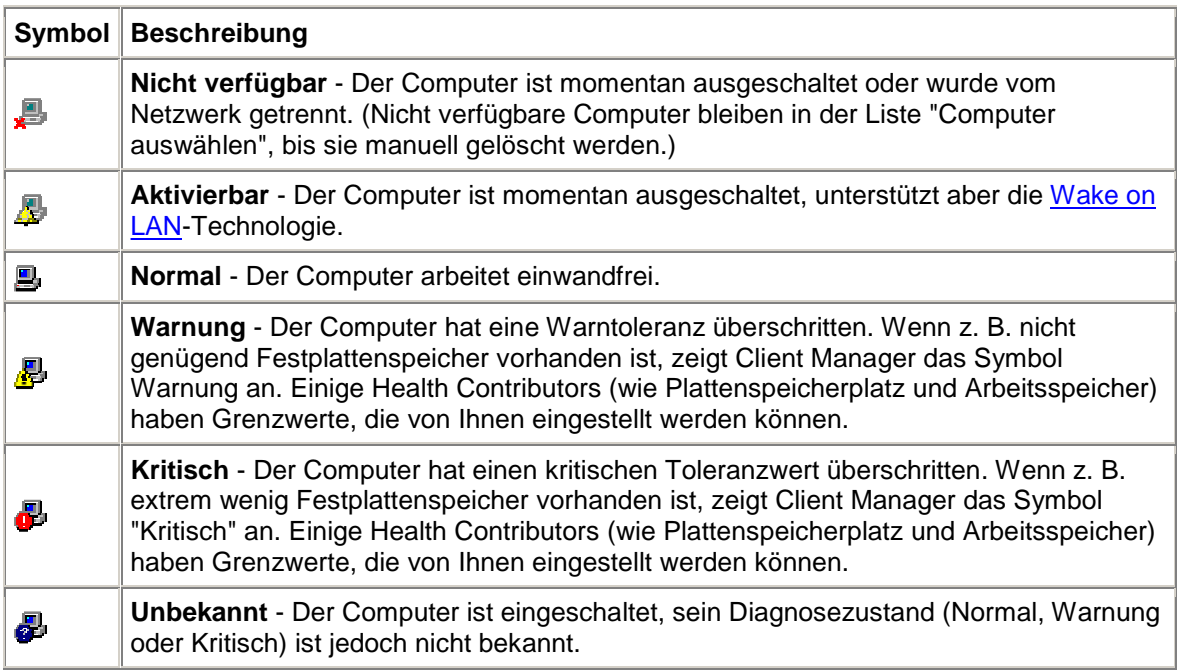

Der Status "Aktivierbar" ist nur für Computer verfügbar, die die Wake-on-LA[N \\*-](#page-94-0)Technologie unterstützen und manuell so konfiguriert wurden, dass dieser Status angezeigt wird, wenn sie ausgeschaltet sind. Sofern sie nicht speziell dazu konfiguriert wurden, den Status "Aktivierbar" [anzuzeigen,](#page-68-0) wird allen deaktivierten Computern der Status "Nicht verfügbar" zugewiesen.

## **Aktualisieren der Computerliste**

Sie können die Computerliste im Dialogfeld "Computer auswählen" auf eine drei verschiedene Arten aktualisieren:

- **Computerverknüpfung auswählen** Client Manager macht automatisch alle 15 Minuten einen Schnappschuss Ihres Netzwerks. Durch Klicken auf "Computerverknüpfung auswählen" erhalten Sie die neuesten Informationen des Schnappschusses, einschließlich der Eigenschaften und des Zustandstatus des Computers. Dies ist die schnellste Methode, die Computerliste zu aktualisieren.
- **Suchen, Symbole hinzufügen oder löschen** Durch das Ausführen einer dieser Aktionen wird die Computerliste mit dem Schnappschuss aktualisiert, den Client Manager automatisch alle 15 Minuten von Ihrem Netzwerk macht.
- **Aktualisierungssymbol** Wenn Sie die aktuellsten Computerinformationen benötigen, einschließlich Änderungen an Eigenschaften und Zustandstatus, klicken Sie auf das Aktualisierungssymbol. Dieser Aktualisierungsvorgang dauert einige Minuten, je nach Anzahl der Client-Computer in der Liste. Durch Klicken auf "Aktualisieren" fragt Client

<span id="page-15-0"></span>Manager das Netzwerk nach allen Änderungen an Computern in der Liste seit dem letzten Schnappschuss ab. (Wenn Sie die Liste manuell aktualisieren, aktualisiert diese Aktion auch die Startzeit des Computers und die Versionsinformationen, falls diese geändert wurden).

#### **So aktualisieren Sie die Computerliste**

• Klicken Sie im Hauptfenster des Client Manager auf **Computer auswählen**.

oder

**•** Klicken Sie in der Symbolleiste auf Suchen **Der Heiner († 1988)**<br>• Klicken Sie in der Symbolleiste auf Suchen **Der Heinzufügen** Doder Löschen **X** und beenden Sie die entsprechende Aktion. Sobald Sie zurück zum Dialogfeld "Computer auswählen" gehen, ist die Computerliste aktualisiert.

oder

• Klicken Sie in der Symbolleiste auf **Aktualisieren** .

## **Anzeigen von Computer-Eigenschaften**

Sie können im Handumdrehen auf grundlegende Informationen zu einem Client Manager-Computer zugreifen, indem Sie die Eigenschaften des entsprechenden Computers anzeigen. Dazu zählen:

### **Allgemein**

- **Version** Die Version des Client Manager im folgenden Format: Hauptversion.Nebenversion.Patch.Build-Nummer.
- **Installierte Komponenten** Die auf dem Computer installierten Client Manager-Komponenten. "Client" bezieht sich auf die Software, die den lokalen Computer anzeigt und verwaltet. "Administrator" bezieht sich auf die Software, die andere Computer im Netzwerk anzeigt und verwaltet.

### **Netzwerk**

- **IP-Adresse** Die [IP-Adresse](#page-83-0) des ausgewählten Computers.
- **IP-Rundrufadresse** Die IP-Adresse, die von dem ausgewählten Computer für Netzwerkrundrufe verwendet wird.
- **[MAC-Adresse](#page-83-0)** Die Hardwareadresse für den Netzwerkadapter des ausgewählten Computers.
- **HTTP-Verwaltungsanschluss** Die Anschlussadresse, die der [HTTP-Server](#page-83-0) zum Zugriff auf Client Manager verwendet. Diese Nummer wird bei der Installation des Client Manager automatisch eingestellt und lautet in der Regel 6787. Falls der Anschluss 6787 bereits von einer anderen Anwendung verwendet wird, wird während der Installation eine andere Anschlussnummer zugewiesen. Die Anschlussnummer ist nützlich, wenn Sie [über einen beliebigen Internet Explorer 5.5-Browser im Netzwerk](#page-16-0) eine Verbindung zu Client Manager-Computern herstellen möchten.

### <span id="page-16-0"></span>**Betriebssystem**

- **Typ** Das auf dem ausgewählten Computer installierte Betriebssystem. (Es werden Window[s \\*](#page-94-0) 98 Second Edition, Windows Me, Windows N[T \\*,](#page-94-0) Windows 2000 und Windows XP unterstützt).
- **Version** Die Versions- und Service Pack-Informationen für das Betriebssystem.

#### **So zeigen Sie die Eigenschaften eines Client-Computers an**

- 1. Klicken Sie im Hauptfenster des Client Manager auf **Computer auswählen**.
- 2. Klicken Sie links neben dem Computernamen auf das Symbol "**+**".

#### **So blenden Sie die Eigenschaften eines Client-Computers aus**

- 1. Klicken Sie im Hauptfenster des Client Manager auf **Computer auswählen**.
- 2. Klicken Sie links neben dem Computernamen auf das Symbol "**-**".

## **Filtern der Anzeigeliste**

Das Dialogfeld "Computer auswählen" enthält Filter-Symbole, mit denen Sie festlegen können, welche Computer in der Liste aufgeführt werden.

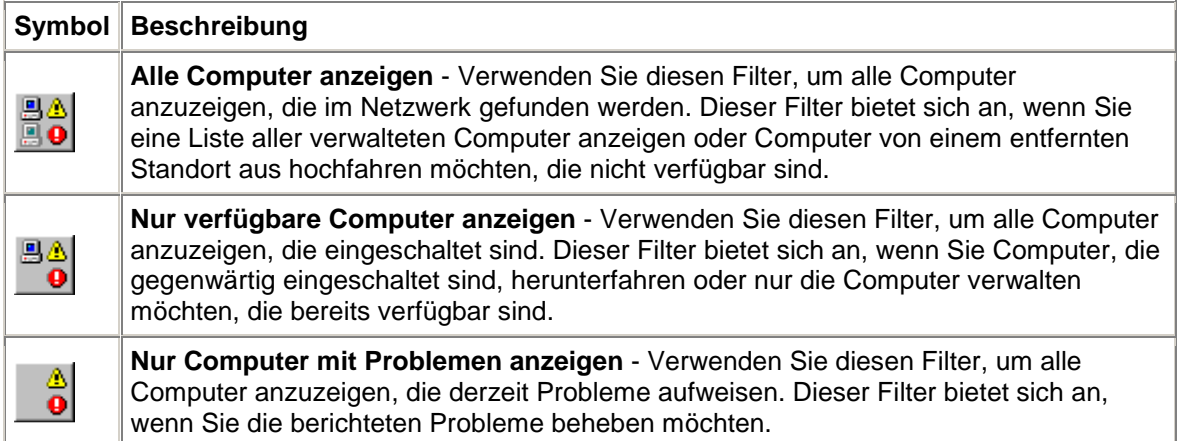

## **Herstellen einer Verbindung über einen beliebigen Browser**

Sie können Informationen zu Client Manager-Computern unter Verwendung eines Browsers auf jedem beliebigen Computer verwalten und anzeigen, selbst wenn auf diesem Computer nicht der Client Manager-Administrator installiert ist. Dazu müssen jedoch die folgenden Bedingungen erfüllt sein:

- Auf dem Remote-Computer muss die Client-Software des Client Manager installiert sein.
- Der Remote-Computer muss eingeschaltet und an das Netzwerk angeschlossen sein.
- Sie müssen ein gültiges Konto verwenden, das auf dem zu verbindenden Remote-Computer vorhanden ist.
- <span id="page-17-0"></span>• Sie müssen Internet Explorer 5.5 (oder höher) auf dem Computer verwenden, von dem aus Sie die Verbindung herzustellen versuchen.
- Wenn Sie auf diese Weise eine direkte Verbindung zu einem Computer herstellen, werden nur die Inventarinformationen angezeigt. Sie können den Computer nicht hoch- /herunterfahren oder neu starten oder auf andere Verwaltungsfunktionen zugreifen. Sie können jedoch eine Verbindung zu einem Administrator-Computer herstellen und diesen verwenden, um den Remote-Client-Computer zu verwalten und hoch-/herunterzufahren. Dazu benötigen Sie ein gültiges [Konto](#page-70-0) sowohl auf dem Remote-Client- als auch auf dem Remote-Administrator-Computer.

#### **So stellen Sie über einen Browser im Netzwerk eine Verbindung zu einem Client-Computer her**

- 1. Öffnen Sie **Internet Explorer**.
- 2. Geben Sie im Adressfenster folgenden Text ein:

http://**[Computername]**:**[Anschlussnummer]**/index.tpc

Der *[Computername]* steht in der Regel für den Windows-Computernamen. Wenn Sie für den Zugang zum Internet einen [Proxy-Server](#page-85-0) verwenden, müssen Sie eventuell den vollständigen Domänennamen eingeben. Klicken Sie dazu mit der rechten Maustaste auf das Symbol für den Internet Explorer, klicken Sie auf "Eigenschaften" und dann auf das Register "Verbindung".

Die *[Anschlussnummer]* bezieht sich auf die Anschlussnummer, die der Browser für den Zugriff auf den Client Manager verwendet. Der Client Manager verwendet in der Regel die Nummer 6787. Sollte diese Anschlussnummer nicht funktionieren, müssen Sie gegebenenfalls zuerst die Anschlussnummer des Remote-Computers feststellen. (Führen Sie dazu den Client Manager auf dem Remote-Computer aus, und rufen Sie die Eigenschaften des Computers auf, indem Sie auf das "+"-Zeichen neben dem Computernamen klicken. Der HTTP-Verwaltungsanschluss ist unter "Netzwerk" aufgeführt.

Den folgenden Text würden Sie eingeben, wenn der Name des Computers MEINCOMPUTER und die Anschlussnummer 6787 wäre:

http://MEINCOMPUTER:6787/index.tpc

Sollten Sie die folgende Fehlermeldung erhalten: "Internet Explorer konnte folgende Internetsite nicht öffnen: http://*[Computername]*:*[Anschlussnummer]*/index.tpc", ist entweder der Computername oder die angegebene Anschlussnummer nicht korrekt.

Sollten Sie die folgende Fehlermeldung erhalten: "404 NOT FOUND -- The requested object was not found on this server", haben Sie möglicherweise den Adressabschnitt "index.tpc" falsch eingegeben, oder es liegt ein Problem mit der Remote-Installation des Client Manager vor.

#### **So stellen Sie über einen Browser im Netzwerk eine Verbindung zu einem Administrator-Computer her**

- 1. Öffnen Sie **Internet Explorer**.
- 2. Geben Sie im Adressfenster folgenden Text ein:

http://**[Computername]**:**[Anschlussnummer]**/index.tpc?ADMIN=1

## <span id="page-18-0"></span>**Dateien an Computer übertragen**

Wenn Sie Computer im Netzwerk verwalten, müssen Sie gelegentlich Dateien (z. B. aktualisierte Gerätetreiber) auf Remote-Computer übertragen (kopieren). Der Client Manager vereinfacht diese Aufgabe, indem er Windows Explorer startet und eine Verbindung zu dem von Ihnen angegebenen Remote-Computer herstellt. Bevor Sie über Windows Explorer eine Verbindung herstellen, müssen Sie sicherstellen, dass die Laufwerke oder Verzeichnisse, auf die Sie auf diesem Computer zugreifen möchten, freigegeben sind. (Wenn Sie versuchen, auf einen Computer zuzugreifen, der nicht freigegeben ist, kann eine Verzögerung von einigen Sekunden entstehen, während der Client Manager auf dem Computer nach einer nicht vorhandenen Freigabe sucht.)

#### **So übertragen Sie eine Datei über Windows Explorer**

- 1. Klicken Sie im Hauptfenster des Client Manager auf **Computer auswählen**.
- 2. Klicken Sie auf das Kontrollkästchen neben dem Computer, mit dem Sie eine Verbindung herstellen möchten.
- 3. Klicken Sie in der Symbolleiste auf **Ausgewählte Computer erkennen** .

## **Herunterladen und Installieren von Paketen**

Sie können das Herunterladen und Installieren von Paketen auf Zielcomputer in einem Vorgang abwickeln oder Sie können das Paket auf die Administrator-Konsole herunterladen und dann zu einem späteren Zeitpunkt auf Clients installieren.

- So werden Pakete heruntergeladen und installiert
- [So laden Sie Pakete herunter, die zu einem späteren Zeitpunkt installiert werden](#page-19-0)
- [So installieren Sie Pakete zu einem späteren Zeitpunkt](#page-19-0)

### **Überblick**

Verwenden Sie die Seite "Paket herunterladen", um Pakete von einem HTTP- oder HTTPS-Server auf den Administrator-Computer herunterzuladen. Sie können diese Pakete dann auf Computer installieren, auf denen Intel BSA (Bootstrap Agent) installiert ist. (BSA wird gemeinsam mit der Client-Software von Client Manager installiert). Üblicherweise enthalten Pakete BIOSoder Treiberaktualisierungen und wurden von Intel aus Sicherheitsgründen digital signiert. Fragen Sie Ihren Hersteller nach digital signierten Paketen.

Verwenden Sie die Seite "Paket installieren", um ein Paket auf die Zielcomputer zu installieren, die Sie in der Liste "Computer auswählen" markiert haben. Die Paketeliste, die Sie zuvor zur Installation auf Clients heruntergeladen haben, wird auf dem Administrator-Computer gespeichert.

#### **So werden Pakete heruntergeladen und auf Client-Computer installiert**

- 1. Klicken Sie im Hauptfenster des Client Manager auf **Computer auswählen**.
- 2. Klicken Sie in der Liste "Computer auswählen" auf das Kontrollkästchen neben jedem Computer, auf den Sie ein Paket herunterladen möchten.
- 3. Klicken Sie in der Symbolleiste auf **Pakete herunterladen** .
- <span id="page-19-0"></span>4. Pakete werden auf der HTTP- oder HTTPS-Website des Herstellers gespeichert. Geben Sie die URL-Adresse der .MFS-Datei des Paketes, das Sie herunterladen möchten, ein (erfragen Sie diese URL vom Hersteller).
- 5. Falls Ihr Netzwerk einen Proxy-Server verwendet, klicken Sie auf **Proxy aktivieren.**  Geben Sie die Proxy-Serverinformationen und alle Adressen ein, auf die nicht durch einen Proxy-Server zugegriffen werden muss.
- 6. Klicken Sie zum Herunterladen des Pakets auf **Anwenden** , und öffnen Sie die Seite "Paket installieren".
- 7. Wählen Sie dort das Paket aus, und klicken Sie dann auf **Anwenden**, um mit der Installation auf die Zielcomputer zu beginnen.

#### **So laden Sie Pakete herunter, die zu einem späteren Zeitpunkt installiert werden**

- 1. Klicken Sie in der Symbolleiste auf **Pakete herunterladen** .
- 2. Pakete werden unter einer URL-Adresse gespeichert. Geben Sie die URL-Adresse der .MFS-Datei des Paketes, das Sie herunterladen möchten, ein.
- 3. Falls Ihr Netzwerk einen Proxy-Server verwendet, klicken Sie auf **Proxy aktivieren**. Geben Sie die Proxy-Serverinformationen und alle Adressen ein, auf die nicht durch einen Proxy-Server zugegriffen werden muss.
- 4. Klicken Sie auf **Anwenden**.
- 5. Klicken Sie auf der Seite "Pakete installieren" auf **Schließen**, um das Paket auf den Administrator-Computer zur künftigen Installation auf einen Zielcomputer herunterzuladen.

#### **So installieren Sie Pakete zu einem späteren Zeitpunkt**

- 1. Klicken Sie im Hauptfenster des Client Manager auf **Computer auswählen**.
- 2. Klicken Sie in der Liste "Computer auswählen" auf das Kontrollkästchen neben jedem Computer, auf den Sie ein heruntergeladenes Paket installieren möchten.
- 3. Klicken Sie in der Symbolleiste auf Pakete installieren **De**

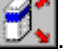

4. Wählen Sie das Paket aus, und klicken Sie dann auf **Anwenden**, um mit der Installation auf die Zielcomputer zu beginnen. Oder klicken Sie auf **Schließen**, um das Fenster zu verlassen, ohne das Paket auf Client-Computer zu installieren.

## **Remote-Flashing des BIOS eines verwalteten Computers**

Sie können unter Verwendung der Paketinstallationsfunktion von Client Manager das BIOS des verwalteten Computers aktualisieren. Client Manager verwendet den Intel Bootstrap Agent (BSA), um das BIOS-Aktualisierungspaket auf den Client zu kopieren. (BSA wird automatisch auf dem Client von Manager Client installiert).

Sobald der Client mit der Installation des BIOS-Aktualisierungspakets beginnt, beginnt auch die Installation des Pakets. Die Ziel-Clientcomputer führen einen Neustart in einem speziellen DOS-Modus durch, der Teil des BIOS-Aktualisierungspakets ist. Das BIOS wird geflashed, und die Clients werden neu gestartet und starten das normale Betriebssystem.

Das BIOS-Aktualisierungspaket muss erstellt und von Intel digital signiert werden, bevor diese Funktion eingesetzt werden kann. Setzen Sie sich zum Erhalt eines digital signierten BIOS-

Flashpakets für die gewünschte Systemplatine/BIOS-Revision mit Intel oder Ihrem OEM in Verbindung.

Seien Sie vorsichtig beim Flashen eines Computer-BIOS:

- Jedes Systemplatinenmodell hat sein spezielles BIOS und mitunter bestimmte Revisionen innerhalb eines Modells. Achten Sie darauf, dass Sie das korrekte BIOS auf die korrekte Systemplatine und Systemplatinenrevision flashen.
- Die BIOS-Aktualisierungen einiger Hersteller erfordern eine bestimmte BIOS-Vorabversion. Direkt von einer BIOS-Version zu einer anderen überzugehen, kann Probleme verursachen.
- Stellen Sie sicher, dass der Computer während der BIOS-Aktualisierung nicht benutzt wird. Während der BIOS-Aktualisierung wird ein Neustart des Computers durchgeführt.
- Wenn das BIOS-Flash unterbrochen wird, sei es durch einen Benutzer oder aus einem anderen Grund (beispielsweise durch einen Stromausfall), ist die Wiedergabe des geflashten Computers möglicherweise nicht verwendbar.

Bevor Sie das BIOS flashen, sollten Sie das CMOS/BIOS-Setup des Computers, den Sie flashen, aufrufen und die Einstellungen notieren. Es geschieht häufig, dass Flashing des BIOS diese Einstellungen löscht.

Wenn der Systemplatinen-Hersteller empfiehlt, das CMOS/BIOS-Setup nach dem Flashing des BIOS aufzurufen und die Standardeinstellungen von CMOS/BIOS zu laden, dann folgen Sie bitte diesen Anweisungen. Sobald die Standardeinstellungen von CMOS/BIOS geladen sind, wenden Sie die CMOS/BIOS-Einstellungen, die Sie zuvor notiert haben, an.

#### **So identifizieren Sie Computer, die eine BIOS-Aktualisierung benötigen**

- 1. Klicken Sie in der Symbolleiste auf **Bericht ausführen** .
- 2. Wählen Sie die Computer aus, zu denen Sie einen BIOS-Bericht wünschen.
- 3. Wählen Sie den BIOS-Bericht aus, und klicken Sie auf **Ausführen**.
- 4. Sortieren Sie das Ergebnis des Berichts nach der Spaltenüberschrift "BIOS-Version", und wählen Sie die Computer aus, deren Systemplatinen-Hersteller, BIOS-Typ und Version dem BIOS entsprechen, das Sie flashen möchten.
- 5. Klicken Sie auf **Auswahl kopieren**.

#### **So laden Sie eine BIOS-Aktualisierung herunter**

1. Nachdem Sie die Computer ausgewählt haben, entweder durch Ausführen des Berichts in der vorherigen Task oder durch manuelle Auswahl, klicken Sie in der Symbolleiste auf

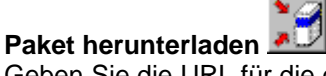

- 2. Geben Sie die URL für die digital signierte mfs-Datei (manifest-Datei) des BIOS-Pakets ein. Falls nötig, geben Sie die Proxy-Einstellungen ein. Klicken Sie auf **Anwenden**.
- 3. Bestätigen Sie auf der Seite "Paket installieren", dass sich die von Ihnen ausgewählten Computer in der Liste befinden und wirklich diejenigen sind, die Sie flashen möchten. Klicken Sie auf **Anwenden**.
- 4. Überprüfen Sie den BIOS-Flash-Status der globalen oder lokalen Protokolle.

## <span id="page-21-0"></span>**Verwalten eines Computers, der eine ältere Version von Client Manager verwendet**

Der Client Manager 6.3-Administrator kann Computer verwalten, auf denen die Client-Software von Client Manager 6.0 bis 6.3 ausgeführt wird. Das Dialogfeld "Computer auswählen" zeigt in der Spalte "Version" die Version von Client Manager an. Zur Verwaltung von Computern mit einer älteren Version von Client Manager klicken Sie einfach auf die entsprechende Verbindung im Dialogfeld "Computer auswählen". Dadurch wird die 6.x-Client-Konsole auf dem Computer aufgerufen.

## <span id="page-22-0"></span>**Verwenden des Inventars**

### **Verwenden von Inventardaten**

Sie können mit Client Manager Informationen zu Hard- und Softwarekomponenten der verwalteten Computer anzeigen. Sie können auf Inventardaten auf folgende Weisen zugreifen:

- [Alle Inventardaten anzeigen](#page-23-0) für einen einzelnen Computer
- Für einen einzelnen oder für die ausgewählten Computer alle Inventardaten exportieren
- Für ausgewählte Inventardaten ausgewählter Computer [vordefinierte Inventarberichte](#page-25-0)  [verwenden](#page-25-0)

#### **Welche Daten stehen zur Verfügung?**

In der folgenden Liste werden die Informationen beschrieben, die standardmäßig im Inventar des Client Manager enthalten sind. Einige Komponenten sind möglicherweise, je nach Systemplatine des Computers und Konfiguration des Client Manager durch den Hersteller, für bestimmte Computer nicht verfügbar.

- **[Computerübersicht](#page-32-0)** Zeigt zusammenfassende Informationen zur Hardware und Software des Computers an.
- **[Inventarverwaltung](#page-30-0)** Zeigt (falls vorhanden) Informationen zum Computerbenutzer an, z. B. den Namen, die Telefonnummer, die Abteilung, den Standort und die Position an. Hier können außerdem der Computername und eine Gerätenummer angezeigt werden.
- **[Batterie](#page-31-0)** Wenn es sich um einen Laptop-Computer handelt, der die "Optionen für mobile Computer" von Client Manager ausführt, stehen Batterieinformationen zur Verfügung.
- **[BIOS](#page-32-0)** Zeigt den Hersteller, die Version, das Datum und die Größe des [BIOS](#page-80-0) an.
- **[Laufwerke](#page-34-0)** Zeigt den verfügbaren und verwendeten Festplattenspeicher des Computers sowie die konfigurierten Schwellenwerte an, die Warnaktionen auslösen, wenn der Festplattenspeicher nicht ausreicht. Außerdem werden für jede Festplatte Informationen zu Partitionen, [Dateisystem,](#page-82-0) Zylindern und Sektoren angezeigt.
- **[Installierte Anwendungen](#page-29-0)** Zeigt eine Liste der Anwendungen an, die auf dem Computer installiert sind, einschließlich Version, Datum, Dateiname, Größe und Pfad.
- **[Tastatur/Maus](#page-36-0)** Zeigt den vom Computer verwendeten Tastatur- und Maustyp an.
- **[Arbeitsspeicher](#page-37-0)** Zeigt den verfügbaren und verwendeten (physischen und virtuellen) Arbeitsspeicher des Computers, die Sockel und die konfigurierten Schwellenwerte an, die Warnaktionen auslösen, wenn der Arbeitsspeicher nicht ausreicht. Außerdem werden Upgrade-Optionen für den Arbeitsspeicher bereitgestellt.
- **[Systemplatine](#page-38-0)** Zeigt Informationen zum Hersteller der Systemplatine, dem Modell, der aktuellen CPU-Geschwindigkeit, der unterstützten maximalen CPU-Geschwindigkeit und dem [Systemsteckplatz a](#page-87-0)n.
- **[Multimedia](#page-40-0)** Zeigt Informationen zu den Multimediageräten des Computers an.
- **[Netzwerk](#page-41-0)** Zeigt Informationen zum Netzwerkadapter und -treiber des Computers, der Konfiguration der [IP-Adresse,](#page-83-0) Datenstatistiken und Netzwerkverbindungen an.
- **[Betriebssystem](#page-42-0)** Zeigt Betriebssystems- und Versionsinformationen, Windows-Tasks, Umgebungsvariablen und Real-Modus-Gerätetreiber an.
- **[Anschlüsse](#page-43-0)** Zeigt den Anschlussnamen, den [IRQ,](#page-83-0) die [I/O-Adresse](#page-83-0) und weitere Informationen zu den [parallelen](#page-85-0) und [seriellen Anschlüssen](#page-86-0) des Computers an.
- **[Prozessor](#page-45-0)** Zeigt Prozessor-, Geschwindigkeits-, Sockel- und Cache-Informationen an.
- <span id="page-23-0"></span>• **[Systemressourcen](#page-46-0)** - Zeigt die IRQ-Einstellungen, [DMA-Kanäle,](#page-81-0) Ein-/Ausgabeadressen und Arbeitsspeicheradressen des Computers an.
- **[Video](#page-46-0)** Zeigt Informationen zum Monitor des Computers (falls vorhanden), zum Videoadapter und -treiber und zu unterstützten Vide[o auflösungen](#page-86-0) an.

### **Anzeigen von Inventardaten**

Sie können mit Client Manager Informationen zu Hard- und Softwarekomponenten der verwalteten Computer anzeigen. Die verfügbaren Datentypen werden unter [Verwenden des](#page-22-0)  [Inventars](#page-22-0) beschrieben.

Sie können außerdem:

- Für einen einzigen oder für die ausgewählten Computer alle Inventardaten exportieren
- Für ausgewählte Inventardaten ausgewählter Computer [vordefinierte Inventarberichte](#page-25-0)  [verwenden](#page-25-0)

#### **So zeigen Sie Inventardaten an**

- 1. Klicken Sie mit der rechten Maustaste auf das [Taskleistensymbol](#page-49-0) des Client Manager.
- 2. Klicken Sie zum Ausführen der Administratorkonsole (falls diese installiert ist) auf **Computer verwalten**, und melden Sie sich an. Klicken Sie anschließend in der Liste "Computer auswählen" auf den Computer, den Sie verwalten möchten.

oder

Klicken Sie zum Ausführen der Client-Konsole (falls sie installiert ist) auf **Diesen Computer verwalten**.

- 3. Melden Sie sich bei dem Computer mit Ihrem Client Manager-Benutzernamen und Kennwort an.
- 4. Klicken Sie im linken Bereich unter "Inventar" auf ein beliebiges Element.

### **Exportieren der Inventardaten**

Sie können mit Client Manager Informationen zu Hard- und Softwarekomponenten der verwalteten Computer exportieren. Die verfügbaren Datentypen werden unter [Verwenden des](#page-22-0)  [Inventars](#page-22-0) beschrieben.

### **Exportieren an der Administrator-Konsole**

Sie können an der Administrator-Konsole Inventardaten von ausgewählten Computern in eine Datei mit kommagetrennten Werten (.CSV) exportieren. Dieser Inventarexport enthält alle im Client Manager-Inventar verfügbaren Informationen, die vom Originalhersteller (Original Equipment Manufacturer, OEM) des Computers konfiguriert wurden. Die Inventarinhalte des Computers können daher abweichen.

Da der Client Manager während des Exports alle Inventarinformationen des Computers sammelt, kann ein einzelner Exportvorgang eine Minute oder länger andauern. Die Durchführung eines Inventarexports für mehrere Computer nimmt erheblich mehr Zeit in Anspruch. Dieser Prozess findet jedoch im Hintergrundprozess statt, so dass Sie weiterhin im Client Manager arbeiten können, während dieser die Daten erfasst und exportiert.

#### **So exportieren Sie Inventardaten mehrerer Computer**

- 1. Klicken Sie mit der rechten Maustaste auf das [Taskleistensymbol](#page-49-0) des Client Manager.
- 2. Klicken Sie auf **Computer verwalten**.
- 3. Melden Sie sich mit Ihrem Client Manager-Benutzernamen und Kennwort an.
- 4. Wählen Sie im linken Bereich **Computer auswählen**.
- 5. Wählen Sie die Computer, die Sie verwalten wollen durch Klicken auf die Kontrollkästchen neben jedem Computernamen aus.
- 6. Klicken Sie in der Symbolleiste auf **Exportieren** . Während der Client Manager die Informationen in eine .CSV-Datei exportiert, wird die Meldung "Client Manager muss noch \_\_ von \_\_ Exportobjekten bearbeiten." in der Windows-Statusleiste angezeigt. Nach Beendigung erscheint die Meldung "Client Manager hat den Exportvorgang beendet. Alle Exportdateien wurden im Verzeichnis \_\_ gespeichert.".

Sie können die .CSV-Datei in eine andere Tabellenkalkulations- oder Datenbankanwendung importieren, die .CSV-Formate lesen kann.

### **Exportieren an der Client-Konsole**

Als Administrator können Sie sich bei einem individuellen Client-Computer anmelden und nur für diesen Computer von der Client-Konsole aus einen Exportvorgang durchführen. Endanwender von Client Manager verfügen über dieselben Optionen.

Da der Client Manager bei einem Export alle Inventarinformationen eines Computers sammelt, kann der Exportvorgang gelegentlich bis zu einer Minute oder länger dauern.

Beim Exportieren von Inventardaten eines einzelnen Computers von der Client-Konsole aus

- **.CSV-Datei (Comma Separated Values)** Dieses Format ist nützlich für das Importieren von Dateien in andere Datenbank- oder Tabellenkalkulationsanwendungen.
- **Druckbare HTML-Datei** Dieses Format ist nützlich für das Anzeigen der Computerübersicht in einem Browser bzw. das Drucken der Übersicht.

#### **So exportieren Sie Inventardaten in eine .CSV- oder druckbare HTML-Datei**

- 1. Klicken Sie mit der rechten Maustaste auf das [Taskleistensymbol](#page-49-0) des Client Manager.
- 2. Klicken Sie zum Ausführen der Administratorkonsole (falls diese installiert ist) auf **Computer verwalten**, und melden Sie sich an. Klicken Sie anschließend in der Liste "Computer auswählen" auf den Computer, den Sie verwalten möchten.

oder

Klicken Sie zum Ausführen der Client-Konsole (falls sie installiert ist) auf **Diesen Computer verwalten**.

- 3. Klicken Sie auf **.CSV- oder druckbare HTML-Datei**:
	- Wenn Sie .CSV-Datei markiert haben, klicken Sie auf **Datei auf Festplatte speichern** und auf **OK**. Geben Sie einen Dateinamen und einen Speicherplatz ein und klicken Sie anschließend auf **Speichern**. Oder klicken Sie auf **Öffnen**, um die Datei in Editor zu öffnen.
	- Wenn Sie "druckbare HTML-Datei" markiert haben, wird die Datei in einem neuen Browserfenster geöffnet.

## <span id="page-25-0"></span>**Verwenden von Inventarberichten**

Client Manager kann eine erhebliche Informationsmenge über die auf den von Ihnen verwalteten Computern installierten Soft- und Hardwarekomponenten sammeln. Die verfügbaren Datentypen werden unter [Verwenden des Inventars](#page-22-0) beschrieben. Sie können anhand dieser Informationen Entscheidungen über bestimmte Tasks treffen, beispielsweise ein BIOS-Upgrade auf Computern vornehmen.

Die unten aufgeführten vordefinierten Berichte sammeln Inventardaten für die von Ihnen ausgewählten Computer. Diese Berichte können Ihnen bei einigen der Standard-Tasks, die Sie als Administrator auszuführen haben, helfen.

- **BIOS-Bericht** Sie können den Computernamen, den BIOS-Hersteller, die BIOS-Version und das BIOS-Datum für jeden Computer anzeigen, für den Sie einen Bericht gewünscht haben.
- **Installierte Programme** Sie erhalten eine Dropdown-Liste der Programme, die auf den Computern, für die Sie einen Bericht gewünscht haben, installiert sind. Wenn Sie aus der Liste ein Programm auswählen, wird der Bericht aktualisiert und zeigt, auf welchen Computern das ausgewählte Programm installiert ist. **Hinweis** - Informationen über installierte Anwendungen sind für Client Computer mit Client Manager Versionen, die älter als Version 6.2 sind, nicht verfügbar.
- **Betriebssystem** Sie können den Computernamen, das Betriebssystem und dessen Version sowie alle Service Packs oder installierten Aktualisierungen für jeden Computer anzeigen, für den Sie einen Bericht gewünscht haben.

Zusätzlich zur Generierung der vordefinierten Berichte, die oben beschrieben wurden, können Sie:

- Für einen einzigen oder für die ausgewählten Computer alle Inventardaten exportieren
- Für die Hard- und Softwarekomponenten der von Ihnen verwalteten Computer [Inventardaten anzeigen](#page-23-0)

#### **Inventarberichte ausführen**

- 1. Klicken Sie mit der rechten Maustaste auf das [Taskleistensymbol](#page-49-0) des Client Manager.
- 2. Klicken Sie auf **Computer verwalten**.
- 3. Melden Sie sich mit Ihrem Client Manager-Benutzernamen und Kennwort an.
- 4. Wählen Sie im linken Bereich **Computer auswählen**.
- 5. Wählen Sie die Computer, die Sie im rechten Bereich verwalten wollen, durch Klicken auf die Kontrollkästchen neben jedem Computernamen aus.
- 6. Klicken Sie auf das Symbol **Einen Bericht ausführen <b>in Fill**in der Symbolleiste.
- 7. Wählen Sie einen Berichttyp, und klicken Sie anschließend auf **Ausführen**.

#### **So sortieren, drucken oder exportieren Sie den Bericht**

- 1. Klicken Sie zum Sortieren der Berichtdaten in die Spaltenüberschriften der HTML-Tabelle, nachdem der Bericht generiert wurde.
- 2. Klicken Sie zum Drucken des Berichts in Ihrem Browser-Fenster auf **Datei** | **Drucken**.
- 3. Wenn Sie die Berichtdaten bearbeiten möchten, wählen Sie die Tabelle aus (die ganze Tabelle oder nur einen bestimmten Abschnitt), kopieren Sie diese Informationen und fügen Sie sie in Microsoft Exce[l \\*](#page-94-0) oder eine ähnliche Anwendung ein.

### **Beispiel: Ausführen aufeinanderfolgender Berichte zur Datenzusammenführung**

Sie können aufeinanderfolgende Berichte ausführen, um die Daten fortlaufend mithilfe der Schaltfläche "Auswahl kopieren" zu filtern. Sie könnten beispielsweise festgestellt haben, dass ein bestimmtes Programm Probleme verursacht, wenn es unter Window[s \\*](#page-94-0) XP ausgeführt wird. Client Manager liefert einen Bericht zu "Installierte Programme" und einen Bericht zu "Betriebssystem" (siehe oben). Um diese Berichte zusammenzuführen und die Daten zu erhalten, die Sie zur Behebung des Problems benötigen, können Sie:

- 1. Auf den Bericht **Installierte Programme** und anschließend auf **Ausführen** klicken, um alle Computer anzuzeigen, auf das zu Problem führende Programm installiert ist. (Einzelheiten dazu finden Sie unter [Inventarberichte ausführen\)](#page-25-0).
- 2. Wählen Sie aus den Ergebnissen des Berichts "Installierte Programme" einige der aufgeführten Computer aus, oder klicken Sie auf **Alle auswählen**.
- 3. Klicken Sie auf **Auswahl kopieren**, um zum Dialogfeld "Computer auswählen" zurückzukehren. Die von Ihnen soeben ausgewählten Computer sind mit einem Kontrollhäkchen versehen.
- 4. Klicken Sie auf den Bericht **Betriebssystem**, und klicken Sie dann auf **Ausführen**, um die Betriebssysteminformationen über die in Schritt 2 ausgewählten Computer anzuzeigen.
- 5. Klicken Sie auf die Spaltenüberschrift "Betriebssystem", um eine Sortierung nach Betriebssystem vorzunehmen. Nun können Sie alle Computer sehen, auf denen das zu Problemen führende Programm unter Windows XP ausgeführt wird.
- 6. Wählen Sie die Tabellendaten aus und fügen Sie sie zur weiteren Bearbeitung in eine Kalkulationstabelle ein.

Oder

Klicken Sie erneut auf **Auswahl kopieren**, um zum Dialogfeld "Computer auswählen", das nur die "problematischen" Computer anzeigt, zurückzukehren. Von hier aus können Sie andere Vorgänge durchführen, beispielsweise ein Paket installieren, das das Problem behebt.

### <span id="page-27-0"></span>**Warum werden in einem Bericht Fehlermeldungen angezeigt?**

Wenn Client Manager zu einem Computer keine Verbindung herstellen kann oder Sie nicht berechtigt sind, Inventarinformationen anzuzeigen, sehen Sie möglicherweise die folgenden Fehlermeldungen im Textbereich des Berichts:

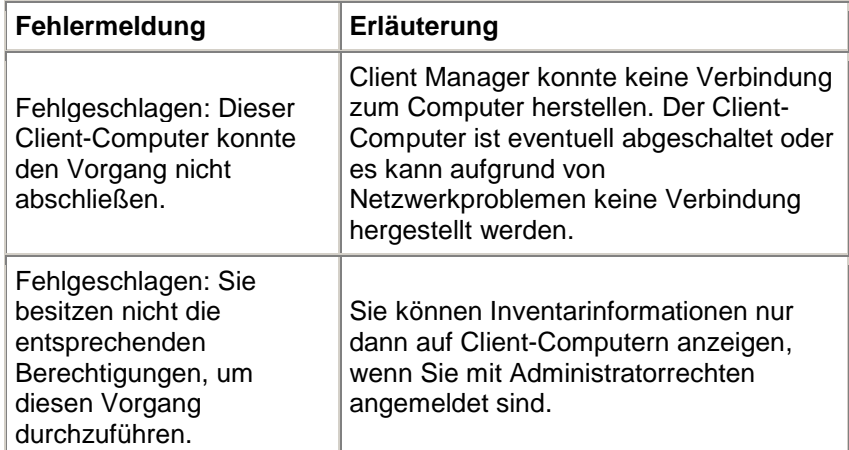

## **Anzeigen von CIM-Informationen**

CIM (Component Instrumentation Model) ist ein Standard, der von der Desktop Management Task Force (DMTF) für die Verwaltung von Computerkomponenten (z. B. Netzwerkadapter, Prozessoren und Festplatten) festgelegt wurde. Er bietet eine umfassendere Modellsprache als **DMI** und ermöglicht mit zunehmender Akzeptanz in allen Geschäftsbereichen auch ein besseres Verwaltungspotenzial. Client Manager verwendet für die Verwaltung von Komponenten sowohl CIM als auch DMI. CIM ist eine Option unter Windows [\\*](#page-94-0) 98 Second Edition und Windows N[T \\*](#page-94-0) 4.0 und ist Standard unter Windows Me, 2000 und XP. Um CIM auf einem Windows 98- oder Windows NT-Computer verwenden zu können, müssen Sie zunächst das CIM-Modul installieren, das von der Microsoft Website heruntergeladen werden kann.

CIM-kompatible Komponenten verwenden [Anbieter,](#page-85-0) um Komponenteninformationen in Echtzeit zu erhalten. So kann eine CIM-kompatible Festplatte den verfügbaren Speicherplatz exakt angeben, wenn der Client Manager eine entsprechende Anfrage stellt. Die Komponenten können außerdem eine MOF-Datei (Managed Object Format) erstellen. [MOF-Dateien](#page-84-0) beschreiben die Attribute einer Komponente, z. B. die Taktfrequenz des Prozessors. Weitere Informationen zu CIM entnehmen Sie der folgenden Adresse im World Wide Web: [http://www.dmtf.org.](http://www.dmtf.org/)

Client Manager verwendet für die Verwaltung von CIM-Komponenten einen CIM Object Manager (CIMOM), der als Dienst unter Windows NT [\( Windows Management\)](#page-93-0) ausgeführt wird. CIMOM verwaltet das CIM Repository, d. h. eine Datenbank mit allen CIM-Daten. Der CIMOM-Manager sammelt und verwaltet die CIM-Daten und zeigt die wichtigsten Informationen zu diesen Komponenten im Inventar des Client Manager an.

### **Warum sollten Sie den CIM-Browser verwenden?**

Da bei der Verwaltung von Computern nicht alle CIM-Daten für wichtig erachtet werden, wird im Inventar nur ein Bruchteil der CIM-Daten angezeigt. Sie können jedoch unter Verwendung des

<span id="page-28-0"></span>CIM-Browsers alle verfügbaren Daten für eine Komponente anzeigen. Der CIM-Browser verwaltet alle CIM-Daten hierarchisch nach Klassen, Instanzen, Eigenschaften und Werten. Beispiel:

Class (Klasse) = Win32\_Processor Instance (Instanz) = (Class Path) Win32\_Processor.DeviceID="CPU0" Property (Eigenschaft) = CurrentClockSpeed Value (Wert) =  $450$  (MHz)

**Hinweis** - Das CIM-Schema definiert eine Reihe von Klassen, die keine Instanzen enthalten. Für diese Klassen wird die folgende Meldung angezeigt: "Für diese Klasse sind keine Instanzen verfügbar".

#### **So zeigen Sie die CIM-Informationen an**

- 1. Klicken Sie mit der rechten Maustaste auf das [Taskleistensymbol](#page-49-0) des Client Manager.
- 2. Klicken Sie zum Ausführen der Administratorkonsole (falls diese installiert ist) auf **Computer verwalten**, und melden Sie sich an. Klicken Sie anschließend in der Liste "Computer auswählen" auf den Computer, den Sie verwalten möchten.

oder

Klicken Sie zum Ausführen der Client-Konsole (falls sie installiert ist) auf **Diesen Computer verwalten**.

- 3. Melden Sie sich bei dem Computer mit Ihrem Client Manager-Benutzernamen und Kennwort an.
- 4. Klicken Sie im linken Bereich unter "Tools" auf **CIM-Browser**.
- 5. Klicken Sie auf die Klasse, deren Daten Sie anzeigen möchten.
- 6. Klicken Sie auf die Instanz, deren Daten Sie anzeigen möchten.
- 7. Klicken Sie auf **Alle Eigenschaften anzeigen**.

**Hinweis** - Mit dem CIM-Browser können Sie keine CIM-Daten ändern.

### **Anzeigen von DMI-Informationen**

Desktop Management Interface (DMI) ist ein Standard, der von der Desktop Management Task Force (DMTF) für die Verwaltung von Computerkomponenten (z. B. Netzwerkadapter, Prozessoren und Festplatten) festgelegt wurde. Um DMI-kompatibel zu sein, müssen Komponenten eine MIF-Datei (Management Information Format) enthalten. [MIF-Dateien](#page-84-0) beschreiben die Attribute einer Komponente, z. B. die Taktfrequenz eines Prozessors.

Im Idealfall sollten DMI-kompatible Komponenten auch über eine [Ausstattung](#page-83-0) verfügen. Mit einer DMI-Ausstattung kann der Client Manager Attributwerte in Echtzeit anzeigen. So kann eine DMIkompatible Festplatte z. B. den verfügbaren Speicherplatz exakt angeben, wenn die Ausstattung eine entsprechende Anfrage stellt. Weitere Informationen zu MIF-Dateien, Ausstattung und DMI finden Sie unter der folgenden Adresse im World Wide Web: [http://www.dmtf.org.](http://www.dmtf.org/)

Der Client Manager verwendet für die Verwaltung von Computerkomponenten einen auf Windows basierenden Dienstanbieter. Dieser Dienstanbieter verwaltet die MIF-Datenbank (SLDB.DMI), die basierend auf dem Inhalt der MIF-Dateien erstellt wird. Der Dienstanbieter verwaltet außerdem Komponenteninformationen, die von der Ausstattung bereitgestellt werden.

Der Dienstanbieter sammelt und verwaltet die DMI-Daten aus der MIF-Datenbank und der Komponentenausstattung und zeigt die wichtigsten Informationen zu diesen Komponenten im <span id="page-29-0"></span>Inventar des Client Manager an. Da nicht alle DMI-Daten zur Verwaltung von Computern als nützlich angesehen werden, wird nur ein Bruchteil aller DMI-Daten in den Inventarseiten angezeigt. Sie können jedoch unter Verwendung des DMI-Browsers alle verfügbaren Daten für eine Komponente anzeigen. Der DMI-Browser verwaltet alle DMI-Daten hierarchisch nach Komponenten, Gruppen, Attributen und Attributwerten. Beispiel:

Component (Komponente) = CPU Group (Gruppe) = Processor (Prozessor) Attribute (Attribut) = Current speed (Aktuelle Geschwindigkeit) Attribute value (Attributwert) = 450 (MHz)

#### **So zeigen Sie die DMI-Informationen an**

- 1. Klicken Sie mit der rechten Maustaste auf das **Taskleistensymbol des Client Manager**.
- 2. Klicken Sie zum Ausführen der Administratorkonsole (falls diese installiert ist) auf **Computer verwalten**, und melden Sie sich an. Klicken Sie anschließend in der Liste "Computer auswählen" auf den Computer, den Sie verwalten möchten.

oder

Klicken Sie zum Ausführen der Client-Konsole (falls sie installiert ist) auf **Diesen Computer verwalten**.

- 3. Melden Sie sich bei dem Computer mit Ihrem Client Manager-Benutzernamen und Kennwort an.
- 4. Klicken Sie im linken Bereich unter "Tools" auf **DMI-Browser**.
- 5. Klicken Sie auf den Namen der Komponente, deren Daten Sie anzeigen möchten.
- 6. Klicken Sie auf den Namen der Gruppe, deren Daten Sie anzeigen möchten.

### **Installierte Anwendungen**

Mit dem Client Manager können Sie zwei unterschiedliche Informationsarten zu Anwendungen anzeigen, die auf dem Client-Computer installiert sind. Diese Informationen werden in zwei unterschiedlichen Listen angezeigt:

- **Programme** Diese Liste entspricht den Programmen, die unter "Software" in der Systemsteuerung von Windows aufgeführt werden.
- **Datei- und Versionsinformationen** Diese Liste enthält Datei- und Versionsinformationen, die den .EXE-Dateien entnommen werden. Datei- und Versionsinformationen werden für alle Anwendungen angezeigt, die sich ordnungsgemäß "pro Anwendungspfad" in der Windows-Registrierung registrieren.

**Hinweis** - Diese beiden Listen werden aus unterschiedlichen Quellen abgerufen und stehen in keinem direkten Zusammenhang miteinander. Die Liste mit den Datei- und Versionsinformationen enthält oft mehr Einträge als die Programmliste. Mit der Programmliste sollte festgelegt werden, welche Anwendungen auf dem Client-Computer installiert sind. Die Liste mit den Datei- und Versionsinformationen wird verwendet, wenn nach spezifischeren Informationen gesucht wird.

Die Liste mit den Datei- und Versionsinformationen dient zur Anzeige folgender Informationen:

- **Anwendung** Die Namen der auf dem Computer installierten Anwendungen (basierend auf den .EXE-Dateien, die auf der Festplatte des Computers gefunden werden).
- **Version** Die Versionsnummer der Programmdatei (.EXE).
- **Datum** Das Datum der Programmdatei (.EXE).
- <span id="page-30-0"></span>• **Dateiname** - Der Name der Programmdatei (.EXE).
- **Größe** Die Größe der Programmdatei (.EXE).
- **Pfad** Der Pfad der Programmdatei (.EXE).

#### **So zeigen Sie die Informationen zu den Anwendungen an**

- 1. Klicken Sie mit der rechten Maustaste auf das [Taskleistensymbol](#page-49-0) des Client Manager.
- 2. Klicken Sie zum Ausführen der Administratorkonsole (falls diese installiert ist) auf **Computer verwalten**, und melden Sie sich an. Klicken Sie anschließend in der Liste "Computer auswählen" auf den Computer, den Sie verwalten möchten.

oder

Klicken Sie zum Ausführen der Client-Konsole (falls sie installiert ist) auf **Diesen Computer verwalten**.

- 3. Melden Sie sich bei dem Computer mit Ihrem Client Manager-Benutzernamen und Kennwort an.
- 4. Klicken Sie im linken Bereich unter "Inventar" auf **Installierte Anwendungen**.

### **Inventarverwaltung**

Wenn der Computer die Erkennung von unbefugten Zugriffen unterstützt, wird im Dialogfeld "Inventarverwaltung" des Client Manager angezeigt, wann das Computergehäuse geöffnet wurde. Sie können auch Warnungsaktionen konfigurieren, damit Sie benachrichtigt werden, wenn ein Gehäuse geöffnet wurde.

Mit dem Client Manager können Sie die folgenden Benutzer- und Inventarinformationen für den Computer verwalten und anzeigen:

- **Benutzername** Der Name des primären Benutzers.
- **Telefonnummer** Die Telefonnummer des primären Benutzers.
- **Standort** Der Standort des primären Benutzers im Gebäude.
- **Abteilung** Die Abteilung des primären Benutzers.
- **Position** Die berufliche Stellung des primären Benutzers.
- **Systemname** Der Windows-Systemname.
- **Inventarnummer** Die Inventarnummer, die dem Computer zugewiesen ist. Diese Nummer wird gelegentlich vom Hersteller des Computers zugewiesen und im [BIOS](#page-80-0) des Computers gespeichert.
- **Seriennummer des Motherboards-Systems** Eine Seriennummer, die dem Motherboard vom Hersteller zugewiesen wird.

#### **So zeigen Sie Inventarinformationen an und bearbeiten diese**

- 1. Klicken Sie mit der rechten Maustaste auf das [Taskleistensymbol](#page-49-0) des Client Manager.
- 2. Klicken Sie zum Ausführen der Administratorkonsole (falls diese installiert ist) auf **Computer verwalten**, und melden Sie sich an. Klicken Sie anschließend in der Liste "Computer auswählen" auf den Computer, den Sie verwalten möchten.

oder

Klicken Sie zum Ausführen der Client-Konsole (falls sie installiert ist) auf **Diesen Computer verwalten**.

- <span id="page-31-0"></span>3. Melden Sie sich bei dem Computer mit Ihrem Client Manager-Benutzernamen und Kennwort an.
- 4. Klicken Sie im linken Bereich unter "Inventar" auf **Inventarverwaltung**.
- 5. Platzieren Sie den Cursor in einem Bearbeitungsfeld, und geben Sie den neuen Text ein.
- 6. Klicken Sie auf **Anwenden**.

**Hinweis** - Die Felder für die Inventarverwaltung können nur bearbeitet werden, wenn Sie über [Administratorberechtigungen](#page-70-0) verfügen.

#### **So legen Sie Warnungsaktionen für die Erkennung von unbefugten Zugriffen fest**

**Hinweis** - Diese Funktion wird nicht von allen Client-Computern unterstützt.

- 1. Wählen Sie im Dialogfeld Aktionen für Warnungen festlegen die Warnungsaktion aus, die verwendet werden soll, um ein Öffnen des Computergehäuses anzuzeigen.
- 2. Wählen Sie die Zustandsschweregrade aus, die die Warnungsaktion auslösen sollen (OK  $=$  geschlossen, Warnung  $=$  offen).
- 3. Klicken Sie auf **Anwenden**.
- 4. Wiederholen Sie diese Schritte für die übrigen Warnaktionen, die Sie (für denselben Schweregrad oder andere Schweregrade) konfigurieren möchten.

Klicken Sie zum Löschen der Anzeige für die Erkennung von unbefugten Zugriffen auf **Löschen** (diese Schaltfläche ist nur verfügbar, wenn das Computergehäuse geöffnet ist).

## **Batterie für Laptop-Computer**

Mit Client Manager können Sie folgende Informationen zur Batterie für Laptop-Computer anzeigen:

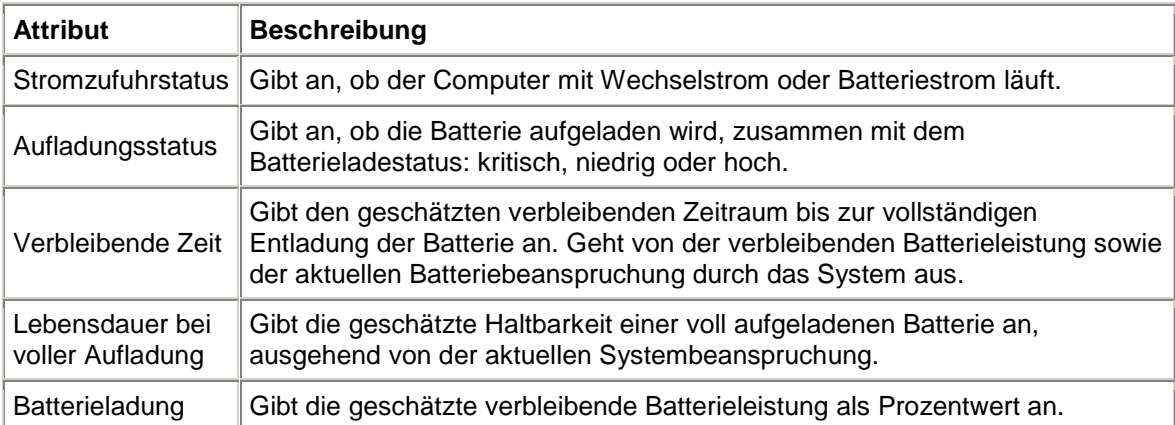

#### **So zeigen Sie Batterieinformationen an**

- 1. Klicken Sie mit der rechten Maustaste auf das [Taskleistensymbol](#page-49-0) des Client Manager.
- 2. Klicken Sie zum Ausführen der Administratorkonsole (falls diese installiert ist) auf **Computer verwalten**, und melden Sie sich an. Klicken Sie anschließend in der Liste "Computer auswählen" auf den Computer, den Sie verwalten möchten.

oder

Klicken Sie zum Ausführen der Client-Konsole (falls sie installiert ist) auf **Diesen Computer verwalten**.

- <span id="page-32-0"></span>3. Melden Sie sich bei dem Computer mit Ihrem Client Manager-Benutzernamen und Kennwort an.
- 4. Klicken Sie im linken Bereich unter "Inventar" auf **Batterie**.

## **BIOS**

Client Manager zeigt die folgenden [BIOS-](#page-80-0)Informationen für den Computer an:

- **Hersteller** Der Hersteller des auf der Systemplatine installierten BIOS-Chips.
- **Version** Die Version des auf der Systemplatine installierten BIOS-Chips.
- **Datum** Das Datum des auf der Systemplatine installierten BIOS-Chips.
- **Größe** Die Größe des BIOS-Chips (in Kilobyte).

Sie können auf dieser Seite außerdem Warnaktionen für POST-Fehler (POST = power-on self test) einrichten, die beim Starten eines Computers auftreten können.

#### **So zeigen Sie BIOS-Informationen an**

- 1. Klicken Sie mit der rechten Maustaste auf das [Taskleistensymbol](#page-49-0) des Client Manager.
- 2. Klicken Sie zum Ausführen der Administrator-Konsole (falls diese installiert ist) auf **Computer verwalten**, und melden Sie sich an. Klicken Sie anschließend in der Liste "Computer auswählen" auf den Computer, den Sie verwalten möchten.

oder

Klicken Sie zum Ausführen der Client-Konsole (falls sie installiert ist) auf **Diesen Computer verwalten**.

- 3. Melden Sie sich beim Computer mit Ihrem Client Manager-Benutzernamen und dem entsprechenden Kennwort an.
- 4. Klicken Sie im linken Bereich unter "Inventar" auf **BIOS**.

#### **So legen Sie Warnaktionen für POST-Fehler fest**

- 1. Wählen Sie im Dialogfeld "Aktionen für Warnungen festlegen" eine Warnaktion aus, die verwendet werden soll, wenn ein POST-Fehler auftritt.
- 2. Wählen Sie die Zustandsschweregrade aus, die die Warnaktion auslösen sollen (OK, Warnung).
- 3. Klicken Sie auf **Anwenden**.
- 4. Wiederholen Sie diese Schritte für die übrigen Warnaktionen, die Sie (für denselben Schweregrad oder andere Schweregrade) konfigurieren möchten.

### **Computerübersicht**

Client Manager zeigt die folgenden zusammenfassenden Computerinformationen für den Computer an:

- **Computername** Der dem Computer zugewiesene Windows-Name.
- **Prozessor** Der auf der Systemplatine installierte Prozessortyp.
- **Hersteller** Der Hersteller des Computers.
- **Modell** Die Modellnummer des Computers.
- **Inventarnummer** Die Inventarnummer, die dem Computer zugewiesen ist. Diese Nummer wird gelegentlich vom Hersteller des Computers zugewiesen und im BIOS des Computers gespeichert.
- **BIOS-Version** Die Version des auf der Systemplatine des Computers installierten BIOS.
- **TCP/IP-Adresse** Die 4-Byte-Adresse, die dem Computer für die Kommunikation in TCP/IP-Netzwerken zugewiesen ist.
- **Gesamter physischer Arbeitsspeicher** Die gesamte Kapazität der Arbeitsspeicher (RAM-Chips) des Computers. (Dies umfasst nicht den virtuellen Speicher.)
- **Betriebssystem** Das gegenwärtig verwendete Betriebssystem, z. B. Windows [\\*](#page-94-0) 98 Second Edition, Windows Me, Windows N[T \\*,](#page-94-0) Windows 2000 oder Windows XP.
- **Version** Die Betriebssystemversion, Build-Nummer und Service Pack-Nummer.
- **Gesamter Festplattenspeicherplatz** Die Kapazität der installierten Festplatte (in Megabyte).
- **Gesamter verfügbarer Festplattenspeicherplatz** Der verfügbare Festplattenspeicherplatz (in Megabyte oder Gigabyte).

#### **So zeigen Sie die zusammenfassenden Computerinformationen an**

- 1. Klicken Sie mit der rechten Maustaste auf das [Taskleistensymbol](#page-49-0) des Client Manager.
- 2. Klicken Sie zum Ausführen der Administratorkonsole (falls diese installiert ist) auf **Computer verwalten**, und melden Sie sich an. Klicken Sie anschließend in der Liste "Computer auswählen" auf den Computer, den Sie verwalten möchten.

oder

Klicken Sie zum Ausführen der Client-Konsole (falls sie installiert ist) auf **Diesen Computer verwalten**.

- 3. Melden Sie sich bei dem Computer mit Ihrem Client Manager-Benutzernamen und Kennwort an.
- 4. Im sich öffnenden Dialogfeld "Computerübersicht" werden Informationen für den ausgewählten Computer angezeigt.

## <span id="page-34-0"></span>**Laufwerke**

Client Manager gestattet Ihnen zudem, Informationen über die Laufwerke von Computern in Ihrem Netzwerk anzuzeigen und für einzelne Computer Schwellenwerte zu bestimmen, bei deren Überschreitung Warnmeldungen ausgelöst werden. Als Administrator können Sie auch globale Schwellenwerte bestimmen, die auf die Laufwerke aller Computer angewendet werden, auf denen Client Manager ausgeführt wird. Weitere Informationen finden Sie unter [Warnaktionen](#page-52-0)  [konfigurieren.](#page-52-0)

- **Schwellenwerte festlegen** Verwenden Sie die Leiste "Schwellenwerte festlegen" zum Konfigurieren von Warngrenzwerten und kritischen Schwellenwerten für Festplattenkapazitätswarnungen. Der farbige Bereich der Leiste (grün, gelb oder rot) stellt den verwendeten Festplattenspeicher dar, während der weiße Bereich die verfügbare Speicherkapazität darstellt. Sie können die farbigen Pfeile ziehen und dann auf "Anwenden" klicken, um die Schwellenwerte zu ändern. (Die Anzeige des verwendeten und verfügbaren Festplattenspeichers wird nicht dynamisch aktualisiert. Sie aktualisieren diese Informationen, indem Sie auf "Anwenden"oder "Aktualisieren" klicken.)
- **Verwendeter Speicherplatz** Der Prozentsatz und Betrag der auf dem Laufwerk verwendeten Speicherkapazität.
- **Freier Speicherplatz** Der Prozentsatz und Betrag der auf dem Laufwerk verfügbaren Speicherkapazität.
- **Aktionen für Warnungen festlegen Speicherkapazität** Bestimmt, welche Warnaktionen ergriffen werden, wenn ein Speicherkapazitäts-Schwellenwert überschritten wird. Sie können für verschiedene Schweregrade unterschiedliche Warnaktionen festlegen.
- **Aktionen für Warnungen festlegen Prognose von Datenträgerausfällen** Bestimmt, welche Warnaktionen ergriffen werden, wenn ein Datenträgerausfall prognostiziert wird.

#### **So legen Sie Warnaktionen für Speicherkapazität oder Prognosen von Datenträgerausfällen fest**

- 1. Wählen Sie im Dialogfeld "Aktionen für Warnungen festlegen" die Warnaktion aus, die verwendet werden soll, wenn die Festplatten des Computers ihre Speicherkapazität erreichen oder Fehler aufweisen.
- 2. Wählen Sie die Zustandsschweregrade aus, die die Warnaktion auslösen sollen. Je nachdem, welche Schwellenwerte Sie definiert haben, können Laufwerksfehler darüber hinaus auch eine einfache Warnung oder eine kritische Warnmeldung ausgeben. Wenn die Werte des Computers außerhalb dieser Grenzen liegen, meldet Client Manager das Problem nur einmal. Wenn das System Sie benachrichtigen soll, sobald das Problem gelöst ist, müssen Sie eine Warnaktion für "When health is ok" (Wenn Zustand OK ist) konfigurieren.
- 3. Klicken Sie auf **Anwenden**.
- 4. Wiederholen Sie diese Schritte für die übrigen Warnaktionen, die Sie (für denselben Schweregrad oder andere Schweregrade) konfigurieren möchten.

### **Logische Laufwerke**

- **Verwendeter Speicherplatz** Der Prozentsatz der auf dem logischen Laufwerk verwendeten Speicherkapazität.
- **Freier Speicherplatz (%)** Der Prozentsatz der auf dem logischen Laufwerk verfügbaren Speicherkapazität.
- <span id="page-35-0"></span>• **Laufwerkkapazität** - Die Größe des logischen Laufwerks (in Megabyte oder Gigabyte).
- **Freier Speicherplatz** Die Speicherkapazität (in Megabyte oder Gigabyte), die auf dem logischen Laufwerk verfügbar ist.

### **Physische Laufwerke**

- **Gesamtkapazität** Die Größe des physischen Laufwerks, in Megabyte oder Gigabyte.
- **Zylinder** Die Anzahl der konzentrischen Spuren auf der Festplatte, über denen der Lese-/Schreibkopf des Laufwerks platziert werden kann.
- **Sektoren** Die Gesamtanzahl der Sektoren auf der Festplatte.
- **Köpfe** Die Gesamtanzahl der Köpfe auf der Festplatte.
- **Partition** Ein der Partition zugewiesener Laufwerkbuchstabe, z. B. "C": oder "D":.
- **Kapazität** Die Größe der Laufwerkpartition, in Megabyte oder Gigabyte.
- **Dateisystem** Das von der Partition verwendete [Dateisystem,](#page-82-0) z. B. [FAT,](#page-82-0) [FAT32](#page-82-0) oder [NTFS.](#page-84-0)
- **Datenträgerbezeichnung** Ein der Partition zugewiesener Name.
- **Freier Speicherplatz** Die Speicherkapazität (in Megabyte), die auf der Partition verfügbar ist.
- **CD-ROM oder DVD** Informationen zum CD-, DVD-, Jaz- oder ZIP-Laufwerk.

#### **So zeigen Sie Laufwerkinformationen an**

- 1. Klicken Sie mit der rechten Maustaste auf das [Taskleistensymbol](#page-49-0) des Client Manager.
- 2. Klicken Sie zum Ausführen der Administratorkonsole (falls diese installiert ist) auf **Computer verwalten**, und melden Sie sich an. Klicken Sie anschließend in der Liste "Computer auswählen" auf den Computer, den Sie verwalten möchten.

oder

Klicken Sie zum Ausführen der Client-Konsole (falls sie installiert ist) auf **Diesen Computer verwalten**.

- 3. Melden Sie sich bei dem Computer mit Ihrem Client Manager-Benutzernamen und Kennwort an.
- 4. Klicken Sie im linken Bereich unter "Inventar" auf **Laufwerke**.

## **Lüfter**

Der Client Manager überwacht die Drehzahl für alle im Computer installierten Kühllüfter (falls Systemplatine und Lüfter diese Funktion unterstützen). Dazu gehören:

- Prozessorlüfter für alle auf der Systemplatine installierten Mikroprozessoren
- Hintere Gehäuselüfter
- Vordere Gehäuselüfter
- Sonstige, vom Hersteller des Computers angebrachte Lüfter

Beim ersten Starten des Computers nach der Installation des Client Manager erkennt der Client Manager automatisch alle im Computer installierten Lüfter. Nach dem ersten Erkennen dieser Lüfter unternimmt der Client Manager keinen weiteren Versuch, installierte Lüfter aufzufinden. Sobald ein Lüfter erkannt wurde, überwacht der Client Manager die Drehzahl des Lüfters und erzeugt eine Warnung, falls der Lüfter anhält.
### **So zeigen Sie die Lüfterinformationen an**

- 1. Klicken Sie mit der rechten Maustaste auf das [Taskleistensymbol](#page-49-0) des Client Manager.
- 2. Klicken Sie zum Ausführen der Administratorkonsole (falls diese installiert ist) auf **Computer verwalten**, und melden Sie sich an. Klicken Sie anschließend in der Liste "Computer auswählen" auf den Computer, den Sie verwalten möchten.

oder

Klicken Sie zum Ausführen der Client-Konsole (falls sie installiert ist) auf **Diesen Computer verwalten**.

- 3. Melden Sie sich bei dem Computer mit Ihrem Client Manager-Benutzernamen und Kennwort an.
- 4. Klicken Sie im linken Bereich unter "Inventar" auf **Lüfter**.

### **So legen Sie Warnaktionen für Lüfter fest**

- 1. Wählen Sie im Dialogfeld "Aktionen für Warnungen festlegen" die Warnaktion aus, die verwendet werden soll, um Probleme mit den Lüftern des Computers anzuzeigen.
- 2. Wählen Sie die Zustandsschweregrade aus, die die Warnaktion auslösen sollen.
- 3. Klicken Sie auf **Anwenden**.
- 4. Wiederholen Sie diese Schritte für die übrigen Warnaktionen, die Sie (für denselben Schweregrad oder andere Schweregrade) konfigurieren möchten.

# **Tastatur/Maus**

Client Manager zeigt die folgenden Tastatur- und Mausinformationen für den Computer an:

### **Tastatur**

- **Typ** Der Hersteller und das Fabrikat der an den Computer angeschlossenen Tastatur.
- **Anschlusstyp** Der Anschlusstyp, der für den Anschluss der Tastatur an den Computer verwendet wird, z. B. PS/2, Micro-DIN, USB oder DB-9.
- **Layout** Das im Betriebssystem (über Systemsteuerung | Tastatur) ausgewählte Tastaturlayout, z. B. Englisch, Französisch (Frankreich) oder Deutsch (Deutschland).

#### **Maus**

- **Typ** Der Hersteller und das Fabrikat des an den Computer angeschlossenen Zeigegeräts.
- **Anschlusstyp** Der Anschlusstyp, der für den Anschluss der Tastatur an den Computer verwendet wird, z. B. PS/2, Micro-DIN, USB oder DB-9.
- **Maustreiber** Der Dateiname des Maustreibers.
- **Treiberversion** Die Version des Maustreibers.

#### **So zeigen Sie die Tastatur-/Mausinformationen an**

- 1. Klicken Sie mit der rechten Maustaste auf das **Taskleistensymbol** des Client Manager.
- 2. Klicken Sie zum Ausführen der Administratorkonsole (falls diese installiert ist) auf **Computer verwalten**, und melden Sie sich an. Klicken Sie anschließend in der Liste "Computer auswählen" auf den Computer, den Sie verwalten möchten.

oder

Klicken Sie zum Ausführen der Client-Konsole (falls sie installiert ist) auf **Diesen Computer verwalten**.

- 3. Melden Sie sich bei dem Computer mit Ihrem Client Manager-Benutzernamen und Kennwort an.
- 4. Klicken Sie im linken Bereich unter "Inventar" auf **Tastatur/Maus**.

# **Speicher**

Client Manager zeigt die folgenden Arbeitsspeicherinformationen für Computer im Netzwerk an:

- **Gesamter physischer Arbeitsspeicher** Die gesamte Kapazität der Arbeitsspeicher (RAM-Chips) des Computers. (Dies umfasst nicht den virtuellen Speicher.)
- **Gesamter virtueller Arbeitsspeicher** Der gesamte zur Verfügung stehende Arbeitsspeicher (der physische Arbeitsspeicher sowie der Festplattenspeicher, der für die Verwendung als virtueller Arbeitsspeicher zugewiesen ist).
- **Freier virtueller Arbeitsspeicher** Die Kapazität des verfügbaren virtuellen Arbeitsspeichers.
- **Schwellenwerte festlegen** Verwenden Sie die Leiste "Schwellenwerte festlegen" zum Konfigurieren von Warn- und kritischen Schwellenwerten für Speicherkapazitätswarnungen. Der farbige Bereich der Leiste (grün, gelb oder rot) stellt den verwendeten Speicher dar, während der weiße Bereich den verfügbaren Arbeitsspeicher darstellt. Sie können die farbigen Pfeile ziehen und dann auf "Anwenden" klicken, um die Schwellenwerte zu ändern. (Der genutzte und verfügbare Arbeitsspeicher wird nicht dynamisch aktualisiert. Wenn Sie Werte ändern wollen, müssen Sie auf "Anwenden" oder "Aktualisieren" klicken.)

### **So legen Sie Warnungsaktionen für den virtuellen Speicher fest**

- 1. Wählen Sie im Dialogfeld "Aktionen für Warnungen festlegen" die Warnaktion aus, die verwendet werden soll, um Probleme mit dem virtuellen Speicher des Computers anzuzeigen.
- 2. Wählen Sie die Zustandsschweregrade aus, die die Warnaktion auslösen sollen. Je nach den von Ihnen festgelegten Grenzwerten können Speicherfehler sowohl Warnaktionen mit dem Schweregrad Warnung als auch solche mit dem Schweregrad Kritisch auslösen. Wenn die Werte des Computers außerhalb dieser Grenzen liegen, meldet Client Manager das Problem nur einmal. Wenn das System Sie benachrichtigen soll, sobald das Problem gelöst ist, müssen Sie eine Warnaktion für "When health is ok" (Wenn Zustand OK ist) konfigurieren.
- 3. Klicken Sie auf **Anwenden**.
- 4. Wiederholen Sie diese Schritte für die übrigen Warnaktionen, die Sie (für denselben Schweregrad oder andere Schweregrade) konfigurieren möchten.

## **Informationen zum Arbeitsspeichermodul**

- **Sockel** Die Art von Arbeitsspeichersockeln, die für die Arbeitsspeichermodule verwendet werden.
- **Größe** die Größe des Arbeitsspeichermoduls, das gegenwärtig in einem bestimmten Sockel installiert ist, z. B. 64 MB, 128 MB oder Leer.
- **Merkmale** Weitere Angaben zu dem im Sockel installierten Arbeitsspeichermodul, z. B. [EDO,](#page-81-0) [SIMM,](#page-86-0) [DIMM](#page-81-0) usw.
- **ECC** Der Fehlerkorrektur-Code des Arbeitsspeichermoduls. Dieser Code kann sowohl Einzel- als auch Mehrbitfehler aufspüren und Einzelbitfehler korrigieren.
- **Geschwindigkeit** Die Geschwindigkeit des Arbeitsspeichermoduls, z. B. 100 MHz, 133 MHz, 166 MHz.
- **ECC-Paritätsfehler** Gibt die Nummer des ECC-Fehlers an, der gefunden wurde.

## **Arbeitsspeicher-Upgrade-Informationen**

Mit dem Client Manager können Sie problemlos Informationen zum Aufrüsten des physischen Arbeitsspeichers abrufen. (Diese Funktion wird von einigen Systemplatinen nicht unterstützt.) Der Client Manager weiß, mit welchen Arbeitsspeichertypen und -größen das System aufgerüstet werden kann. Wenn Sie dem Computer z. B. 128 MB Arbeitsspeicher hinzufügen möchten, kann der Client Manager Sie über die verschiedenen Optionen für die Arbeitsspeicherkonfiguration informieren.

### **So zeigen Sie Arbeitsspeicher-Upgrade-Informationen an**

- 1. Wählen Sie unter "Arbeitsspeicher-Upgrade-Informationen" den gesamten physischen Arbeitsspeicher aus, über den der Computer (nach Installation der neuen Speicherchips) verfügen soll.
- 2. Die Arbeitsspeicher-Upgrade-Optionen werden im Feld angezeigt.

### **So zeigen Sie Arbeitsspeicherinformationen an**

- 1. Klicken Sie mit der rechten Maustaste auf das [Taskleistensymbol](#page-49-0) des Client Manager.
- 2. Klicken Sie zum Ausführen der Administratorkonsole (falls diese installiert ist) auf **Computer verwalten**, und melden Sie sich an. Klicken Sie anschließend in der Liste "Computer auswählen" auf den Computer, den Sie verwalten möchten.

oder

Klicken Sie zum Ausführen der Client-Konsole (falls sie installiert ist) auf **Diesen Computer verwalten**.

- 3. Melden Sie sich bei dem Computer mit Ihrem Client Manager-Benutzernamen und Kennwort an.
- 4. Klicken Sie im linken Bereich unter "Inventar" auf **Arbeitsspeicher**.

# **Systemplatine**

Mit dem Client Manager können Sie die folgenden Systemplatineninformationen für den Computer anzeigen:

- **Temperatur**
- Systemplatineninformationen
- Systemsteckplätze

## **Temperatur**

- **Aktuelle Temperatur** Die Temperatur der Systemplatine des Computers [\(in Grad](#page-74-0)  [Celsius\).](#page-74-0)
- **Kritischer Schwellenwert** Ein Schwellenwert (in Grad Celsius), den die Temperatur der Systemplatine nicht überschreiten sollte (der Wert wird vom Hersteller der Systemplatine festgelegt).

**Hinweis** - Für einige Systemplatinen werden keine Temperaturinformationen angegeben.

### **So bestimmen Sie Warnaktionen für die Temperatur der Systemplatine**

- 1. Wählen Sie im Dialogfeld "Aktionen für Warnungen festlegen" die Warnaktion aus, die verwendet werden soll, um Probleme mit der Systemplatine des Computers anzuzeigen.
- 2. Wählen Sie die Zustandsschweregrade aus, die die Warnaktion auslösen sollen. Wenn der für die Systemplatine festgelegte kritische Temperaturschwellenwert überschritten wird, berichtet Client Manager das Problem nur einmal (oder bei jedem Neustart, wenn der Grenzwert immer noch überschritten wird). Wenn das System Sie benachrichtigen soll, sobald das Problem gelöst ist, müssen Sie eine Warnaktion für "When health is ok" (Wenn Zustand OK ist) konfigurieren.
- 3. Klicken Sie auf **Anwenden**.
- 4. Wiederholen Sie diese Schritte für die übrigen Warnaktionen, die Sie (für denselben Schweregrad oder andere Schweregrade) konfigurieren möchten.

## **Systemplatineninformationen**

- **Hersteller** Der Hersteller der Systemplatine des Computers.
- **Modell** Das Modell der Systemplatine des Computers.
- **Unterstützte maximale CPU-Geschwindigkeit** Die Höchstgeschwindigkeit eines Prozessors, die von der Systemplatine unterstützt werden kann.

### **Systemsteckplätze**

- **Steckplatzbeschreibung** Der Typ der Erweiterungssteckplätze, die auf der Systemplatine des Computers verfügbar sind, z. B. [ISA,](#page-83-0) [EISA,](#page-81-0) [MCA,](#page-84-0) [PCI,](#page-85-0) [SCSI](#page-86-0) oder [PCMCIA.](#page-85-0)
- **Steckplatzbreite** Die Busbreite des Erweiterungssteckplatzes, z. B. 16-Bit oder 32-Bit.
- **In Gebrauch** Zeigt an, ob der Steckplatz verfügbar oder gegenwärtig in Gebrauch ist.

**Hinweis** - Der Computer kann über zwei Erweiterungssteckplätze verfügen (z. B. einen ISA-Steckplatz und einen PCI-Steckplatz), die dieselbe Öffnung im Computergehäuse beanspruchen und nicht gleichzeitig verwendet werden können.

### **So zeigen Sie Systemplatineninformationen an**

- 1. Klicken Sie mit der rechten Maustaste auf das [Taskleistensymbol](#page-49-0) des Client Manager.
- 2. Klicken Sie zum Ausführen der Administratorkonsole (falls diese installiert ist) auf **Computer verwalten**, und melden Sie sich an. Klicken Sie anschließend in der Liste "Computer auswählen" auf den Computer, den Sie verwalten möchten.

oder

Klicken Sie zum Ausführen der Client-Konsole (falls sie installiert ist) auf **Diesen Computer verwalten**.

- 3. Melden Sie sich bei dem Computer mit Ihrem Client Manager-Benutzernamen und Kennwort an.
- 4. Klicken Sie im linken Bereich unter "Inventar" auf **Systemplatine**.

# **Multimedia**

Client Manager zeigt die folgenden Multimediainformationen für den Computer an:

- **Hersteller** Der Hersteller des Multimediageräts.
- **Gerätetyp** Einer der folgenden Typen von Multimediageräten:

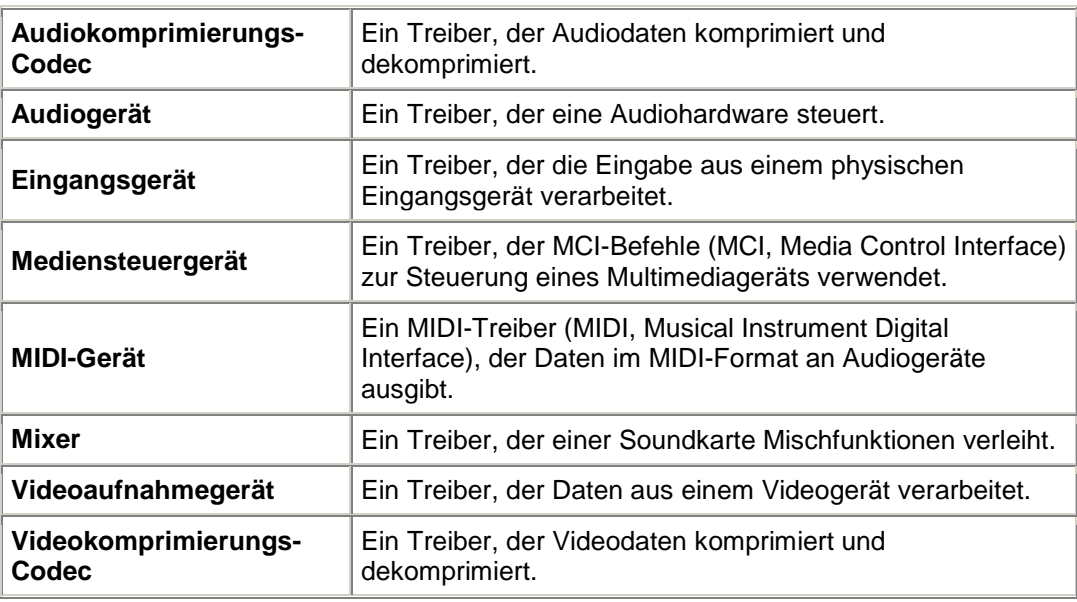

- **Gerätename** Der Name des Multimediageräts.
- **Produktname** Der Produktname des Geräts (falls abweichend vom Gerätenamen).
- **Version** Die Versionsnummer des Produkts.

#### **So zeigen Sie Multimediainformationen an**

- 1. Klicken Sie mit der rechten Maustaste auf das [Taskleistensymbol](#page-49-0) des Client Manager.
- 2. Klicken Sie zum Ausführen der Administratorkonsole (falls diese installiert ist) auf **Computer verwalten**, und melden Sie sich an. Klicken Sie anschließend in der Liste "Computer auswählen" auf den Computer, den Sie verwalten möchten.

oder

- 3. Melden Sie sich bei dem Computer mit Ihrem Client Manager-Benutzernamen und Kennwort an.
- 4. Klicken Sie im linken Bereich unter "Inventar" auf **Multimedia**.

# **Netzwerk**

Client Manager zeigt die folgenden Netzwerkinformationen für den Computer an:

## **Netzwerkinformationen**

- **Netzwerkadapter** Eine Beschreibung der Netzwerkadapter, die auf dem Computer installiert sind.
- **Knoten- oder MAC-Adresse** Die eindeutige hexadezimale 6-Byte [MAC-Adresse](#page-83-0) des Computers.
- **Treiberrate** Die Geschwindigkeit, auf die der Treiber für das Senden und Empfangen von Daten konfiguriert ist, z. B. 10 Mbps oder 100 Mbps.
- **Treiber** Der Dateiname des Netzwerkadaptertreibers.
- **Treiberversion** Die Versionsnummer der Netzwerkadapter-Treiberdatei.
- **Treiberbeschreibung** Eine Beschreibung des Netzwerkadaptertreibers, z. B. NDIS 3.0- Treiber.
- **[TCP/IP-Adresse](#page-83-0)** Die 4-Byte-Adresse, die dem Computer für die Kommunikation in TCP/IP-Netzwerken zugewiesen ist.
- **[Subnetmaske](#page-87-0)** Die aus vier Achtbitzeichen bestehende Nummer (beispielsweise 255.255.255.0), die mit einer IP-Adresse kombiniert wird. Sie zeigt einem IP-Router an, welche Achtbitzeichen in der IP-Adresse die Netzwerk-ID und welche die Knoten-ID sind.
- **[Primärer Gateway -](#page-85-0)** Die IP-Adresse des Routers, der als Standard-Gateway für [Pakete](#page-85-0) definiert ist, die das Netzwerk verlassen.
- **[DNS-Server](#page-81-0)** Die IP-Adresse für jeden DNS-Server (DNS = Domain Name Service) auf dem Netzwerk. Sie können mehr als einen DNS-Server haben.

## **Datenstatistik seit dem Start**

- **Übertragene Pakete** Die Anzahl der Pakete, die seit dem Start vom Computer übertragen wurden.
- **Empfangene Pakete** Die Anzahl der Pakete, die seit dem Start am Computer empfangen wurden.
- **Übertragungsfehler** Zeigt an, wie oft seit dem Start des Computers ein Paket nicht übertragen werden konnte.
- **Empfangsfehler** Zeigt an, wie oft seit dem Start des Computers ein Paket nicht empfangen werden konnte.
- **Hostfehler** Die Anzahl der Übertragungs- oder Empfangsfehler, die aufgrund von Pufferüberläufen seit dem Start aufgetreten sind.
- **Leitungsfehler** Die Anzahl der Übertragungs- oder Empfangsfehler, die aufgrund von [CRC-](#page-80-0)Fehlern, Zuordnungsfehlern oder maximalen Kollisionen seit dem Start aufgetreten sind.

## **Netzwerkverbindungen**

- **Anwender** Dies trifft nur für Window[s \\*](#page-94-0) XP zu, das Fast User Switching unterstützt.
	- o Wenn Sie bei Client Manager als Administrator angemeldet sind, sehen Sie alle aktiven Netzwerkverbindungen für alle angemeldeten Anwender.
	- o Wenn Sie als Nicht-Administrator (beispielsweise als Hauptbenutzer) bei Client Manager angemeldet sind, sehen Sie die Laufwerkzuordnungen anderer Anwender nicht. Sie sehen Ihre eigenen Laufwerkszuordnungen, wenn Ihr Client Manager-Anmeldename mit Ihrem Windows-Anmeldename übereinstimmt.
- **Laufwerk** Der Laufwerksbuchstabe, der einem bestimmten Netzwerklaufwerk zugewiesen ist, z. B. "F:" oder "G:".
- **Verbindungsname** Der [UNC-](#page-88-0)Name der Netzwerkressource, z. B. \\server\freigabename.

### **So zeigen Sie die Netzwerkinformationen an**

- 1. Klicken Sie mit der rechten Maustaste auf das [Taskleistensymbol](#page-49-0) des Client Manager.
- 2. Klicken Sie zum Ausführen der Administrator-Konsole (falls diese installiert ist) auf **Computer verwalten**, und melden Sie sich an. Klicken Sie anschließend in der Liste "Computer auswählen" auf den Computer, den Sie verwalten möchten.

oder

Klicken Sie zum Ausführen der Client-Konsole (falls sie installiert ist) auf **Diesen Computer verwalten**.

- 3. Melden Sie sich beim Computer mit Ihrem Client Manager-Benutzernamen und dem entsprechenden Kennwort an.
- 4. Klicken Sie im linken Bereich unter "Inventar" auf **Netzwerk**.

# **Betriebssystem**

Mit dem Client Manager können Sie die folgenden Informationen über das Betriebssystem des Computers anzeigen:

- **Betriebssystem** Das derzeit ausgeführte Betriebssystem.
- **Version** Die Betriebssystemversion, Build-Nummer und Service Pack-Nummer.

### **Windows-Tasks**

- **Taskname** Die Tasknamen aller Windows-gestützten 16-Bit- und 32-Bit-Tasks.
- **Typ** Eine Beschreibung der Task, z. B. 32-Bit- oder 16-Bit-Task.

## **Systemvariablen**

- **Variablen** Variablen, die beim Start initialisiert und vom Betriebssystem verwendet werden.
- **Wert** Der Wert oder Text, der der Systemvariablen zugewiesen ist.

### **Benutzerumgebungsvariablen**

Informationen über Benutzerumgebungsvariablen sind für Clients verfügbar, die Window[s \\*](#page-94-0) 2000 oder Windows XP ausführen. Windows 98 Second Edition und Windows Me unterstützen diese Funktion nicht. Wenn Ihr Computer unter Windows N[T \\*](#page-94-0) läuft, sehen Sie die Benutzerumgebungsvariablen zusammen mit den Systemvariablen gruppiert.

- **Benutzer** Der Anmeldename des Benutzers, der die Variable festlegt.
- **Variable** Benutzerspezifische Variablen, die beim Start initialisiert und vom Betriebssystem verwendet werden.
- **Wert** Der Wert oder Text, der der Variablen zugewiesen ist.

## **Real-Modus-Gerätetreiber**

- **Treibername** Der Name des Real-Modus-Gerätetreibers.
- **Version** Die Versionsnummer des Real-Modus-Gerätetreibers.
- **Datum** Das Veröffentlichungsdatum des Real-Modus-Gerätetreibers.

### **So zeigen Sie die Betriebssysteminformationen an**

- 1. Klicken Sie mit der rechten Maustaste auf das [Taskleistensymbol](#page-49-0) des Client Manager.
- 2. Klicken Sie zum Ausführen der Administratorkonsole (falls diese installiert ist) auf **Computer verwalten**, und melden Sie sich an. Klicken Sie anschließend in der Liste "Computer auswählen" auf den Computer, den Sie verwalten möchten.

oder

Klicken Sie zum Ausführen der Client-Konsole (falls sie installiert ist) auf **Diesen Computer verwalten**.

- 3. Melden Sie sich bei dem Computer mit Ihrem Client Manager-Benutzernamen und Kennwort an.
- 4. Klicken Sie im linken Bereich unter "Inventar" auf **Betriebssystem**.

# **I/O-Anschlüsse**

Client Manager zeigt die folgenden Anschlussinformationen für den Computer an:

## **Serielle Anschlüsse**

- **Name** Der Name des [seriellen Anschlusses,](#page-86-0) beispielsweise [COM1](#page-80-0) oder COM2.
- **IRQ** Die [IRQ-](#page-83-0)Nummer (IRQ = Interrupt Request), die dem seriellen Anschluss zugewiesen ist, beispielsweise 3 oder 4.
- **I/O-Adresse** Die Arbeitsspeicheradresse (dargestellt in [hexadezimalen Zahlen\)](#page-82-0), die für die Ein-/Ausgabe von Daten über den seriellen Anschluss bestimmt ist.
- **Höchstgeschwindigkeit** Die maximale Baudrate der Datenübertragung für den seriellen Anschluss.

**Hinweis** - Obwohl Sie unter Windows [\\*](#page-94-0) 98 Second Edition eine höhere Baudrate einstellen können als die vom Client Manager vorgegebene maximale Geschwindigkeit (gegenwärtig 115200), unterstützt der serielle Anschluss diese Geschwindigkeit möglicherweise nicht. Die Möglichkeit zur Einstellung höherer Baudraten als 115200 im Windows-Betriebssystem besteht lediglich dazu, um in Zukunft durch neue Hardware erreichbare Baudraten zu unterstützen.

## **Parallele Anschlüsse**

- **Name** Der Name des [parallelen Anschlusses,](#page-85-0) beispielsweise [LPT1.](#page-83-0)
- **IRQ** Der IRQ, der dem Anschluss zugewiesen ist.
- **I/O-Adresse** Die Arbeitsspeicheradresse (dargestellt in hexadezimalen Zahlen), die für die Ein-/Ausgabe von Daten über den parallelen Anschluss bestimmt ist.
- **Typ** Der Verbindungstyp, z. B. DB-25-Pin Buchse.

### **So zeigen Sie die Anschlussinformationen an**

- 1. Klicken Sie mit der rechten Maustaste auf das [Taskleistensymbol](#page-49-0) des Client Manager.
- 2. Klicken Sie zum Ausführen der Administratorkonsole (falls diese installiert ist) auf **Computer verwalten**, und melden Sie sich an. Klicken Sie anschließend in der Liste "Computer auswählen" auf den Computer, den Sie verwalten möchten.

oder

Klicken Sie zum Ausführen der Client-Konsole (falls sie installiert ist) auf **Diesen Computer verwalten**.

- 3. Melden Sie sich bei dem Computer mit Ihrem Client Manager-Benutzernamen und Kennwort an.
- 4. Klicken Sie im linken Bereich unter "Inventar" auf **I/O**-**Anschlüsse**.

# **Spannungswerte**

Auf Systemplatinen, die eine Spannungsüberwachung unterstützen, überwacht der Client Manager die Stromspannung in den Netzleitungen des Computers. Wenn die Spannung in einer gegebenen Netzleitung einen vom Hersteller definierten Grenzwert überschreitet, kann der Client Manager Sie darüber benachrichtigen, dass ein potentielles Problem mit der Stromversorgung des Computers vorliegt. Die überwachten Spannungswerte variieren je nach Systemplatine des Computers. Außerdem können die Spannungsgrenzwerte, die eine Warnung auslösen, je nach Leitung variieren und vom Hersteller der Systemplatine angepasst werden. Die typischen vom Client Manager überwachten Spannungen und entsprechenden Grenzwerte lauten wie folgt:

- **1,5 Volt** Der Schwellenwert beträgt üblicherweise plus oder minus 0,1 Volt. (Auf einigen Computern kann statt dessen eine Spannung von 2,5 Volt vorliegen.)
- **CPU-Kern** Diese Spannung kann je nach Prozessor erheblich variieren und liegt zwischen 1,6 und 2,3 Volt. Sie wird daher einfach als "CPU-Kern" aufgeführt. Der Schwellenwert beträgt normalerweise plus oder minus 0,1 Volt.
- **3,3 Volt** Der Schwellenwert beträgt üblicherweise plus oder minus 0,6 Volt.
- **5 Volt** Der Schwellenwert beträgt normalerweise plus oder minus 1 Volt.
- **-5 Volt** Der Schwellenwert beträgt normalerweise plus oder minus 1 Volt.
- **12 Volt** Der Schwellenwert beträgt üblicherweise plus oder minus 1,2 Volt.
- **-12 Volt** Der Schwellenwert beträgt üblicherweise plus oder minus 1,2 Volt.

#### **So zeigen Sie die Spannungswertinformationen an**

- 1. Klicken Sie mit der rechten Maustaste auf das [Taskleistensymbol](#page-49-0) des Client Manager.
- 2. Klicken Sie zum Ausführen der Administratorkonsole (falls diese installiert ist) auf **Computer verwalten**, und melden Sie sich an. Klicken Sie anschließend in der Liste "Computer auswählen" auf den Computer, den Sie verwalten möchten.

oder

- 3. Melden Sie sich bei dem Computer mit Ihrem Client Manager-Benutzernamen und Kennwort an.
- 4. Klicken Sie im linken Bereich unter "Inventar" auf **Spannungswerte**.

### **So legen Sie Warnaktionen für die Spannung fest**

- 1. Wählen Sie im Dialogfeld "Aktionen für Warnungen festlegen" die Warnaktion aus, die verwendet werden soll, um Probleme mit der Energieversorgung des Computers anzuzeigen.
- 2. Wählen Sie die Zustandsschweregrade aus, die die Warnaktion auslösen sollen.
- 3. Klicken Sie auf **Anwenden**.
- 4. Wiederholen Sie diese Schritte für die übrigen Warnaktionen, die Sie (für denselben Schweregrad oder andere Schweregrade) konfigurieren möchten.

# **Prozessor**

Client Manager zeigt die folgenden Prozessorinformationen für den Computer an:

- **Prozessor** Der auf der Systemplatine installierte Prozessortyp.
- **Prozessorgeschwindigkeit** Die Geschwindigkeit (in Megahertz und Gigahertz), mit der der Prozessor gegenwärtig läuft.
- **Sockeltyp** Der Sockeltyp auf der Systemplatine, auf der der Prozessor installiert wird, z. B. [Steckplatz 1,](#page-86-0) [Steckplatz 2,](#page-87-0) [ZIF-Sockel](#page-89-0) oder [LIF-Sockel.](#page-83-0)
- **Anzahl der Prozessoren** Die Anzahl an Mikroprozessoren, die auf der Systemplatine installiert sind.
- **Hersteller-ID** Eine eindeutige dem Prozessor zugewiesene Kennung, die dessen Hersteller identifiziert.
- **Cachetyp** Zeigt an, ob der Cache im Mikroprozessor integriert ist ( [primär\)](#page-85-0) oder sich außerhalb des Mikroprozessors befindet [\( sekundär\)](#page-86-0).
- **Größe** Die Größe des Cache-Speichers (in Kilobyte), der dem Prozessor zur Verfügung steht.
- **Cache-Schreibprinzip** Der verwendete Speicher-Cachetyp, beispielsweise [Durchschreib-](#page-88-0) oder [Rückschreib-](#page-88-0)Cache.

### **So zeigen Sie die Prozessorinformationen an**

- 1. Klicken Sie mit der rechten Maustaste auf das [Taskleistensymbol](#page-49-0) des Client Manager.
- 2. Klicken Sie zum Ausführen der Administratorkonsole (falls diese installiert ist) auf **Computer verwalten**, und melden Sie sich an. Klicken Sie anschließend in der Liste "Computer auswählen" auf den Computer, den Sie verwalten möchten.

oder

- 3. Melden Sie sich bei dem Computer mit Ihrem Client Manager-Benutzernamen und Kennwort an.
- 4. Klicken Sie im linken Bereich unter "Inventar" auf **Prozessor**.

# **Systemressourcen**

Client Manager zeigt die folgenden Systemressourcen für Computer im Netzwerk an:

- **IRQ** Führt alle gegenwärtig zugewiesenen IRQ-Leitungen auf sowie die Geräte, von denen sie verwendet werden.
- **DMA** Führt alle gegenwärtig zugewiesenen DMA-Kanäle auf sowie die Geräte, von denen sie verwendet werden.
- **I/O** Führt alle gegenwärtig zugewiesenen Ein-/Ausgabeadressen im Speicher auf sowie die Geräte, von denen sie verwendet werden.
- **Arbeitsspeicher** Führt alle Arbeitsspeicheradressen auf, die gegenwärtig Geräten zugewiesen sind, sowie die Geräte, von denen sie verwendet werden.

### **So zeigen Sie die Systemressourceninformationen an**

- 1. Klicken Sie mit der rechten Maustaste auf das [Taskleistensymbol](#page-49-0) des Client Manager.
- 2. Klicken Sie zum Ausführen der Administratorkonsole (falls diese installiert ist) auf **Computer verwalten**, und melden Sie sich an. Klicken Sie anschließend in der Liste "Computer auswählen" auf den Computer, den Sie verwalten möchten.

oder

Klicken Sie zum Ausführen der Client-Konsole (falls sie installiert ist) auf **Diesen Computer verwalten**.

- 3. Melden Sie sich bei dem Computer mit Ihrem Client Manager-Benutzernamen und Kennwort an.
- 4. Klicken Sie im linken Bereich unter "Inventar" auf **Systemressourcen**.

# **Video/Bildschirm**

Client Manager zeigt die folgenden Video- und Bildschirminformationen für den Computer an:

## **Bildschirm (nur für Windows 2000 und XP)**

Bildschirminformationen sind nur für Computer, auf denen Window[s \\*](#page-94-0) 2000 oder Windows XP ausgeführt wird, erhältlich. Es kann mehr als ein Bildschirm aufgeführt werden, wenn der Computer zuvor mit mehreren Bildschirmen verbunden war.

- **Name** Der Name des Bildschirms, wie er in "Eigenschaften von Anzeige" in der Systemsteuerung von Windows angezeigt wird. Wenn kein spezieller Treiber für den Bildschirm installiert ist, wird der Name möglicherweise mit "Standardbildschirm" angegeben.
- **Hersteller** Der Name des Herstellers. Zum Beispiel "Hitachi". Wenn kein spezieller Treiber für den Bildschirm geladen wurde, wird der Hersteller möglicherweise mit "Standardbildschirmtypen" angegeben.

## **Videogerät**

- **Hersteller** Der Hersteller und das Fabrikat der im Computer installierten Videokarte.
- **Modell** Die Modellnummer der im Computer installierten Videokarte.

## **Treiberinformationen**

- **Treiber** Der Dateiname des im Computer installierten Videotreibers.
- **Treiberversion** Die Versionsnummer der Videotreiberdatei.
- **Datum** Das Datum der Videotreiberdatei.

## **Auflösung**

- **Aktuelle Auflösung** Die Pixel [Auflösung](#page-86-0) und die Anzahl der Farben, die von der Videokarte angezeigt werden, z. B. 1024 x 768 Pixel und 65536 Farben.
- **Unterstützte Auflösungen** Eine Liste der Auflösungen, die die Videokarte anzeigen kann, z. B. 640 x 480, 800 x 600 und 1024 x 768.

### **So zeigen Sie die Videoinformationen an**

- 1. Klicken Sie mit der rechten Maustaste auf das [Taskleistensymbol](#page-49-0) des Client Manager.
- 2. Klicken Sie zum Ausführen der Administratorkonsole (falls diese installiert ist) auf **Computer verwalten**, und melden Sie sich an. Klicken Sie anschließend in der Liste "Computer auswählen" auf den Computer, den Sie verwalten möchten.

oder

- 3. Melden Sie sich bei dem Computer mit Ihrem Client Manager-Benutzernamen und Kennwort an.
- 4. Klicken Sie im linken Bereich unter "Inventar" auf **Video**.

# **Überwachen des Computerzustands**

# **Überwachen des Zustands**

Der Client Manager überwacht wichtige Computerfunktionen und -ressourcen, um Sie umgehend auf Probleme hinweisen zu können. Je nach Hardware des Computers kann der Client Manager unter anderem folgende Ressourcen und Funktionen überwachen:

- **Logische Laufwerke** Überwacht die verbleibende Speicherkapazität auf jedem logischen Laufwerk. Für jedes logische Laufwerk können [Grenzwerte](#page-88-0) konfiguriert werden.
- **Datenträgerausfall** Ein [SMART-](#page-87-0)Laufwerk hat einen potenziellen Datenträgerausfall prognostiziert.
- **Freier virtueller Arbeitsspeicher** Überwacht die Größe des verfügbaren virtuellen Arbeitsspeichers auf dem Computer. Die Grenzwerte können konfiguriert werden.
- **Paritätsfehler** Überwacht den Arbeitsspeicher des Computers auf [Paritätsfehler,](#page-85-0) die auf das Versagen eines Arbeitsspeicherchips hinweisen können.
- \***Unbefugter Zugriff festgestellt** Zeigt an, ob das Computergehäuse geöffnet wurde. (Ein geöffnetes Gehäuse kann einen Zugriff durch eine nicht autorisierte Person oder das Entfernen von Computerkomponenten bedeuten.)
- \***Netzspannung** Überwacht die Nennspannung und die aktuelle Spannung der diversen Netzteile im Computer und stellt sicher, dass diese innerhalb eines akzeptablen Bereichs liegen.
- \***Temperatur** Überwacht die Temperatur des Prozessors und/oder der Systemplatine des Computers und stellt sicher, dass diese innerhalb eines akzeptablen Bereichs liegt.
- \***Lüfter** Überwacht die Lüfter und die Lüfterdrehzahl des Computers, um sicherzustellen, dass die Kühlung des Computers ordnungsgemäß funktioniert.
- \***Nicht kritische Startfehler** Meldet den vergeblichen Startversuch eines Computers (sofern der Computer nicht hängen bleibt).
- \***Startvirus erkannt** Sucht während des Starts des Computers nach Viren. (Diese Virenerkennung schließt andere Viren nicht ein, und sollte nicht als einziger Schutz gegen Computerviren verwendet werden).

\*Diese Funktion wird nicht von allen Systemplatinen unterstützt. In einem solchen Fall erscheint diese Funktion nicht im Client Manager.

Wenn in einem der oben aufgeführten Bereiche ein Problem auftritt, wechselt der Diagnosestatus des Computers von "Normal"<sup>1</sup> zu "Warnung & oder zu "Kritisch , je nach Ereignis und Schweregrad. (Je nach verwendetem Client Manager-Tool können die Symbole leicht variieren.) Sie können die Änderung des Diagnosestatus eines Computers unter Verwendung von vier verschiedenen Client Manager-Tools überwachen:

- **Inventar** Das Dialogfeld [Inventar](#page-23-0) für das Element, das die Änderung des Diagnosestatus bewirkt, enthält eine Beschreibung des Problems und die Maßnahmen, die Sie zur Lösung des Problems vornehmen können. (Das Dialogfeld "Computerübersicht" zeigt ebenfalls eine Beschreibung des Problems, jedoch keine Problemlösung an.)
- **Liste "Computer auswählen"** In der Liste [Computer auswählen](#page-10-0) werden ein Symbol und eine Textbeschreibung für die Diagnose für jeden Computer angezeigt.
- <span id="page-49-0"></span>• **Taskleistensymbol** - Der Client Manager zeigt in der Windows-[Taskleiste](#page-0-0) ein [Diagnosesymbol](#page-88-0) an.
- **Warnmeldungen** Der Client Manager verfügt über bis zu vier verschiedene [Warnaktionen,](#page-52-0) um Sie auf Änderungen der Diagnose hinzuweisen.

# **Verwenden des Client Manager-Taskleistensymbols**

Auf der Windows[- Taskleiste](#page-88-0) wird ein Client Manager-Symbol angezeigt, über das Sie den Client Manager starten können. Je nachdem, welche Version des Client Manager installiert ist (Client, Administrator oder beide), zeigt das Taskleisten-Symbol auch den Diagnosestatus Ihres Computers oder anderer Computer im Netzwerk an. Wenn Sie den Mauszeiger auf dem Symbol platzieren, werden der Diagnosestatus und die Anzahl der von diesem Computer erstellten unbestätigten Warnungen angezeigt.

## **Administratorversion**

Wenn nur die Administratorversion installiert ist, enthält das Taskleisten-Symbol zwei Computer. Der Computer im Hintergrund hat einen grauen Bildschirm, um anzuzeigen, dass es sich um eine Administratorinstallation handelt. Der blinkende farbige Hintergrund zeigt die schwerwiegendste unbestätigte Benachrichtigung im globalen Protokoll des Administrators an. Es wird kein Vordergrundbild verwendet, um die Diagnose dieses Computers anzuzeigen, da in einer Administratorinstallation keine Diagnose für den Administrator-Computer erstellt wird.

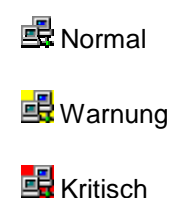

## **Client- und Administratorversion**

Wenn sowohl die Client- als auch die Administratorversion installiert sind, hat der Computer im Vordergrund einen blauen Bildschirm, und ein Vordergrundbild zeigt die Diagnose des Administrator-Computers an:

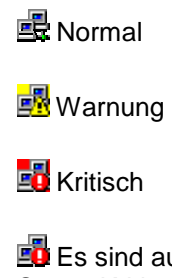

Eu Es sind auch andere Kombinationen möglich, z. B. diese, um anzuzeigen, dass der Status Kritisch ist, aber alle Benachrichtigungen bestätigt wurden.

### **So führen Sie Client Manager von der Taskleiste aus**

- 1. Klicken Sie mit der rechten Maustaste auf das Symbol der Taskleiste.
- 2. Klicken Sie auf **Computer verwalten** oder auf **Diesen Computer verwalten**.

**Hinweis** - Wenn sowohl die Administrator- als auch die Clientversion installiert ist, enthält das Menü beide Optionen.

# <span id="page-52-0"></span>**Konfigurieren und Anzeigen von Warnmeldungen**

# **Konfigurieren von Warnmeldungen**

Wenn auf einem Computer ein Problem oder ein anderes Ereignis auftritt (wenn dem Computer z. B. nicht mehr genügend Festplattenspeicher zur Verfügung steht), kann Client Manager eine Warnmeldung senden. Sie können diese Warnmeldungen Ihren Bedürfnissen anpassen, indem Sie den Schweregrad oder Schwellenwert bestimmen, der diese Warnmeldung auslöst.

- Wie werden mir Warnmeldungen angezeigt?
- [Welche Computerprobleme können Warnmeldungen generieren?](#page-53-0)
- [Konfigurieren von Schweregraden für Ereignisse](#page-53-0)
- [Welcher Unterschied besteht zwischen einer globalen und einer individuellen](#page-54-0)  [Warnmeldung?](#page-54-0)
- [Beispiel: Konfigurieren einer individuellen Warnmeldung bei nicht ausreichendem](#page-54-0)  **[Speicherplatz](#page-54-0)**
- [Beispiel: Konfigurieren globaler Warnaktionen für alle Computer](#page-55-0)
- [Warnmeldungen hören](#page-55-0)

### **Wie werden mir Warnmeldungen angezeigt?**

Client Manager kann Sie über Probleme oder andere Computerereignisse auf folgende Weise informieren. Durch:

- Hinzufügen von Informationen zum [Benachrichtigungsprotokoll.](#page-55-0)
- Anzeigen von Informationen in den [Konsolenoptionen für Benachrichtigungen.](#page-57-0)
- Senden einer [SNMP-Trap](#page-87-0) an die [SNMP-Verwaltungskonsole](#page-87-0) im Netzwerk.
- Senden einer SNMP-Trap an die SNMP-Verwaltungskonsole im Netzwerk.
- Weiterleiten der Informationen an das Alert Management System <sup>2</sup> (AMS<sup>2</sup>), damit andere Warnaktionen generiert werden können.

Hinweis - Die SNMP- und AMS<sup>2</sup>-Optionen sind nur verfügbar, wenn die SNMP- und AMS<sup>2</sup>-Software auf dem Client Manager-Computer installiert ist. Diese Software ist nicht auf der Client Manager-CD enthalten. SNMP ist auf der Windows N[T \\*](#page-94-0) oder Window[s \\*](#page-94-0) 98 Second Edition Setup-CD enthalten; AMS<sup>2</sup> ist mit anderen Intel Produkten erhältlich, beispielsweise mit Intel® LANDesk® Management Suite. Wenn der Client Manager diese Komponenten beim Laden nicht erkennt, sind die entsprechenden Optionen beim Konfigurieren von Warnaktionen nicht verfügbar.

## <span id="page-53-0"></span>**Welche Computer probleme können Warnmeldungen generieren?**

Wie Client Manager Computer überwacht hängt von der Hardware und dem installierten Chipset ab. Die Erkennung von unbefugtem Zugriff ist möglicherweise nicht für alle Computer im Netzwerk verfügbar. Einige der Ereignisse, die Client Manager überwachen kann, sind nachfolgend aufgeführt:

- **Datenträgerausfall-Prognose**—Ein [SMART-](#page-87-0)Laufwerk hat einen potenziellen Datenträgerausfall prognostiziert.
- **Speicherplatz** Auf einem logischen Laufwerk steht nicht genügend Speicherplatz zur Verfügung.
- **Lüfter** Möglicherweise funktioniert einer der Lüfter des Computers nicht ordnungsgemäß.
- **Erkennung von unbefugtem Zugriff** Das Gehäuse des Computers wurde geöffnet.
- **Paritätsfehlererkennung:** Im Arbeitsspeicher des Computers ist ein [Paritätsfehler](#page-85-0) aufgetreten. Dies kann auf das Versagen eines Speicherchips hinweisen.
- **Selbsttest-Fehlererkennung** Beim Selbsttest des Computers während des Systemstarts ist ein Problem aufgetreten.
- **Temperaturen** Die Temperatur des Prozessors und/oder der Systemplatine des Computers liegt außerhalb eines akzeptablen Bereichs.
- **Virtueller Speicher** Auf dem Computer steht nicht genügend virtueller Arbeitsspeicher zur Verfügung.
- **Spannung** Der Spannungswert einer der Spannungsleitungen des Computers liegt außerhalb eines akzeptablen Bereichs.

### **Konfigurationsänderungen**

Client Manager generiert auch Warnmeldungen, wenn sich die Konfiguration eines Computers geändert hat. Die Konfigurationsänderung kann ein Problem darstellen oder auch nicht, aber die Information kann für den Systemadministrator nützlich sein. Konfigurationsänderungen, die eine Warnmeldung generieren, sind:

- Anwendung wurde installiert oder deinstalliert
- Speicher wurde hinzugefügt oder entfernt
- Festplatten wurden hinzugefügt oder entfernt
- Prozessor(en) wurde(n) hinzugefügt oder entfernt

Weitere Informationen finden Sie unter [Überwachen von Konfigurationsänderungen.](#page-58-0)

## **Konfigurieren von Schweregraden für Ereignisse**

Computerprobleme oder -ereignisse verfügen über einige oder alle der nachfolgend beschriebenen Schweregrade. Sie können den Schweregrad oder Schwellenwert, der die Warnmeldung auslösen wird, auswählen.

- **Informationen** Dient der Unterstützung von Konfigurationsänderungen, BSA-Ereignissen oder Computerereignissen, die möglicherweise von Computerherstellern in die Systeme integriert wurden.
- **OK** Benachrichtigt Sie, wenn ein Problem behoben und auf ein akzeptables Niveau reduziert wurde.
- <span id="page-54-0"></span>• **Warnung** - Warnt vor einem Problem, bevor dieses einen kritischen Punkt erreicht.
- **Kritisch** Verlangt vermutlich Ihr sofortiges Handeln.

Je nach Art des Ereignisses oder Computerproblems sind einige Schweregrade nicht anwendbar und daher nicht enthalten. So ist zum Beispiel bei dem Ereignis "Erkennung vor unbefugtem Zugriff" das Gehäuse des Computers entweder geöffnet oder geschlossen. Wenn es geöffnet ist, kann dies eine Warnaktion des Schweregrades "Warnung" auslösen. Andere Ereignisse wie "Plattenspeicher" und "Virtueller Arbeitsspeicher" enthalten drei Schweregrade (OK, Warnung und Kritisch).

## **Welcher Unterschied besteht zwischen einer globalen und einer individuellen Warnmeldung?**

Anwender können einige Warnmeldungen und Schwellenwerte speziell für ihren Computer konfigurieren. Sie können beispielsweise an der Client-Konsole benutzerdefinierte Warnmeldungen und kritische Schwellenwerte für den Speicherplatz bestimmen und dann die Warnaktionen konfigurieren.

Als Administrator können Sie globale Warnaktionen für Ereignisse konfigurieren, die auf jedem beliebigen Computer im Netzwerk stattfinden. Die globalen Warnaktionen, die von Ihnen auf der Client Manager-Administratorkonsole konfiguriert werden, sind unabhängig von den Warnaktionen des lokalen Client-Computers. Sie können von der Administratorkonsole aus außerdem Warnaktionen für individuelle Computer konfigurieren, indem Sie sich auf der Seite "Computer auswählen" bei einem Computer anmelden.

### **Beispiel: Konfigurieren einer individuellen Warnmeldung bei nicht ausreichendem Speicherplatz**

- 1. Klicken Sie mit der rechten Maustaste auf das [Taskleistensymbol](#page-49-0) des Client Manager.
- 2. Klicken Sie zum Ausführen der Administratorkonsole (falls diese installiert ist) auf **Computer verwalten**, und melden Sie sich an. Klicken Sie anschließend in der Liste "Computer auswählen" auf den Computer, den Sie verwalten möchten.

oder

- 3. Melden Sie sich bei dem Computer mit Ihrem Client Manager-Benutzernamen und Kennwort an.
- 4. Klicken Sie im linken Bereich unter "Inventar" auf **Laufwerke**.
- 5. Bestimmen Sie Warnungen und kritische Schwellenwerte für lokale Laufwerke, und klicken Sie dann auf **Anwenden**.
- 6. Bestimmen Sie eine Warnaktion für Speicherplatz (fügen Sie diese entweder dem [Benachrichtigungsprotokoll](#page-55-0) zu oder zeigen Sie sie in den [Konsolenoptionen für](#page-57-0)  [Benachrichtigungen](#page-57-0) an), und klicken Sie anschließend auf **Anwenden**.
- 7. Bestimmen Sie eine Warnaktion zur Prognose von Datenträgerausfällen (fügen Sie diese entweder dem [Benachrichtigungsprotokoll](#page-55-0) zu oder zeigen Sie sie in den [Konsolenoptionen für Benachrichtigungen](#page-57-0) an), und klicken Sie anschließend auf **Anwenden**.

### <span id="page-55-0"></span>**Beispiel: Konfigurieren globaler Warnaktionen für alle Computer**

- 1. Klicken Sie im linken Bereich unter "Warnungsaktionen für globale Ereignisse" auf ein Computerereignis, beispielsweise **Plattenspeicher**.
- 2. Wählen Sie "Benachrichtigungsoptionen". Weitere Informationen finden Sie unter [Konfigurieren von Schweregraden für Ereignisse.](#page-53-0) So könnten Sie z. B. für das Ereignis "Plattenspeicher" folgende Warnaktionen konfigurieren:
	- o Hinzufügen des Ereignisses zum Benachrichtigungsprotokoll, wenn das Ereignis "Plattenspeicher" den Schweregrad "Warnung" erreicht.
	- o Hinzufügen des Ereignisses zum Benachrichtigungsprotokoll, Anzeigen des Ereignisses in den Konsolenoptionen für Benachrichtigungen und Senden einer SNMP-Trap, wenn das Ereignis "Plattenspeicher" den Schweregrad "Kritisch" erreicht.
	- o Hinzufügen des Ereignisses zum Benachrichtigungsprotokoll und Anzeigen des Ereignisses in den Konsolenoptionen für Benachrichtigungen, wenn das Ereignis "Plattenspeicher" den Schweregrad "OK" erreicht (damit Sie wissen, dass das Problem nun behoben ist).

## **Warnmeldungen hören**

Sie können verschiedene .WAV-Dateien konfigurieren, die abgespielt werden, wenn Informationen, OK, Warnungen oder kritische Warnungen auftreten. Sie können den lokalen Warnmeldungen an der Client-Konsole Sound hinzufügen. An der Administratorkonsole können Sie globalen Warnmeldungen, die auf verwalteten Clients auftreten, Sound hinzufügen. Wenn Sie auf Ihrem Administrator-Computer beide Konsolen installiert haben, können Sie auch den lokalen Warnmeldungen Sound hinzufügen.

Aktivieren Sie die Option **Benachrichtigungssound abspielen**.Löschen Sie die Option **Benachrichtigungssound abspielen**. Um .WAV-Dateien für lokale Warnmeldungen zu deaktivieren, löschen Sie die Option **Benachrichtigungssound abspielen**. Löschen Sie die Option **Administrator-Benachrichtigungssound abspielen** für globale Warnmeldungen.

• Klicken Sie auf **OK**.

# **Anzeigen des Benachrichtigungsprotokolls**

Wenn auf einem Client Manager-Computer ein Ereignis auftritt, zeichnet Client Manager die Ereignisdetails im Benachrichtigungsprotokoll des Computers auf. Die Administrator-Version des Client Manager verfügt zusätzlich über ein globales Benachrichtigungsprotokoll, in dem die Ereignisdetails für andere Client Manager-Computer im Netzwerk aufgezeichnet werden. Dieses Benachrichtigungsprotokoll enthält das Datum und die Uhrzeit des Ereignisses, den Namen des Computers sowie eine kurze Beschreibung des Ereignisses und ein Symbol, das den Schweregrad des Ereignisses anzeigt.

Sie können die Protokolldatei filtern, um nur bestimmte Ereigniskategorien anzuzeigen. Dies kann sinnvoll sein, wenn die Protokolldatei groß ist und viele Einträge enthält. Es stehen ungefähr 50 Kategorien für Protokolleinträge zur Verfügung, einschließlich Konfigurationsänderungen, fehlende Prozessoren und Speicherplatz.

Das Benachrichtigungsprotokoll speichert alle Ereignisse, bis Sie das Protokoll leeren oder es seine maximale Größe erreicht hat. Wenn das Protokoll seine maximale Größe erreicht, werden beim Hinzufügen von neuen Einträgen ältere Einträge gelöscht. Sie können die globale Protokollgröße auf 4 KB bis 1600 KB setzen. Sie können die lokale Protokollgröße auf 4 KB bis 80 KB setzen. (Durch das Ändern der Größe wird das Protokoll geleert).

### **So zeigen Sie das lokale Benachrichtigungsprotokoll an**

- 1. Klicken Sie mit der rechten Maustaste auf das [Taskleistensymbol](#page-49-0) des Client Manager.
- 2. Klicken Sie zum Ausführen der Administratorkonsole (falls diese installiert ist) auf **Computer verwalten**, und melden Sie sich an. Klicken Sie anschließend in der Liste "Computer auswählen" auf den Computer, den Sie verwalten möchten.

oder

Klicken Sie zum Ausführen der Client-Konsole (falls sie installiert ist) auf **Diesen Computer verwalten**.

- 3. Melden Sie sich bei dem Computer mit Ihrem Client Manager-Benutzernamen und Kennwort an.
- 4. Klicken Sie im linken Bereich unter "Tools" auf **Lokales Protokoll**.
- 5. Verwenden Sie die Dropdownliste "Anzeigen" in der Symbolleiste der Protokolldatei, um ein bestimmtes Ereignis oder alle Ereignisse anzuzeigen. Standardmäßig zeigt das lokale Protokoll die Daten aller Ereignisse an.
- 6. Klicken Sie auf die Schaltflächen **Weiter** und **Zurück**, um einen Bildlauf durch die Benachrichtigungsseiten des Protokolls durchzuführen.

### **So zeigen Sie das lokale Benachrichtigungsprotokoll an**

- 1. Klicken Sie in der Administrator-Konsole auf **Globales Protokoll** (unter "Administrator-Tools").
- 2. Verwenden Sie die Dropdownliste "Anzeigen" in der Symbolleiste der Protokolldatei, um ein bestimmtes Ereignis oder alle Ereignisse anzuzeigen. Standardmäßig zeigt das globale Protokoll die Daten aller Ereignisse an.
- 3. Klicken Sie auf die Schaltflächen **Weiter** und **Zurück**, um einen Bildlauf durch die Benachrichtigungsseiten des globalen Protokolls durchzuführen.

### **So löschen oder ändern Sie die Größe einer Protokolldatei**

- 1. Zeigen Sie die lokale oder globale Protokolldatei wie oben beschrieben an.
- 2. Wenn Sie die Größe der Protokolldatei ändern möchten, klicken Sie auf  $\Box$ , geben Sie eine neue Größe ein, und klicken Sie erneut auf **Größe ändern**. Dadurch wird das Protokoll neu initialisiert, und alle aktuellen Einträge werden gelöscht.
- 3. Wenn Sie das Protokoll löschen möchten, klicken Sie auf .

### **So kopieren Sie den Inhalt des Benachrichtigungsprotokolls in eine andere Anwendung**

- 1. Wählen Sie die Einträge des Benachrichtigungsprotokolls, die Sie kopieren möchten. (Verwenden Sie die Strg + Umschalt, um mehrere Einträge auszuwählen).
- 2. Klicken Sie auf **Bearbeiten** | **Kopieren**, um die Auswahl in die Zwischenablage von Windows zu kopieren.
- 3. Klicken Sie in der Anwendung, in die Sie die Protokolleinträge einfügen möchten, auf **Bearbeiten** | **Einfügen**.

# <span id="page-57-0"></span>**Verwenden der Konsolenoptionen für Benachrichtigungen**

Die Konsolenoption für Benachrichtigungen erscheint in einem gelben Feld in der unteren rechten Ecke des Computers. Dort werden Informationen über Ereignisse angezeigt, die auf dem Computer oder auf von Ihnen verwalteten Client Manager-Computern aufgetreten sind. Sie können konfigurieren, welche Ereignisse und Schweregrade das Öffnen der Konsolenoptionen für Benachrichtigungen auslösen. Weitere Informationen finden Sie unter [Warnaktionen](#page-52-0)  [konfigurieren.](#page-52-0)

Die Benachrichtigungen werden jedes Mal aus den Konsolenoptionen für Benachrichtigungen gelöscht, wenn Sie sich abmelden bzw. der Computer heruntergefahren wird. Benachrichtigungen werden jedoch nicht aus dem [Benachrichtigungsprotokoll](#page-55-0) gelöscht, wenn der Computer startet.

## **Wenn Sie Windows XP mit Fast User Switching ausführen**

Wenn Sie Window[s \\*](#page-94-0) XP ausführen und Fast User Switching aktiviert ist, gilt Folgendes:

- Die Konsolenoptionen für Benachrichtigungen erscheinen für den aktuellen Anwender, der am Computer angemeldet ist. Andere Anwender sehen in der Taskleiste ein blinkendes Client Manager-Symbol, wie unter [Verwenden des Taskleisten-Symbols](#page-49-0) beschrieben. Diese Anwender können die Konsolenoptionen für Benachrichtigungen anzeigen, indem Sie auf das Client Manager-Symbol klicken.
- Wenn mehrere Anwender angemeldet sind, und der aktuelle Anwender die Konsolenoptionen für Benachrichtigungen schließt, können die Anwender die Benachrichtigungen weiterhin sehen, wenn sie zum vorherigen Fenster wechseln.

## **Konsolenoptionen für Benachrichtigungen auswählen**

Zusätzlich zu dem Computernamen und den Ereignisdetails enthalten die Konsolenoptionen für Benachrichtigungen folgende Optionen:

- **Weitere Info** Stellt eine Verbindung zu dem Computer her, der die Benachrichtigung erzeugt hat, und zeigt eine genauere Beschreibung des Problems sowie Vorschläge zur Problemlösung an.
- **Bestätigen** Löscht die aktuelle Benachrichtigung aus den Konsolenoptionen für Benachrichtigungen und zeigt die nächste Benachrichtigung an. Die Konsolenoptionen für Benachrichtigungen werden geschlossen, sobald die letzte Benachrichtigung gelöscht wurde.
- **Keine neuen Benachrichtigungen anzeigen** Verhindert das Anzeigen der Konsolenoptionen für Benachrichtigungen beim Empfang neuer Benachrichtigungen.
- **Erweiterte Optionen** Klicken Sie mit der rechten Maustaste auf das Meldungsfeld der Konsolenoptionen für Benachrichtigungen, um auf die folgenden erweiterten Optionen zuzugreifen:
	- o **Alle bestätigen** Löscht alle Benachrichtigungen und schließt die Konsolenoptionen für Benachrichtigungen.
	- o **Alle bestätigen von** Löscht alle Benachrichtigungen von einem bestimmten Client-Computer.
- <span id="page-58-0"></span>o **Kopieren** - Kopiert die aktuelle Benachrichtigung in die Zwischenablage.
- o **Optionen** Ermöglicht es Ihnen, sowohl die Anzahl der in der Warteschlange gespeicherten Benachrichtigungen als auch die Abkürzungstaste zum Anzeigen der Konsolenoptionen für Benachrichtigungen zu ändern. Die Warteschlange besteht aus mindestens 1 und maximal 300 Benachrichtigungen.

Mit den Pfeiltasten (Nach-oben  $\blacktriangleq$  und Nach-unten  $\blacktriangleright$ ) können Sie durch eine Endlosliste der angesammelten, unbestätigten Benachrichtigungen blättern.

**Hinweis** - Wenn Sie nicht angemeldet sind, werden Benachrichtigungen des Computers in der Protokolldatei gespeichert. Wenn der Administrator-Computer nicht mit dem Netzwerk verbunden ist, werden Warnungen von Remote-Computern gespeichert und an Ihren Computer weitergeleitet, sobald er wieder im Netzwerk ist. Außerdem werden Warnungen von Remote-Clients, die nicht mit dem Netzwerk verbunden sind, gespeichert und an den Administrator-Computer weitergeleitet, sobald diese Clients wieder im Netzwerk sind.

### **So zeigen Sie die Konsolenoptionen für Benachrichtigungen an**

• Klicken Sie auf das Client Manager-Symbol in der Taskleiste.

oder

Verwenden Sie die Abkürzungstaste zum Aufrufen der Benachrichtigungsoptionen (Strg+Alt+N ist die Standardeinstellung).

#### **So ändern Sie die verwendete Abkürzungstaste**

- 1. Klicken Sie im Windows-Startmenü auf **Programme** | **Intel LANDesk Management** | **Client Manager** | **Optionen**.
- 2. Geben Sie im Feld "Abkürzungstaste zur Anzeige der Konsolenoptionen für Benachrichtigungen" einen Buchstaben oder eine Zahl ein, und klicken Sie auf **OK**.

**So schließen Sie die Konsolenoptionen für Benachrichtigungen über die Tastatur** 

• Drücken Sie **Esc** oder **Alt+F4**.

# **Überwachen von Konfigurationsänderungen**

Client Manager kann Warnmeldungen generieren, wenn Änderungen an der Hard- oder Software eines Computers auftreten. Diese Änderungen können die Leistung und Stabilität eines Computers beeinträchtigen oder Probleme bei einer Standardinstallation verursachen. Durch die Überwachung funktionswichtiger Teile des Computers trägt Client Manager zur Reduzierung der Gesamtbetriebskosten bei.

Konfigurationsänderungen, die eine Warnmeldung generieren, sind:

- **Anwendung wurde installiert oder deinstalliert** Sie können sehen, welcher Benutzer Anwendungen installiert oder entfernt hat. Dies kann sich beim Verfolgen von Lizenzen oder beim Überprüfen der Produktivität von Angestellten als nützlich erweisen. Client Manager überwacht Anwendungen, die in Windows unter "Systemsteuerung"> "Software" registriert sind. Andere Anwendungen werden ignoriert. Der Anwendungsname, der in Windows unter "Software" verwendet wird, erscheint im Benachrichtigungsprotokoll oder in den Konsolenoptionen für Benachrichtigungen.
- **Speicher wurde hinzugefügt oder entfernt** Client Manager erkennt und überwacht Größe und Typ des installierten Arbeitsspeichers. Wenn sich die Konfiguration ändert, generiert Client Manager eine Warnmeldung.
- **Festplatten wurden hinzugefügt oder entfernt** Client Manager erkennt und überwacht Typ und Größe der auf Computern installierten Laufwerke. Wenn sich die Konfiguration ändert, generiert Client Manager eine Warnmeldung. Client Manager überwacht Änderungen der Konfigurationen von Datenträgern auf Laptop-Computer nicht, da der Administrator ständig Warnmeldungen von Laufwerken erhalten würde, die dafür konzipiert wurden, temporär eingesteckt und dann entfernt zu werden. Laufwerke in Docking-Stationen können ebenfalls übermäßig viele Warnmeldungen generieren, wenn der Laptop-Computer an- und abgedockt wird.
- **Prozessor/en hinzugefügt, entfernt oder geändert** Client Manager erkennt und überwacht Anzahl, Typ und Geschwindigkeit des/der Prozessors/Prozessoren. Wenn sich die Konfiguration ändert, generiert Client Manager eine Warnmeldung. Client Manager überwacht Prozessoränderungen auf Laptop-Computern nicht.

### **Wie erkenne ich Änderungen an der Konfiguration?**

Auf Computern, auf denen die Client-Konsole ausgeführt wird, werden die oben beschriebenen Konfigurationsänderungen protokolliert. Auf Computern, auf denen die Administrator-Konsole ausgeführt wird, werden die Konfigurationsänderungen in den Konsolenoptionen für Benachrichtigungen angezeigt und ebenfalls protokolliert. Zusätzliche Informationen finden Sie unter [Verwenden der Konsolenoptionen für Benachrichtigungen](#page-57-0) und [Anzeigen des](#page-55-0)  [Benachrichtigungsprotokolls.](#page-55-0)

# **Verwenden von SNMP**

Wenn auf einem Client Manager-Computer ein Ereignis auftritt, kann Client Manager eine [SNMP-](#page-87-0)[Trap](#page-87-0) an eine [SNMP-Verwaltungskonsole](#page-87-0) senden. Das Konfigurieren eines Client Manager-Computers für das Senden einer SNMP-Trap erfordert, je nach Betriebssystem, mehrere Schritte. Im Allgemeinen müssen Sie folgende Schritte durchführen:

- SNMP installieren.
- Ein Ziel für die SNMP-Traps festlegen. Dabei kann es sich entweder um eine [IP-Adresse](#page-83-0) oder um einen Computernamen handeln.
- SNMP und den SNMP-Trap-Dienst (unter Windows NT<sup>\*</sup>) starten.

Der Client Manager kann SNMP-Traps über zwei verschiedene Routen an die Verwaltungskonsole senden:

- **Von Client Manager-Clients direkt an die Verwaltungskonsole.** Diese Methode ist zuverlässiger als die Weiterleitung der Ereignisse über einen Administrator, da keine der SNMP-Traps gesendet werden, wenn der für die Versendung von SNMP-Traps zuständige Administrator-Computer vom Netz genommen wird.
- **Von Client Manager-Clients direkt an den Administrator. Der Administrator sendet anschließend die SNMP-Trap an die Verwaltungskonsole.** Diese Methode ist zwar nicht so zuverlässig wie die erste, lässt sich aber leichter implementieren. Anstatt die SNMP-Software auf jedem Client-Computer im Netzwerk zu installieren und zu konfigurieren, wird die Software auf nur einem Administrator-Computer installiert. Dieser Administrator-Computer kann die SNMP-Traps für alle verwalteten Client-Computer an die Verwaltungskonsole schicken.

## **Installieren von SNMP**

Unterschiedliche Betriebssysteme erfordern eine unterschiedliche Installation von SNMP.

- [Installieren und Konfigurieren von SNMP unter Windows NT](#page-89-0)
- [Installieren und Konfigurieren von SNMP unter Windows 98 Second Edition](#page-90-0)
- [Installieren und Konfigurieren von SNMP unter Windows 2000 oder XP](#page-90-0)

**Hinweis** - Window[s \\*](#page-94-0) Me unterstützt SNMP nicht.

# **Verwenden von AMS<sup>2</sup> (Alert Management System)**

Wenn das Alert Management System<sup>2</sup> (AMS<sup>2</sup>) auf dem Client Manager-Computer installiert ist, kann Client Manager Ereignisinformationen an AMS<sup>2</sup> weiterleiten. AMS<sup>2</sup> kann daraufhin folgende Warnaktionen generieren:

- Ein Meldungsfeld anzeigen.
- Eine Pager-Mitteilung senden.
- Eine e-Mail-Nachricht senden.
- Ein Programm ausführen.
- Eine Rundsendung im Netzwerk senden.
- Eine [SNMP-Trap](#page-87-0) senden.
- Das Ereignis im Windows-Ereignisprotokoll protokollieren.
- Eine Netware NL[M \\*](#page-94-0) laden.

Hinweis - Die AMS<sup>2</sup>-Software ist nicht Teil der Client Manager-Installation und ist nicht im CD-Lieferumfang enthalten. AMS<sup>2</sup> wird mit anderen Intel Produkten angeboten, beispielsweise mit Intel® LANDesk® Management Suite. Wenn Client Manager AMS<sup>2</sup> beim Laden nicht erkennt, ist die Option "AMS<sup>2</sup>" für die Konfiguration von Warnungen nicht verfügbar. Einzelheiten zu AMS<sup>2</sup> finden Sie in der zur Intel LANDesk Management Suite gehörenden Dokumentation.

# <span id="page-61-0"></span>**Verwenden von Alert on LAN**

Alert on LA[N \\*](#page-94-0) ist eine optionale Client Manager-Funktion, die Sie anwenden können, wenn folgende Bedingungen erfüllt sind:

- Auf mindestens einem der Client-Computer ist die Alert on LAN-Technologie aktiviert.
- Sie haben die Alert on LAN-Optionen während des Client Manager-Setups aktiviert. (Oder der Originalhersteller hat den Computer mit aktivierten Client Manager-Optionen geliefert).
- Sie konfigurieren [Alert on LAN](#page-63-0) für jeden Computer, der über diese Technologie verfügt.

## **Überblick**

Alert on LAN bezieht sich auf einen Mikrochip auf der Systemplatine oder dem Netzwerkadapter des Computers, der die kritischen Funktionen des Computers überwacht. Ein im Computer integrierter Software-Agent fragt den Alert on LAN-Chip des Computers in regelmäßigen Abständen ab, um Informationen zu erhalten und bei Bedarf Warnungen auszugeben. Beispiel: Wenn der Computer nicht mehr reagiert, vom Netzwerk getrennt wird oder Temperatur- bzw. Spannungsprobleme auftreten, kann der Alert on LAN-Chip eine Warnung ausgeben.

Der Alert on LAN-Chip wird vom Computerhersteller eingebaut, um verschiedene Computerkomponenten zu überwachen. Welche Komponenten überwacht werden, hängt von den Vorgaben des Herstellers ab; in der Regel übernimmt der Alert on LAN-Chip jedoch folgende Überwachungsfunktionen:

- **Das Computergehäuse ist geöffnet (Erkennung von unbefugtem Zugriff)** Diese Erkennung funktioniert auch bei abgeschaltetem Computer (die Stromversorgung muss jedoch weiterhin gewährleistet sein, und es muss eine Verbindung zum Netzwerk bestehen).
- **Der Computer wurde vom Netzwerk getrennt (physische LAN-Netzwerkverbindung getrennt)** - Diese Erkennung funktioniert auch bei abgeschaltetem Computer und ohne Stromversorgung.
- **Der Prozessor des Computers ist nicht vorhanden** Diese Erkennung funktioniert auch bei abgeschaltetem Computer (die Stromversorgung muss jedoch weiterhin gewährleistet sein, und es muss eine Verbindung zum Netzwerk bestehen).
- **Der Spannungs-, Temperatur- oder Lüfterdrehzahlwert liegt außerhalb eines akzeptablen Bereichs** - Diese Probleme werden auch bei abgeschaltetem Computer erkannt (die Stromversorgung muss jedoch weiterhin gewährleistet sein, und es muss eine Verbindung zum Netzwerk bestehen).

Client Manager zeigt Alert on LAN-Warnungen auf einem designierten Proxy-Server (i. d. R. einem Client Manager-Administrator) im Netzwerk an. Alert on LAN-Warnungen können sowohl für den Client-Computer als auch für den Administrator-Computer angezeigt werden:

- Für einen bestimmten Computer auf der jeweiligen "Alert on LAN"-Seite (klicken Sie im linken Bereich unter "Tools" auf "Alert on LAN").
- In den [Konsolenoptionen für Benachrichtigungen.](#page-57-0)
- Im [Benachrichtigungsprotokoll.](#page-55-0)

Auf der Seite **Alert on LAN** finden sich die folgenden Informationen:

- **Computername** Der dem Computer zugewiesene Windows-Name.
- **Systemkennung** Die dem Computer zugewiesene Systemkennnummer.
- **Eindeutige System-ID** Eine eindeutige 16-Byte-Zahl, die den Computer genau identifiziert. Diese Nummer wird vom Hersteller des BIOS zugewiesen und im BIOS des Computers gespeichert.
- **Warnstatus** Liste der Alert on LAN-Warnungen, die auf dem Computer aufgetreten sind.

### **So konfigurieren Sie Alert on LAN-Warnungen**

- 1. Klicken Sie mit der rechten Maustaste auf das [Taskleistensymbol](#page-49-0) des Client Manager.
- 2. Klicken Sie zum Ausführen der Administrator-Konsole (falls diese installiert ist) auf **Computer verwalten**, und melden Sie sich an. Klicken Sie anschließend in der Liste "Computer auswählen" auf den Computer, den Sie verwalten möchten.

oder

Klicken Sie zum Ausführen der Client-Konsole (falls sie installiert ist) auf **Diesen Computer verwalten**.

- 3. Melden Sie sich beim Computer mit Ihrem Client Manager-Benutzernamen und dem entsprechenden Kennwort an.
- 4. Klicken Sie im linken Bereich unter "Tools" auf **Alert on LAN**.
- 5. Klicken Sie auf die Option **Alert on LAN-Hardware aktivieren**, um den Hardwarechip zu aktivieren.
- 6. Geben Sie die **IP-Adresse des Servers** und den **UDP-Anschluss** ein, an welche die Alert on LAN-Warnungen gesendet werden sollen. In der Regel ist dieser Server als Client Manager-Administrator konfiguriert, auf dem die Alert on LAN Proxy-Server-Software installiert ist. Der von Alert on LAN verwendete UDP-Anschluss hat die Nummer 5500.

**Hinweis** - Es kann jeweils nur ein einziger Client Manager-Administrator oder Alert on LAN-Proxy-Server für den Empfang der Warnungen konfiguriert werden.

- 7. Wählen Sie die Ereignisse aus, für die Sie Warnungen erstellen möchten.
- 8. Konfigurieren Sie den Alert on LAN **Watchdog**-Zeitgeber und/oder die **Heartbeat**-Option.

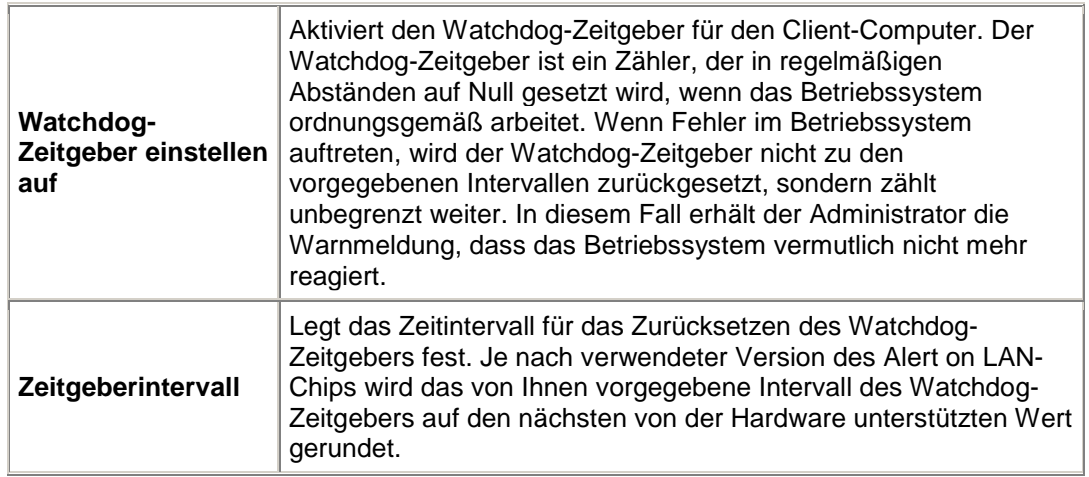

<span id="page-63-0"></span>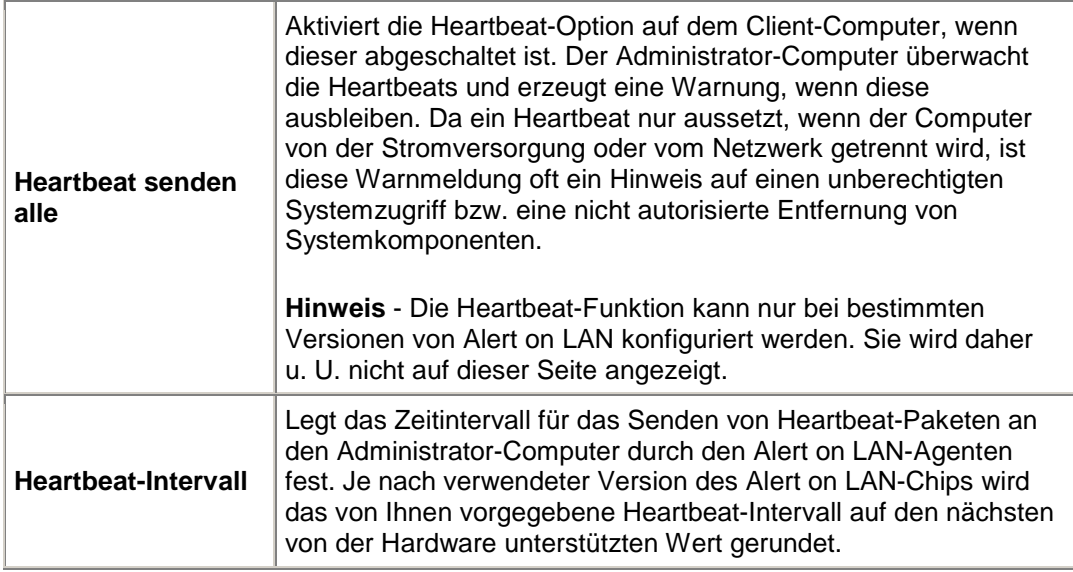

- 9. Falls dies von Ihrer Alert on LAN-Version unterstützt wird, geben Sie die Anzahl der Versuche ein, die der Client unternehmen soll, um Warnungen an den Server zu senden. (Da Alert on LAN zum Senden von Warnungen [UDP](#page-88-0) verwendet, reicht ein einziger Versuch möglicherweise nicht aus.) Wählen Sie einen Wert für den Zeitabstand zwischen Warnversuchen.
- 10. Falls diese Option von Ihrer Alert on LAN-Version unterstützt wird, wählen Sie die Korrekturmaßnahmen, die ein Systemadministrator auf diesem Computer vornehmen können soll.
- 11. Klicken Sie auf **Anwenden**.

#### **So löschen Sie Alert on LAN-Warnungen**

• Wählen Sie die zu entfernenden Warnungen aus, und klicken Sie auf **Löschen**.

oder

Klicken Sie auf **Alle löschen**, um alle Alert on LAN-Warnungen zu löschen.

# **Konfigurieren von Alert on LAN-Ereignissen**

Alert on LA[N \\*](#page-94-0) ist eine optionale Client Manager-Funktion, die Sie anwenden können, wenn folgende Bedingungen erfüllt sind:

- Auf mindestens einem der Client-Computer ist die [Alert-on-LAN-Technologie](#page-61-0) aktiviert.
- Die Alert on LAN-Optionen wurden von Ihnen während des Client Manager-Setup aktiviert. (Oder der OEM-Hersteller hat den Computer mit aktivierten Client Manager-Optionen geliefert).
- Sie konfigurieren Alert on LAN für jeden Computer, der über diese Technologie verfügt.

Dies lässt sich entweder durch die Konfiguration jedes einzelnen Client-Computers realisieren (wenn die Konfigurationen der einzelnen Computer unterschiedlich sein sollen) oder durch Konfiguration mehrerer Computer als Gruppe (die schnellere Lösung). Sie können verschiedene Gruppen von Computern mit ähnlicher Konfiguration einrichten.

### **So konfigurieren Sie Alert on LAN-Ereignisse für Gruppen von Computern**

- 1. Klicken Sie im Hauptfenster des Client Manager auf **Computer auswählen**.
- 2. Wählen Sie die Alert on LAN-Computer aus, die Sie konfigurieren möchten, und klicken

Sie auf in der Symbolleiste. Bei der Konfiguration von Alert on LAN-Computern sind nur die Optionen verfügbar, die in allen Versionen von Alert on LAN enthalten sind.

3. Geben Sie die **IP-Adresse des Servers** und den **UDP-Anschluss** an, an die Alert on LAN-Warnungen gesendet werden sollen. In der Regel ist dieser Server als Client Manager-Administrator konfiguriert, auf dem die Alert on LAN Proxy-Server-Software installiert ist. Der von Alert on LAN verwendete UDP-Anschluss hat die Nummer 5500.

**Hinweis** - Es kann jeweils nur ein einziger Client Manager-Administrator oder Alert on LAN-Proxy-Server für den Erhalt der Warnungen konfiguriert werden.

- 4. Wählen Sie in der Dropdown-Liste für die Alert on LAN-Hardware die Option **Aktivieren** aus, um den Hardwarechip zu aktivieren.
- 5. Legen Sie in der Dropdown-Liste für alle Warnungen fest, ob Sie alle Alert on LAN-Warnungen für die ausgewählten Computer aktivieren oder deaktivieren möchten. Wenn Sie bereits spezielle Warnoptionen für verschiedene Computer der Gruppe konfiguriert haben, möchten Sie diese individuellen Konfigurationen vermutlich nicht überschreiben. In einem solchen Fall, wählen Sie **Nicht ändern** aus.
- 6. Legen Sie in der Dropdown-Liste "Warnmeldungen löschen" fest, ob automatisches Löschen der Warnungen auf dem Alert on LAN-Agenten aktiviert oder deaktiviert werden soll.
- 7. Legen Sie in der Dropdown-Liste "Watchdog" fest, ob der Watchdog-Zeitgeber für die ausgewählten Computer aktiviert oder deaktiviert werden soll. Wenn Sie diese Option für die ausgewählten Computer nicht ändern möchten, wählen Sie **Nicht ändern**.

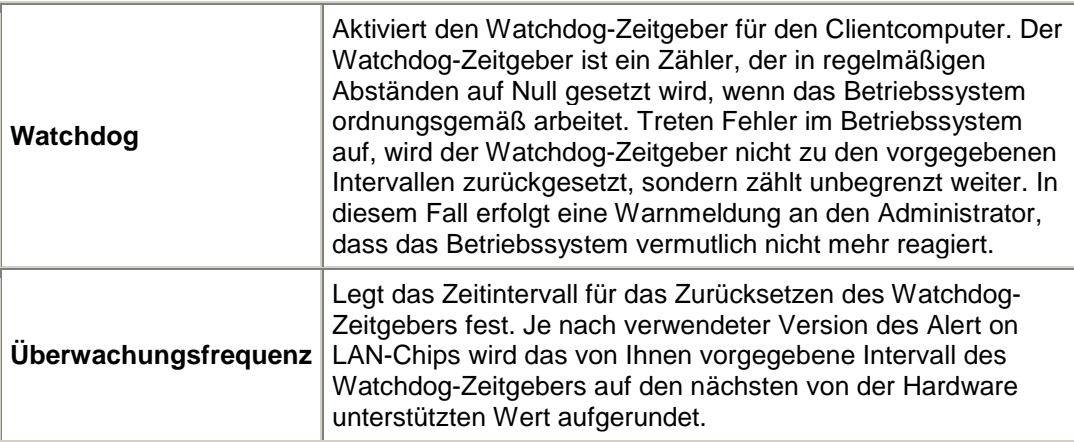

8. Klicken Sie auf **Anwenden**.

# **Ausführen von Alert on LAN-Aktionen**

Alert on LA[N \\*](#page-94-0) ist eine optionale Client Manager-Funktion, die Sie zum Durchführen von Korrekturmaßnahmen, beispielsweise dem Neustart eines Computers, einsetzen können, wenn folgende Bedingungen erfüllt sind:

- Auf mindestens einem der Client-Computer ist die [Alert on LAN-Technologie](#page-61-0) aktiviert.
- Die Alert on LAN-Optionen wurden von Ihnen während des Client Manager-Setup aktiviert. (Oder der OEM-Hersteller hat den Computer mit aktivierten Client Manager-Optionen geliefert).
- Sie haben [Alert on LAN](#page-63-0) für jeden Computer konfiguriert, der über diese Technologie verfügt.

Die unterstützten Korrekturmaßnahmen hängen von der Version des im Computer installierten Alert on LAN-Chips und der vom Hersteller eingerichteten Konfiguration des Computers ab. Folgende Standardaktionen sind in der neuesten Version von Alert on LAN verfügbar:

- **Neustarten** Startet den ausgewählten Computer neu, wenn das Betriebssystem nicht mehr reagiert. Hierbei handelt es sich um einen Kaltstart durch Aus- und erneutes Einschalten des Computers.
- **Ausschalten** Schaltet den ausgewählten Computer ab, wenn das Betriebssystem nicht mehr reagiert.
- **Einschalten** Schaltet den ausgewählten Computer ein.

#### **So führen Sie Alert on LAN-Aktionen aus**

- 1. Klicken Sie im Hauptfenster des Client Manager auf **Computer auswählen**.
- 2. Wählen Sie die Alert on LAN-Computer aus, mit denen Sie arbeiten möchten, und klicken

Sie auf **in der Symbolleiste.** 

- 3. Wählen Sie aus der Liste der Computer mit installiertem Alert on LAN den Computer aus, für den Sie die Aktion ausführen möchten. (Sie können jeweils nur einen Computer auswählen.)
- 4. Klicken Sie auf die Aktion, die Sie ausführen möchten (neu starten, ausschalten oder einschalten).

**Hinweis** - Die Schaltflächen "Neustart" und "Abgeschaltet" sind nur verfügbar, wenn das Betriebssystem nicht mehr reagiert. Wenn Sie einen Computer oder eine Gruppe von Computern, deren Betriebssystem noch aktiv ist, neu starten möchten, müssen Sie in der Symbolleiste die Symbole für [Neustart](#page-66-0) und [Abgeschaltet](#page-67-0) im Dialogfeld **Computer auswählen** verwenden.

# <span id="page-66-0"></span>**Remote-Neustarten eines Computers**

Nachdem Sie Änderungen an einem Computer im Netzwerk durchgeführt haben, müssen Sie den Computer möglicherweise neu starten, damit die Änderungen wirksam werden. Mit Client Manager Administrator können Sie Computer von einem entfernten Standort aus neu starten. Sie können bei einem Neustart Folgendes erwarten:

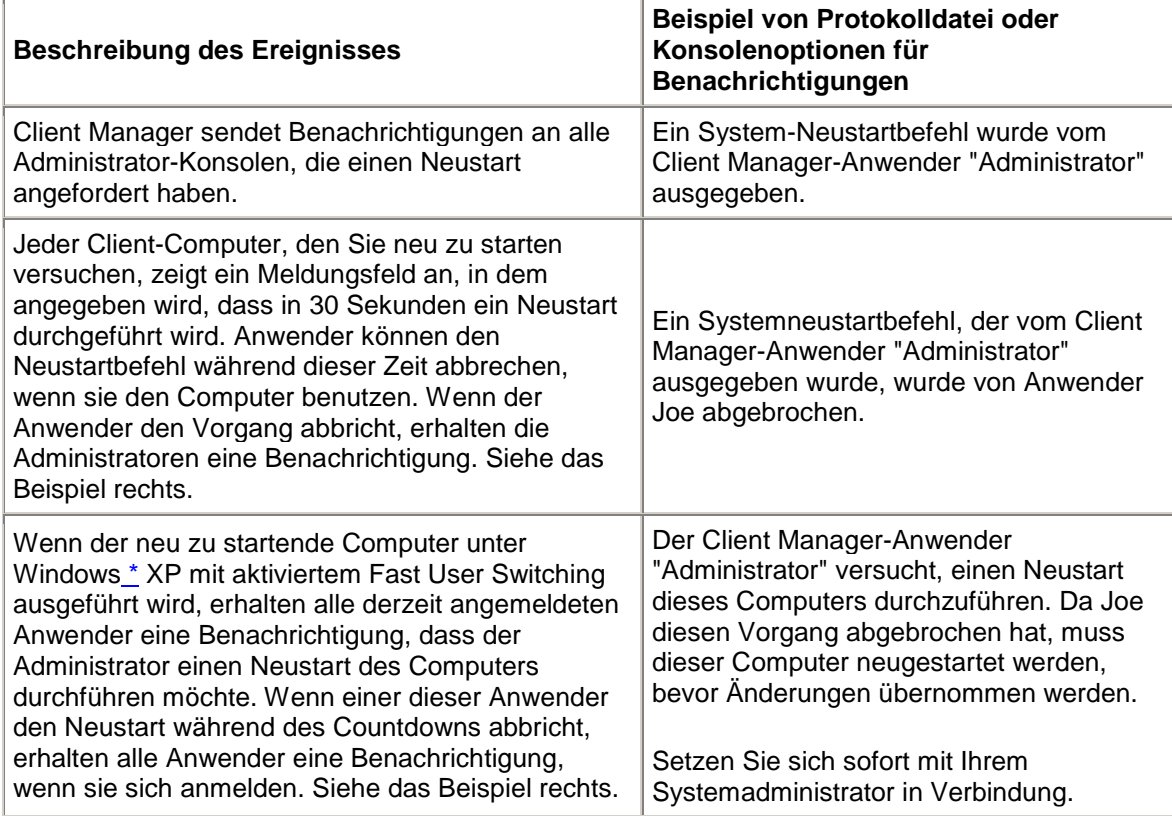

### **So führen Sie einen Computer-Remote-Neustart aus**

- 1. Klicken Sie im Hauptfenster des Client Manager auf **Computer auswählen**.
- 2. Klicken Sie auf das Kontrollkästchen neben den Computern, die Sie neu starten möchten.
- 3. Klicken Sie in der Symbolleiste auf **Neustarten** .

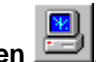

# <span id="page-67-0"></span>**Remote-Herunterfahren eines Computers**

Es kann vorkommen, dass Sie Ihren Computer im Netzwerk von einem entfernten Standort aus herunterfahren möchten, z. B. bevor Sie ins Wochenende gehen. Oder Sie haben vielleicht einen Computer remote hochgefahren, um eine Verwaltungsfunktion auszuführen, und müssen ihn jetzt remote wieder herunterfahren. Mit Client Manager Administrator können Sie Computer von einem entfernten Standort aus herunterfahren. Wenn Sie diese Funktion anwenden, können Sie Folgendes erwarten:

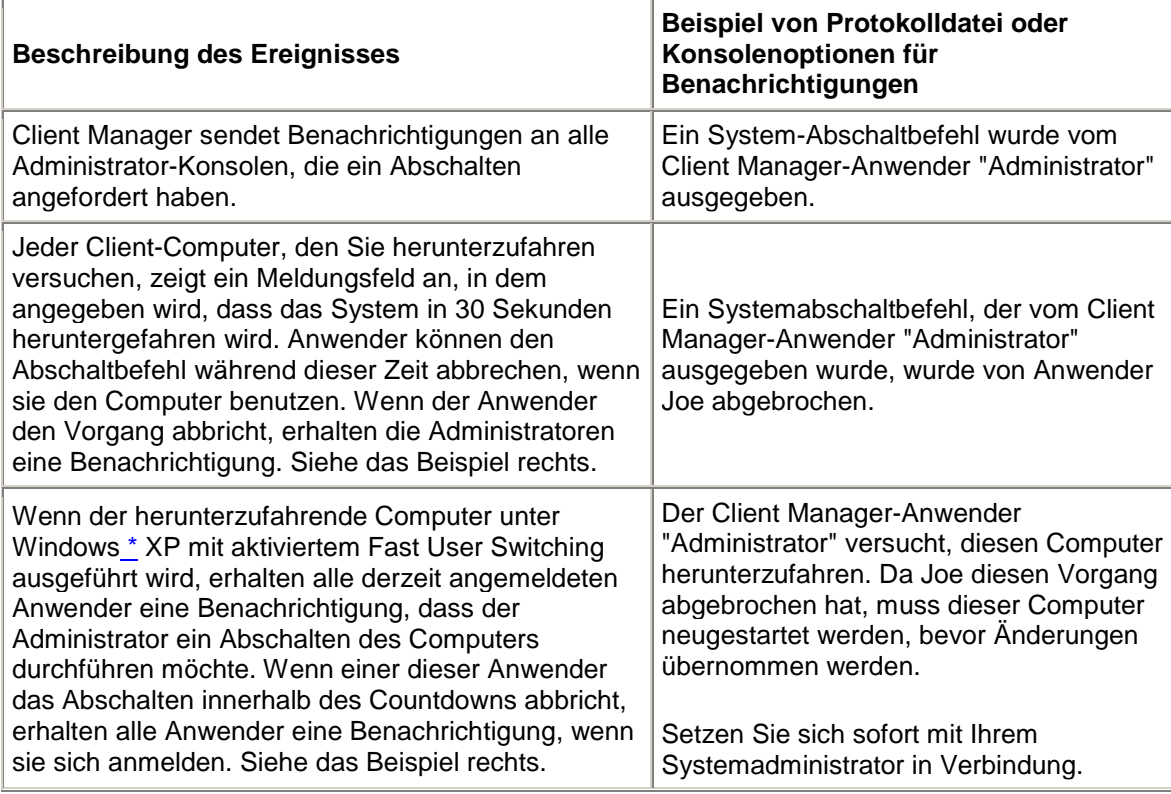

### **So fahren Sie einen Computer remote herunter**

- 1. Klicken Sie im Hauptfenster des Client Manager auf **Computer auswählen**.
- 2. Klicken Sie auf das Kontrollkästchen neben den Computern, die Sie herunterfahren möchten.
- 3. Klicken Sie auf das Symbol Ausgewählte Computer herunterfahren Symbolleiste.

**Hinweis** - Auf Windows N[T \\*-](#page-94-0)Computern wird durch diesen Vorgang nur das Betriebssystem heruntergefahren und folgende Meldung angezeigt: "Sie können den Computer jetzt ausschalten". Der Computer wird jedoch nicht automatisch ausgeschaltet.

# **Remote-Hochfahren eines Computers**

Mit Hilfe des Client Manager können Sie einen Computer von einem entfernten Standort aus hochfahren. Damit Remote-Computer diese Funktion ausführen können, müssen sie

Netzwerkadapter verwenden, die die [Wake on LAN-Technologie](#page-88-0) unterstützen. Bei diesen Computern ist die Remote-Funktion möglicherweise standardmäßig im [BIOS](#page-80-0) deaktiviert. Damit der Client Manager diese Computer hochfahren kann, müssen Sie diese Option daher ggf. in der Systemeinrichtung der Remote-Computer aktivieren.

Diese Computer können so konfiguriert werden, dass im Dialogfeld "Computer auswählen" statt des Standardsymbols "Nicht verfügbar" bas Symbol "Aktivierbar" **Angezeigt wird, wenn der** Computer ausgeschaltet ist. Dadurch erkennen Sie leichter, welche Computer über den Client Manager aktiviert werden können.

Nachdem Sie versuchen, einen Computer hochzufahren, ändert sich sein Status auf der Seite "Computer auswählen" in "Aktivierung wird erwartet" (wenn Sie durch Klicken auf das Symbol "Aktualisieren" in der Symbolleiste die Seite aktualisieren). Wenn der Versuch erfolgreich ist, ändert sich der Status "Aktivierung wird erwartet" in den Status, der den Zustand des Computers anzeigt.

Wenn der Computer nach fünf Minuten nicht hochgefahren ist, wird ein Meldungsfeld angezeigt, in dem die möglichen Gründe dafür angegeben werden. (Ihre Router könnten beispielsweise nicht korrekt konfiguriert sein oder der Computer ist deaktiviert oder die Wake on LAN<sup>\*</sup>-Technologie wird nicht unterstützt.) Nachdem Sie auf "OK" klicken, geht der Status "Aktivierung wird erwartet" in seinen Ursprungszustand "Nicht verfügbar" oder "Aktivierbar" zurück.

### **So fahren Sie einen Computer von einem entfernten Standort aus hoch**

- 1. Klicken Sie im Hauptfenster des Client Manager auf **Computer auswählen**.
- 2. Wählen Sie die Computer, die Sie hochfahren möchten.

Sie können nur Computer hochfahren, deren Status "Nicht verfügbar" oder "Aktivierbar" lautet. Falls im Dialogfeld "Computer auswählen" keine Computer mit diesem Status angezeigt werden, obwohl dies eigentlich der Fall sein müsste, können Sie die Anzeigeliste filtern, so dass nur problembehaftete oder verfügbare Computer angezeigt werden. Möglicherweise müssen Sie [die Anzeigeliste filtern,](#page-16-0) um alle Computer anzuzeigen.

3. Klicken Sie in der Symbolleiste auf die Schaltfläche **Ausgewählte Computer** 

aktivieren **belagen die ausgewählten Computer hochzufahren.** 

### **So konfigurieren Sie den Client Manager, um das Symbol "Aktivierbar" für einen Computer anzuzeigen**

- 1. Klicken Sie im Windows-Startmenü des Computers, den Sie konfigurieren möchten, auf **Programme** | **Intel LANDesk Management** | **Client Manager** | **Optionen**.
- 2. Klicken Sie auf das Register **Netzwerk**.
- 3. Klicken Sie auf **Dieser Computer verwendet einen Wake on LAN-Netzwerkadapter**.
- 4. Klicken Sie auf **OK**.
- 5. Um zu überprüfen, ob die Änderungen gemacht wurden, schalten Sie den Client-Computer aus. Aktualisieren Sie dann am Administrator-Computer die Seite "Computer auswählen".

### **Konfigurieren Ihrer Router für die Wake on LAN-Technologie**

Wenn die Subnets in Ihrem Netzwerk mit Routern verbunden sind, müssen Sie darauf achten, dass die Router so konfiguriert sind, dass sie die von Wake on LAN verwendeten

teilnetzgetsteuerten Rundsendungen handhaben können. Andernfalls funktioniert die Systemstartfunktion von Client-Manager nicht. Weitere Informationen finden Sie in der Router-Dokumentation.

# **Client Manager-Konten**

# **Hinzufügen neuer Benutzerkonten**

Damit Sie mit dem Client Manager auf einen Computer zugreifen können, müssen Sie auf dem entsprechenden Computer über ein gültiges Benutzerkonto verfügen. Während der Installation des Client Manager werden Sie aufgefordert, ein erstes Benutzerkonto zu erstellen. Standardmäßig werden diesem Konto Administratorberechtigungen zugewiesen. Es wird aus Sicherheitsgründen dringend empfohlen, den Namen und/oder das Kennwort dieses Kontos während der Installation (oder kurze Zeit später) zu ändern.

Sie können auf jedem verwalteten Computer mehrere Benutzerkonten erstellen und jedem Benutzerkonto unterschiedliche Zugriffsberechtigungen zuweisen. Sie verwalten Konten, indem Sie sich bei jedem Computer anmelden. Mit dem Client Manager können Sie keine Benutzerkontengruppe für mehrere Computer erstellen.

Benutzerkonten können folgende Zugriffsberechtigungen zugewiesen werden:

- **Kein Zugriff** Dieses Konto ist deaktiviert.
- **Browser** Umfasst Lesezugriff.
- **Benutzer** Umfasst Lese-/Schreibzugriff.
- **Hauptbenutzer** Umfasst Lese-/Schreibzugriff sowie einige vom Hersteller definierbare Berechtigungen.
- **Administrator** Umfasst alle Berechtigungen. Sie können unter Verwendung eines Kontos mit Administratorberechtigungen auf die Administratorversion des Client Manager zugreifen. Bei diesem Konto kann es sich entweder um das beim Setup erstellte Administratorkonto oder um ein anderes Administratorkonto handeln.

### **So fügen Sie einen neuen Benutzer hinzu**

- 1. Klicken Sie mit der rechten Maustaste auf das **Taskleistensymbol des Client Manager**.
- 2. Klicken Sie zum Ausführen der Administratorkonsole (falls diese installiert ist) auf **Computer verwalten**, und melden Sie sich an. Klicken Sie anschließend in der Liste "Computer auswählen" auf den Computer, den Sie verwalten möchten.

oder

- 3. Melden Sie sich bei dem Computer mit Ihrem Client Manager-Benutzernamen und Kennwort an.
- 4. Klicken Sie im linken Bereich auf **Client Manager-Konten**.
- 5. Klicken Sie auf **Neuen Benutzer hinzufügen**.
- 6. Geben Sie einen Benutzernamen ein. (Benutzernamen unterscheiden zwischen Großund Kleinschreibung).
- 7. Geben Sie ein Kennwort ein. (Länge maximal 31 Zeichen. Gültige Zeichen sind a-z, A-Z, 0-9, !, \$, - und \_). (Kennwörter unterscheiden zwischen Groß- und Kleinschreibung).
- 8. Legen Sie die Zugriffsberechtigungen und sonstige Konto-/Kennwortoptionen fest.
- 9. Klicken Sie auf **OK**.

Informationen zum Ändern eines Benutzerkontos finden Sie unter Bearbeiten, Löschen oder Deaktivieren von Benutzerkonten.

# **Bearbeiten, Löschen oder Deaktivieren von Benutzerkonten**

Beim Bearbeiten, Löschen oder Deaktivieren eines Benutzerkontos von Client Manager sollten Sie auf Folgendes achten:

- Vergewissern Sie sich, dass Sie grundsätzlich mindestens ein Administratorkonto behalten, um volle Zugriffsberechtigung auf die Administrator-Konsole zu haben.
- Sie können die Zugriffsberechtigungen für das gegenwärtig verwendete Benutzerkonto nicht ändern. Einige Kennwortoptionen sind ebenfalls nicht verfügbar. Bei Konten mit Administratorberechtigung ist beispielsweise die Option "Der Benutzer kann das Kennwort nicht ändern" deaktiviert.
- Sie können das aktuelle, zur Anmeldung bei Client Manager verwendete Benutzerkonto nicht löschen oder deaktivieren; diese Optionen werden nicht angezeigt.

**Tipp** - Wenn Sie beabsichtigen, das Konto zu einem späteren Zeitpunkt wieder zu benutzen, sollten Sie es nicht löschen, sondern nur vorübergehend deaktivieren.

### **So bearbeiten, löschen oder deaktivieren Sie ein Benutzerkonto**

- 1. Klicken Sie mit der rechten Maustaste auf das [Taskleistensymbol](#page-49-0) des Client Manager.
- 2. Klicken Sie zum Ausführen der Administratorkonsole (falls diese installiert ist) auf **Computer verwalten**, und melden Sie sich an. Klicken Sie anschließend in der Liste "Computer auswählen" auf den Computer, den Sie verwalten möchten.

oder

- 3. Melden Sie sich bei dem Computer mit Ihrem Client Manager-Benutzernamen und Kennwort an.
- 4. Klicken Sie im linken Bereich auf **Client Manager-Konten**.
- 5. Klicken Sie auf das Benutzerkonto, das Sie bearbeiten, löschen oder deaktivieren möchten.
- 6. Nehmen Sie die notwendigen Änderungen am Konto vor (beachten Sie, dass ein Benutzerkonto nicht umbenannt werden kann) oder klicken Sie auf **Löschen** oder **Konto deaktiviert**.
- 7. Klicken Sie auf **OK**.
# **Anzeigen von Benutzereigenschaften**

Sie können im Handumdrehen die Eigenschaften für jedes auf einem Computer erstellte Benutzerkonto anzeigen. Die Benutzereigenschaften umfassen folgende Informationen:

- **Benutzername** Der Name, der dem Benutzerkonto zugewiesen ist. Benutzerkonten werden in der Reihenfolge aufgeführt, in der sie erstellt oder abgeändert wurden. Das aktuelle Anmeldekonto ist hervorgehoben.
- **Zugriffsberechtigungen** Zeigt die dem Konto zugewiesenen Zugriffsberechtigungen an: "Kein Zugriff" (Konto deaktiviert), "Browser" (Lesezugriff), "Benutzer" (Lese- /Schreibzugriff), "Hauptbenutzer" (Lese-/Schreibzugriff sowie weitere, vom Hersteller definierte Berechtigungen) und "Administrator" (voller Zugriff).
- **Kontostatus** Zeigt an, ob das Konto aktiviert oder deaktiviert ist.
- **Kennwortstatus** Zeigt den Status des Kennworts für das Konto an:
	- o **Läuft in \_\_ Tagen ab** Das Kennwort des Benutzerkontos muss nach der angegebenen Anzahl an Tagen geändert werden.
	- o **Läuft niemals ab** Das Kennwort des Benutzerkontos läuft niemals ab.
	- **Ist abgelaufen** Das Kennwort des Benutzerkontos ist abgelaufen. Das Konto kann erst wieder verwendet werden, wenn Sie das Kennwort geändert haben.
	- o **Muss geändert werden** Der Benutzer muss das Kontokennwort bei der nächsten Anmeldung ändern.

# **So zeigen Sie Benutzereigenschaften an**

- 1. Klicken Sie mit der rechten Maustaste auf das [Taskleistensymbol](#page-49-0) des Client Manager.
- 2. Klicken Sie zum Ausführen der Administratorkonsole (falls diese installiert ist) auf **Computer verwalten**, und melden Sie sich an. Klicken Sie anschließend in der Liste "Computer auswählen" auf den Computer, den Sie verwalten möchten.

oder

Klicken Sie zum Ausführen der Client-Konsole (falls sie installiert ist) auf **Diesen Computer verwalten**.

- 3. Melden Sie sich bei dem Computer mit Ihrem Client Manager-Benutzernamen und Kennwort an.
- 4. Klicken Sie im linken Bereich auf **Client Manager-Konten**.

# **Konvertieren von Celsius in Fahrenheit**

Da die Temperatur von Computerhardwarekomponenten zur Temperaturüberwachung generell in Grad Celsius angeben wird, möchten Benutzer in den Vereinigten Staaten diese Werte vielleicht in Fahrenheit konvertieren. In der folgenden Tabelle werden zu den vom Client Manager ausgegebenen Celsiuswerten die Entsprechungen in Fahrenheit aufgeführt:

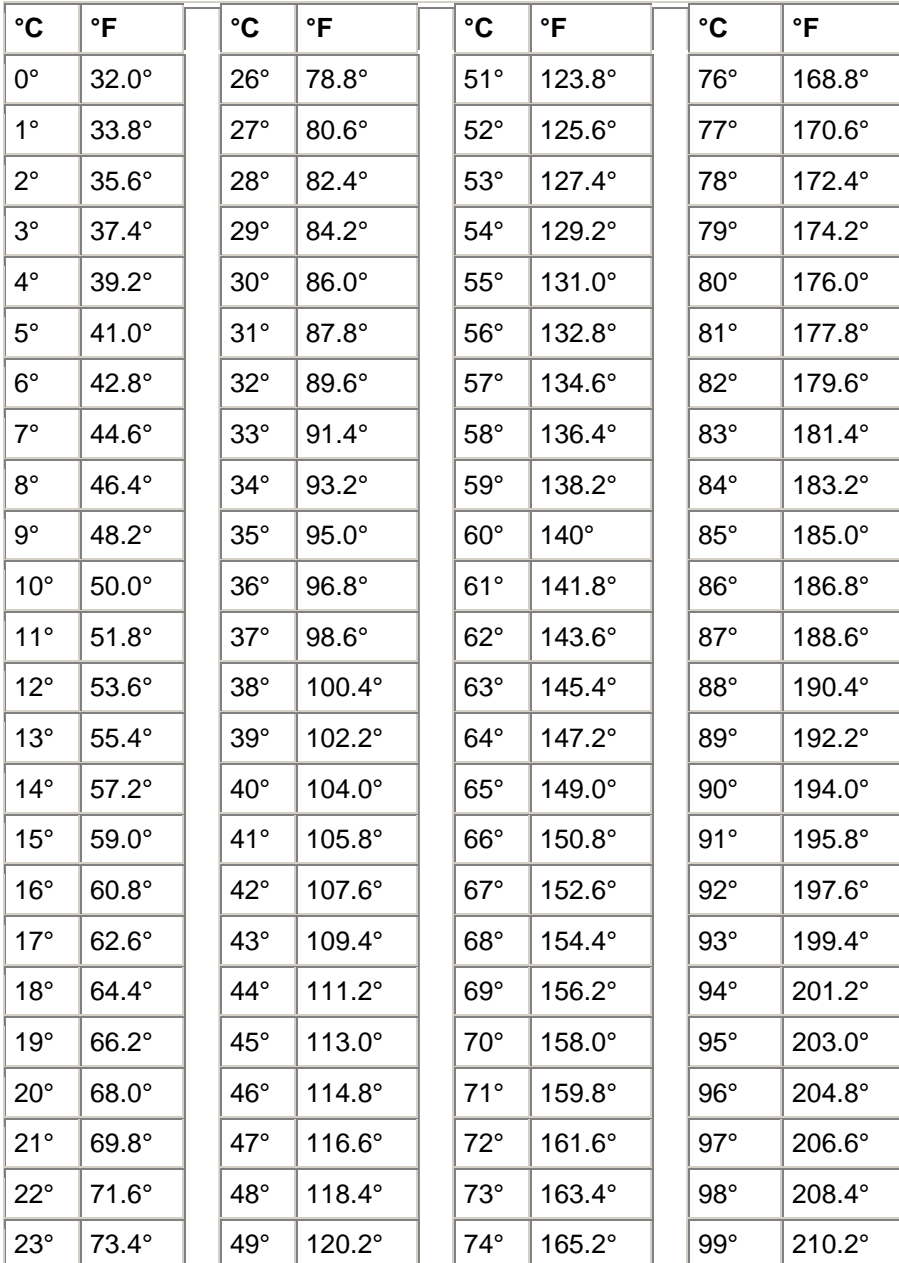

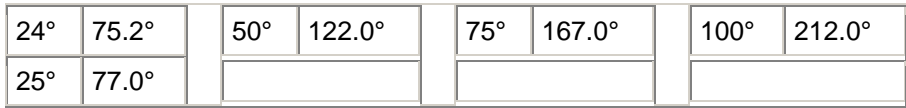

# **Client Manager-Fehlermeldungen**

# **"Die Serververbindung konnte nicht hergestellt werden."**

Ein [Proxy-Server](#page-85-0) im Netzwerk hindert Sie daran, auf den Client Manager auf dem Computer zuzugreifen. Der Client Manager muss den Netzwerk-Proxy-Server umgehen können, um auf den Computer zuzugreifen. Sie umgehen den Proxy-Server für die Netzwerkkommunikation im lokalen Intranet, indem Sie im Internet Explorer 5.5 auf **Extras** | **Internetoptionen** und auf das Register **Verbindungen** klicken. Klicken Sie auf **LAN-Einstellungen**. Wenn das Kontrollkästchen **Verbindung über einen Proxy-Server herstellen** aktiviert ist, müssen Sie außerdem das Kontrollkästchen **Für lokale Adressen Proxy-Server umgehen** aktivieren.

**"Ein Administrator an Computer** *[Computername]* **hat versucht, diesen Computer herunterzufahren/neu zu starten. Da Sie diesen Vorgang abgebrochen haben, müssen Sie diesen Computer neu starten, bevor Änderungen in Kraft treten. Benachrichtigen Sie sofort den Systemadministrator".** 

Diese Meldung wird angezeigt, wenn ein Systemadministrator versucht, Ihren Computer herunterzufahren (oder neu zu starten), um Computerwartungs-Tasks wie die Aktualisierung von Treibern durchzuführen. Da Sie den Vorgang abgebrochen haben, wurden die Wartungs-Tasks auf dem Computer nicht durchgeführt (oder nicht abgeschlossen). Wenden Sie sich an den Systemadministrator, um herauszufinden, inwieweit eine Wartung durchgeführt wurde und wie nun vorzugehen ist.

# **"Ein interner Programmfehler ist aufgetreten. Wenden Sie sich an den Systemadministrator".**

Die Client Manager-Installation wurde vermutlich beschädigt. Deinstallieren Sie den Client Manager, und installieren Sie ihn neu.

**"Client Manager benötigt zusätzliche Zeit zum Laden der angeforderten Seite. Warten Sie 20 Sekunden, und klicken Sie dann im Browserfenster auf die Schaltfläche "Aktualisieren". Wenn das Problem bestehen bleibt, kontaktieren Sie den Systemadministrator".** 

Der Computer war möglicherweise in Betrieb oder wurde erneut gestartet, als der Client Manager versuchte, die angeforderte Seite zu laden. Warten Sie 30 bis 40 Sekunden, und klicken Sie dann auf "Retry" (Erneut versuchen) um zu sehen, ob der Client Manager die Seite laden kann. Wird die Seite immer noch nicht geladen, versuchen Sie, die Dienste Win32sl und Intel CI Manager

erneut aufzurufen (wenn Sie mit Windows NT<sub>\_\*</sub> arbeiten), und starten Sie den Client Manager neu. Kann die Seite weiterhin nicht geladen werden, starten Sie den Computer neu und versuchen es noch einmal. Wird die Seite auch nach einem Neustart nicht geladen, enthält die Installation des Client Manager vermutlich beschädigte oder fehlende Dateien. Deinstallieren Sie den Client Manager, und installieren Sie ihn neu.

### **"Mit den Konsolenoptionen für Benachrichtigungen kann keine Standardabkürzungstaste eingerichtet werden. Die Abkürzungstaste ermöglicht den Zugriff auf die Konsolenoptionen für Benachrichtigungen über die Tastatur. Bitte stellen Sie eine Abkürzungstaste zur Verfügung".**

Bei jedem Start eines Client Manager-Computers versucht der Client Manager, die Tastenkombination "Strg + Alt + N" als Abkürzungstaste für das Anzeigen der Konsolenoptionen für Benachrichtigungen zuzuordnen. Wenn "Strg + Alt + N" bereits als Abkürzungstaste für ein anderes Programm zugewiesen ist, versucht der Client Manager, einen anderen Buchstaben des Alphabets (in der Reihenfolge A bis Z) zuzuweisen, bis er einen verfügbaren Buchstaben findet. Sollten alle 26 Buchstaben bereits anderen Programmen zugewiesen sein, zeigt der Client Manager diese Fehlermeldung an. Versuchen Sie, eine Zahl (0-9) zu verwenden oder geben Sie die Belegung anderer Tasten frei. So legen Sie die Abkürzungstaste fest: Klicken Sie im Windows-Startmenü auf **Programme** | **Intel LANDesk Management** | **Client Manager** | **Optionen**. Wählen Sie das Register **Benachrichtigungen**, und geben Sie das alphanumerische Zeichen in das Feld **Abkürzungstaste zum Anzeigen der Konsolenoptionen für Benachrichtigungen** ein. Klicken Sie auf **OK**.

# **"Es dürfen nur Buchstaben oder Zahlen als Abkürzungstasten verwendet werden".**

Diese Meldung bezieht sich auf die in den Konsolenoptionen für Benachrichtigungen verwendete Abkürzungstaste. Verwenden Sie für die Abkürzungstaste einen Buchstaben (A-Z) oder eine Zahl (0-9).

# **"Der Administrator-Computer konnte nicht gefunden werden. Überprüfen Sie den Computernamen oder die IP-Adresse sowie den Kommunikationsanschluss".**

Diese Fehlermeldung wird angezeigt, wenn Sie im Dialogfeld "Optionen" unter **Programme | Intel LANDesk Management | Client Manager** für die Administratorverbindung einen falschen Computernamen oder eine falsche IP-Adresse eingeben. Sie können den Computernamen und die IP-Adresse im Dialogfeld "Computerübersicht" auf dem Administrator-Computer überprüfen.

# **"Der Client-Computer unterstützt den gewünschten Vorgang nicht."**

Der Client-Computer hat eine Anfrage von einem Administrator-Computer erhalten, die nicht verarbeitet werden kann, da die erforderliche Client Manager-Funktion aus der Client-Version

entfernt wurde. Diese Fehlermeldung entspricht der in der HTTP-Spezifikation (RFC2068) definierten Kategorie "501 Not implemented".

# **"Der Clientcomputer unterstützt eventuell nicht den gewünschten Vorgang".**

Der Client-Computer hat eine Anfrage von einem Administrator-Computer erhalten, die nicht verarbeitet werden kann, da sie einen Syntaxfehler enthält (der möglicherweise auf die Anpassung des Client Manager zurückzuführen ist). Diese Fehlermeldung entspricht der in der HTTP-Spezifikation (RFC2068) definierten Kategorie "400 Bad Request".

# **"Der Client Manager-HTTP-Server-Host für diesen Computer ist nicht verfügbar. Starten Sie den Computer neu oder wenden Sie sich an den Systemadministrator".**

Der HTTP-Server des Client Manager wird im Arbeitsspeicher des Computers nicht mehr ordnungsgemäß ausgeführt. In der Regel kann dieses Problem durch einen Neustart des Computers behoben werden. Ist dies nicht der Fall, sind möglicherweise einige Client Manager-Dateien beschädigt. Deinstallieren Sie den Client Manager, und installieren Sie ihn neu.

# **"Die Beschreibung für diese Benachrichtigung ist nicht verfügbar".**

Diese Standardmeldung wird angezeigt, wenn keine andere Benachrichtigungsbeschreibung verfügbar ist. Sie wird vermutlich nur für Benachrichtigungen verwendet, die vom Computerhersteller bestimmten Sonderversionen des Client Manager hinzugefügt wurden.

# **"Die ausgewählte Abkürzungstaste wird bereits verwendet".**

Die von Ihnen ausgewählte Abkürzungstaste zum Anzeigen der Client Manager-Konsolenoptionen für Benachrichtigungen ist gegenwärtig einem anderen Programm zugeordnet. Geben Sie ein anderes alphanumerisches Zeichen an.

**"Der Arbeitsspeicher wird sehr knapp. Schließen Sie unbenötigte Anwendungen, und versuchen Sie es erneut".** 

Auf dem Client Manager werden der physische und virtuelle Arbeitsspeicher knapp. Wenn kein zusätzlicher Arbeitsspeicher bereitgestellt wird, kann es zu einem Systemabsturz kommen. Schließen Sie alle Anwendungen, die Sie momentan nicht verwenden.

# **"Das System hat von Computer** *[Computername]* **den Befehl zum Herunterfahren/Neustarten erhalten. Das System wird um** *[Zeit]* **heruntergefahren".**

Diese Meldung wird angezeigt, wenn ein Systemadministrator versucht, Ihren Computer herunterzufahren (oder neu zu starten), um Computerwartungs-Tasks wie die Aktualisierung von Treibern durchzuführen. Da durch das Herunterfahren des Computers von einem anderen Standort aus Ihre Arbeit unterbrochen und ein Datenverlust verursacht werden kann, können Sie den Befehl zum Herunterfahren bzw. Neustarten innerhalb der angegebenen Zeit abbrechen. Wenn Sie den Befehl zum Herunterfahren bzw. Neustarten abbrechen, sollten Sie sich an den Systemadministrator wenden, um herauszufinden, inwieweit eine Wartung durchgeführt wurde und wie nun vorzugehen ist.

### **"Diese Anwendung erfordert, dass Microsoft Internet Explorer 5.5 oder höher auf diesem System installiert ist. Wenden Sie sich an den Systemadministrator".**

Microsoft Internet Explorer 5.5 ist eine der [Systemanforderungen](#page-7-0) für Client Manager 6.3. Bevor Sie Client Manager ausführen können, müssen Sie Internet Explorer 5.5 oder höher installieren (bzw. neu installieren).

# **"Sie besitzen nicht die entsprechenden Berechtigungen, um diesen Vorgang durchzuführen".**

Das Konto, das Sie für die Anmeldung beim Client Manager verwendet haben, verfügt über beschränkte Berechtigungen und gestattet Ihnen nicht, diesen Vorgang durchzuführen. Sie müssen über Administratorberechtigungen verfügen, um die Berechtigungen für andere Benutzerkonten konfigurieren zu können. Die Benutzerkontenberechtigungen werden über die [Benutzerverwaltung](#page-70-0) festgelegt. Diese Fehlermeldung entspricht den in der HTTP-Spezifikation (RFC2068) definierten Kategorien "401 Unauthorized" bzw. "403 Forbidden". &&Überprüfen Sie, ob die Benutzerverwaltungsseite noch vorhanden ist.

### **"Sie haben eine ungültige Netzwerkadresse eingegeben".**

Diese IP-Adresse ist für einen einzelnen Computer bestimmt. Sie sollte das Dezimalformat mit Punkten besitzen (z. B. 192.168.5.15), und der Knotenabschnitt der IP-Adresse (in der Regel die letzte Zahl) sollte *nicht* ausschließlich aus binären Einsen bestehen (z. B. "11111111" in binärer Schreibweise oder "255" in Dezimalschreibweise). Sie können die IP-Adresse eines Computers überprüfen, indem Sie Client Manager auf diesem Computer ausführen und unter "Inventar" auf **Netzwerk** klicken.

# **"Die eingegebene Netzwerkadresse ist bereits in der Liste enthalten und wurde nicht hinzugefügt".**

Eine Netzwerkrundrufadresse muss der Liste nur einmal hinzugefügt werden. Wenn Sie unter Verwendung einer Rundrufadresse nach Computern suchen möchten, wählen Sie die Adresse aus, und klicken Sie auf **Suchen**.

### **"Sie haben eine ungültige Rundrufadresse eingegeben".**

Eine gültige Rundrufadresse endet mit binären Einsen (z. B. "11111111" in binärer Schreibweise oder "255" in Dezimalschreibweise). Gültige Rundrufadressen variieren je nach Subnetzmaske; in der Regel werden jedoch die Zahlen 255 oder 127 als letztes Oktett (letzte Zahl) in der Rundrufadresse verwendet. Wenn die Netzwerkadresse z. B. 192.168.5.0 ist, kann die entsprechende Rundrufadresse 192.168.5.255 lauten. Diese Adresse wird verwendet, um alle Client Manager-Computer im Netzwerk zu kontaktieren bzw. mit "Ping" anzusprechen und festzustellen, welche Computer darauf reagieren.

# **"Sie haben kein Netzwerk ausgewählt. Wählen Sie die Netzwerke, in denen Sie**  suchen möchten, aus der Liste ' Netzwerke auswählen' aus".

Sie können erst dann nach Computern suchen, wenn Sie die Netzwerke angegeben haben, in denen die Suche durchgeführt werden soll. Fügen Sie die Netzwerkrundrufadresse(n) der Liste "Computer suchen" hinzu, wählen Sie dann das/die Netzwerk(e) in der Liste aus, und klicken Sie auf **Suchen**.

**"Sie haben mehr als 10 Netzwerke ausgewählt. Die Suche kann gleichzeitig nur auf 10 Netzwerken durchgeführt werden. Machen Sie die Auswahl einiger Netzwerke rückgängig".** 

Da bei der Suche ein Rundruf in den ausgewählten Netzwerken erfolgt und dann auf eine Reaktion der Computer gewartet wird, kann aus praktischen Gründen nur eine begrenzte Anzahl von Netzwerken gleichzeitig durchsucht werden. Wenn Sie nach Client Manager-Computern auf mehr als zehn Netzwerken suchen möchten, wählen Sie zehn Netzwerke aus, klicken Sie auf **Suchen**, wählen Sie dann die nächsten zehn Netzwerke aus usw.

# **Glossar**

**AMS2**

<span id="page-80-0"></span>Abkürzung für "Alert Management System**<sup>2</sup>** ". Eine Komponente der Intel® LANDesk® Verwaltungsprodukte, die eine Reihe von Warnfunktionen wie Paging, Internet-Mail und Rundrufen ermöglichen.

### **AGP**

Abkürzung für "Advanced Graphics Port". Ein hochleistungsfähiger, erweiterter Bustyp mit kurzen Erweiterungssteckplätzen für AGP-Videokarten. Der AGP-Bus ist ein Grafikanschluss für 3D-Grafikanwendungen, der einige Leistungsverbesserungen gegenüber [PCI](#page-85-0) beinhaltet.

### **BIOS**

Abkürzung für "Basic Input/Output System". Softwareroutinen, die im allgemeinen in einem Firmware-Chip auf der Systemplatine gespeichert werden. Das BIOS steuert die Ein- /Ausgabeprozesse des Computers, also unter anderem die Interpretation von Tastatureingaben und Mausklicks, die Ausgabe von Grafiken und Text auf den Bildschirm und die Ausgabe von Daten auf einen Drucker.

### **Cache**

Ein besonders schneller Speicher, der Daten und Anweisungen bereithält, die der Prozessor höchstwahrscheinlich als Nächstes benötigt. Ein primärer Cache-Speicher ist in den Mikroprozessor integriert. Ein sekundärer Cache-Speicher befindet sich außerhalb des Mikroprozessors und arbeitet mit eigenen Speicherchips. Die Realisierung der Schreibvorgänge bei einem Speicher-Cache kann auf zweierlei Arten implementiert sein: im [Durchschreib-Cache-](#page-88-0)[Modus](#page-88-0) oder im [Rückschreib-Cache-Modus.](#page-88-0)

### **COM1**

Erster Kommunikationsanschluss (Communications 1). Da serielle Anschlüsse oft verwendet werden, um Geräte für Fernkommunikation (z. B. Modems) mit einem Computer zu verbinden, werden die seriellen Anschlüsse eines Computers als "COM1" (Communications 1) und "COM2" (Communications 2) bezeichnet.

### **CIM**

Abkürzung für "Common Information Model". Ein Industriestandard für die Verwaltung von Computerkomponenten. Ebenso wie DMI wurde auch CIM von der Desktop Management Task Force (DMTF) festgelegt. Der Client Manager verwendet sowohl CIM als auch DMI, um Informationen über die Komponenten eines Computers zu sammeln.

# **CRC**

Abkürzung für "Cyclical Redundancy Check". Ein Fehlerprüfverfahren, bei dem die Prüfsumme eines im Netzwerk übertragenen [Datenpakets](#page-85-0) vor dessen Senden berechnet wird. Die Prüfsumme wird dann im Nachspann des tatsächlich gesendeten Datenpakets gespeichert. Wenn das Paket sein Ziel im Netzwerk erreicht hat, wird die Prüfsumme noch einmal berechnet, um die Datenintegrität zu überprüfen. Sollte eine Diskrepanz vorliegen, wird der Ausgangscomputer aufgefordert, das Paket erneut zu senden.

### **DMI**

<span id="page-81-0"></span>Abkürzung für "Desktop Management Interface". Ein Industriestandard, der von der Desktop Management Task Force (DMTF) für die Verwaltung von Computerkomponenten festgelegt wurde. DMI verwendet eine Kombination aus statischen [MIF-Dateien](#page-84-0) und [Ausstattung,](#page-83-0) um Informationen zu den Komponenten eines Computers zu sammeln und zu berichten. Der Client Manager verwendet sowohl DMI als auch CIM.

# **DIMM**

Abkürzung für "Dual In-line Memory Module". Eine kleine Platine mit Speicherchips auf beiden Seiten der Platine. Ebenso wie [SIMMs](#page-86-0) lassen sich DIMMs leicht in eine Fassung auf der Systemplatine einstecken, um den im Computer verfügbaren Arbeitsspeicher zu vergrößern. DIMMs haben einen Steckverbinder mit 168 Anschlussstiften auf beiden Seiten der Platine. Die doppelten Kontakte lassen die zweifache Menge an Daten durch das DIMM passieren. (Als DIMM wird auch der Sockel zur Aufnahme eines DIMM bezeichnet.)

### **DMA**

Abkürzung für "Direct Memory Access". Bezeichnet den Vorgang, bei dem Daten von Geräten (wie einer Festplatte) direkt in den Arbeitsspeicher verschoben werden (direkter Speicherzugriff). Durch diesen Vorgang wird der Prozessor erheblich entlastet, so dass er sich auf andere Tasks konzentrieren kann.

### **Suchen**

In den angegebenen Netzwerken nach Computern suchen.

#### **DMA-Kanal**

Einer von sieben Kanälen (Numerierung: 0 bis 6), der für das Verschieben von Daten von Geräten (z. B. einer Festplatte) direkt in den Arbeitsspeicher verwendet wird.

### **DNS-Server**

Abkürzung für "Domain Name Service". Ein Server dieses Typs enthält eine fortlaufend aktualisierte Datenbank mit Querverweisen von Internet-Domänennamen (z. B. "www.intel.com") auf IP-Adressen. Zum Auffinden einer Internet-Ressource geben Sie einen Domänennamen ein, und ein DNS-Server sucht dann die zugehörige IP-Adresse dieser Ressource.

### **ECC**

Abkürzung für "Error Correction Code". Der Fehlerkorrektur-Code des Arbeitsspeichermoduls. Dieser Code kann sowohl Einzel- als auch Mehrbitfehler aufspüren und Einzelbitfehler korrigieren.

### **EDO**

Abkürzung für "Extended Data Output". Eine Speicherchip-Technologie, mit der die Speicherzugriffszeit der CPU um 10 bis 15 Prozent gegenüber einem Nicht-EDO-Chip gesteigert werden kann. Die Verringerung der Speicherzugriffszeit kommt jedoch nur bei speziell für Verwendung von EDO-Speicherbausteinen entwickelten Computern zum Tragen.

#### **EISA**

<span id="page-82-0"></span>Abkürzung für "Enhanced Industry Standard Architecture". Einer von zwei Nachfolgern des [ISA-](#page-83-0)Busstandards. Der EISA-Bus wurde von einem Konsortium von Computerherstellern als Konkurrent zum [MCA-](#page-84-0)Bus von IBM entwickelt.

### **Umgebungsvariablen**

Variablen, die beim Systemstart initialisiert und vom Betriebssystem verwendet werden.

### **Erweiterungssteckplätze**

Längliche, schmale Fassungen auf einer Systemplatine, die für die Installation von kundenspezifischen Steckkarten zur Erweiterung der Funktionalität eines Computers gedacht sind. Beispielsweise können Sie in Ihrem Computer eine Netzwerkkarte installieren, um den Computer mit einem Netzwerk zu verbinden. Weitere Beispiele für Erweiterungskarten sind Videokarten, Audiokarten und Modemkarten.

# **FAT**

Abkürzung für "File Allocation Table". Ein geläufiges Dateisystem, das von den meisten Betriebssystemen unterstützt wird. FAT ist weit verbreitet und erfordert wenig Zusatzinformationen, bietet aber viele der in erweiterten Dateisystemen verfügbaren Funktionen nicht an, wie beispielsweise [NTFS](#page-84-0) oder FAT32.

# **FAT32**

Abkürzung für "File Allocation Table 32-Bit". FAT32 unterstützt größere Datenträgergrößen (bis zu 2 Terabyte) als das originale FAT-Dateisystem. Außerdem verwendet es kleinere Cluster-Größen, wodurch die Menge ungenutzten Speicherplatzes auf jedem Cluster reduziert wird.

### **Dateisystem**

Der Teil eines Betriebssystems, mit dem Dateien auf einer Festplatte oder einem anderem Datenträger verwaltet, gespeichert und abgerufen werden. Drei der geläufigeren Dateisysteme sind FAT, FAT32 und NTFS.

# **GDI**

Abkürzung für "Graphical Device Interface". Ein ausführbares Programm, das als grafischer Bildpuffer zwischen geräteunabhängigen Anwendungen und gerätespezifischen Treibern fungiert.

### **Gigahertz**

Eine Milliarde Zyklen pro Sekunde. Die Geschwindigkeit eines Mikroprozessors (auch als Taktfrequenz bekannt) wird in Gigahertz gemessen. Da jede Computeranweisung eine bestimmte Anzahl an Zyklen erfordert, bestimmt die Taktfrequenz, wie viele Anweisungen der Mikroprozessor in einer Sekunde abwickeln kann. Ein Mikroprozessor, der auf 10 GHz läuft, führt 10 Milliarden Zyklen pro Sekunde aus.

### **Hexadezimal**

Ein Stellenwertsystem mit der Basis 16, das viele Aspekte von Computer-Schaltkreisen anspricht, wie beispielsweise Speicher, [IRQs](#page-83-0) und Netzwerkadapteradressen. Die Hexadezimalziffern sind:

<span id="page-83-0"></span>0, 1, 2, 3, 4, 5, 6, 7, 8, 9, A, B, C, D, E und F. Diese Ziffern repräsentieren die Dezimalzahlen 0 bis 15. Nachdem hexadezimal bis F gezählt wurde, wird in Doppelziffern weitergezählt von 10 bis 1F (16-32 dezimal), 20 bis 2F (32-47 dezimal) usw.

# **HTTP-Server**

Hypertext-Kommunikationsprotokoll-Server. Ein Servercomputer, der Dateien wie HTML-Webseiten speichert und diese nach Aufforderung an HTTP-Client-Computer sendet.

### **I/O-Adresse**

Eine Hexadezimaladresse im Basisspeicherplatz, die für Ein- und Ausgaben verwendet wird.

### **IP-Adresse**

Eine aus vier, durch Dezimalzahlen getrennte Achtbitzeichen bestehende Zahl, z. B. 127.17.5.12. Jede Adresse identifiziert einen eindeutigen Computer im Internet. IP-Adressen werden ausschließlich mit den TCP-IP-Netzwerkprotokollen verwendet.

### **Ausstattung**

Der ausführbare Code, der eine bestimmte Komponente mit DMI-Verwaltungsfunktionalität versieht. Der Ausstattungscode wird vom Komponentenhersteller bereitgestellt.

# **Interrupt Request (IRQ)**

Eine Leitung für Signale, die nach Wichtigkeit abgestuft sind und von Hardwaregeräten verwendet werden, um den Prozessor zu unterbrechen und zur Verarbeitung aufzufordern. Normalerweise erfordert jedes Hardwaregerät seine eigene IRQ-Adresse, also eine Zahl zwischen 0 und 15 (0-F in [hexadezimal\)](#page-82-0).

# **ISA**

Abkürzung für "Industry Standard Architecture". Der Original-Busstandard, der in IBM- und kompatiblen Computern verwendet wurde. Später wurde ISA von technisch fortgeschritteneren Architekturen wie beispielsweise [EISA,](#page-81-0) [MCA,](#page-84-0) [PCI](#page-85-0) und [SCSI](#page-86-0) abgelöst.

# **LIF-Sockel**

Abkürzung für "Low Insertion Force"-Sockel. Ein älterer Sockeltyp auf früheren Systemplatinen für Prozessoren und andere Chips. Anders als bei seinem Nachfolger, dem [ZIF-Sockel,](#page-89-0) lässt sich ein Chip in einen LIF-Sockel nicht ohne erheblichen Kraftaufwand einsetzen, und üblicherweise ist für seinen Ausbau ein Spezialschraubenzieher nötig.

# **LPT1**

Erster Paralleldruckeranschluss (Line Printer 1). Da Parallelanschlüsse üblicherweise dem Anschließen von Druckern an einen Computer dienen, wurden die Parallelanschlüsse LPT1 und LPT2 nach den frühen "Line Printern" (Zeilendruckern) benannt, die an sie angeschlossen wurden (Line Printer 1, Line Printer 2 usw.).

# **MAC-Adresse**

<span id="page-84-0"></span>Abkürzung für "Media Access Control"-Adresse (auch unter Hardware- oder Knotenadresse bekannt). Eine eindeutige, Sechs-Bit-Hexadezimaladresse (beispielsweise 00AA00C778F7), die permanent in den Netzwerkadapter kodiert ist und zur Identifizierung eines spezifischen Computers in einem Netzwerk verwendet wird.

### **MIF**

Abkürzung für "Management Information Format". Das Dateiformat, das von DMI zur Beschreibung von Komponenten verwendet wird.

### **MIF-Datenbank**

Die Sammlung bekannter MIF-Dateien, die vom Dienstanbieter in einem implementierungsspezifischen Format (in der SLDB .DMI-Datei) zum schnellen Abruf verwaltet werden.

### **MIF-Datei**

Eine Textdatei, die eine Komponente beschreibt. MIF-Dateien werden üblicherweise hierarchisch nach Komponenten, Gruppen, Attributen und Attributwerten organisiert.

### **MOF**

Abkürzung für "Managed Object Format". Das Dateiformat, das von CIM zur Beschreibung von Komponenten verwendet wird. MOF-Dateien sind Textdateien, die normalerweise hierarchisch nach Klassen, Instanzen, Eigenschaften und Werten organisiert werden.

# **MCA**

Abkürzung für "MicroChannel-Architektur". Eine Busarchitektur, die von IBM als Nachfolger des ISA-Bus entwickelt wurde.

### **Megahertz**

Eine Million Zyklen pro Sekunde. Die Geschwindigkeit eines Mikroprozessors (auch als Taktfrequenz bekannt) wird in Megahertz gemessen. Da jede Computeranweisung eine bestimmte Anzahl an Zyklen erfordert, bestimmt die Taktfrequenz, wie viele Anweisungen der Mikroprozessor in einer Sekunde abwickeln kann. Ein Mikroprozessor, der auf 450 MHz läuft, führt 450 Millionen Zyklen pro Sekunde aus.

### **NDIS**

Abkürzung für "Network Device Interface Specification". Ein Standard, der definiert, wie die MAC-Teilschicht (im OSI-Modell) mit den verschiedenen Protokolltreibern kommuniziert. Diese Schnittstelle wird zur Aktivierung verschiedener Protokolle verwendet (z. B. TCP/IP, IP[X \\*/](#page-94-0)SP[X \\*](#page-94-0) und NetBEU[I \\*\)](#page-94-0), die auf demselben Computer zur Kommunikation mit dem Netzwerkadapter ausgeführt werden.

# **NTFS**

<span id="page-85-0"></span>Abkürzung für "New Technology File System". Ein systemgebundenes Dateisystem mit vielen Leistungsmerkmalen, das von Microsoft entwickelt und in Windows NT\_\* verwendet wird. Unter anderem unterstützt NTFS lange Dateinamen, Dateischutz und Dateikomprimierung.

### **Pakete**

Diskrete Daten, die mit Steuerungs- und Adresseninformationen gepackt über ein Netzwerkkabel zwischen sendenden und empfangenden Computern laufen.

### **Paritätsfehler**

Paritätsfehler treten auf, wenn während eines Speicherfehlerprüfverfahrens festgestellt wird, dass einige im Arbeitsspeicher gespeicherte Daten beschädigt sind. Paritätsfehler ergeben sich üblicherweise aus einem physischen Problem in den Speicherchips und weisen häufig darauf hin, dass ein Speicherchip beschädigt ist.

### **Paralleler Anschluss**

Ein Hardware-Anschluss, der dazu dient, Drucker oder anderen Geräte, die Parallelkommunikation verwenden, mit dem Computer zu verbinden. Parallelanschlüsse und kabel werden normalerweise über kurze Distanzen eingesetzt, da der "Kopiereffekt" (Daten, die von einem Draht in einen anderen hinüberlaufen) bei Parallelkabeln über weite Entfernungen ein Problem darstellt.

### **PCI**

Abkürzung für "Peripheral Component Interconnect". Eine Busarchitektur, die von Intel entwickelt wurde und weithin als Nachfolger des ursprünglichen [ISA-](#page-83-0)Bus gilt.

# **PCMCIA**

Abkürzung für "Personal Computer Memory Card International Association", auch als PC-Karte bekannt. Eine Erweiterungskarte von der ungefähren Größe einer Kreditkarte, die ursprünglich für mobile Computer entwickelt wurde.

### **Primärer Cache-Speicher**

Ein in den Mikroprozessor eingebauter Cache-Speicher. Durch die unmittelbare Nähe des primären Cache-Speichers zum Schaltkreis des Mikroprozessors hat der primäre Cache mehr Beschleunigungspotential als ein sekundärer Cache.

### **Primärer Gateway**

Der Router in einem TCP/IP-Netzwerk, an den alle Netzwerkpakete gesendet werden, deren endgültiges Ziel sich nicht auf dem lokalen Netzwerk befindet.

### **Provider**

Die CIM-Ausstattung, die Daten von CIM-Komponenten sammelt und verwaltet.

### **Proxy-Server**

<span id="page-86-0"></span>Ein Server, der sich zwischen einer Anwendung (beispielsweise einem Web-Browser) und einem anderen Server (beispielsweise einem HTTP-Server) befindet. Proxy-Server steigern die Leistung durch Caching und kommen Anfragen für Dateien nach, auf die zuvor vom Proxy-Server aus zugegriffen wurde. Proxy-Server bieten außerdem Schutz im Netzwerk, indem Anfragen, die an den Server gestellt werden, gefiltert werden.

# **Auflösung**

Die Anzahl winziger, individueller Bildelemente (Pixel) eines Bildschirms, die kombiniert die Bildschirmanzeige ergeben. Hohe Auflösungen (1280 x 1024) verwenden wesentlich mehr Pixel als niedrige (640 x 480) und haben eine schärfere Bildschirmanzeige. Höhere Auflösungen werden im Allgemeinen von Anwendern mit größeren Bildschirmen verwendet, um den großen Anzeigebereich des Bildschirms besser auszunutzen.

# **SCSI**

Abkürzung für "Small Computer Systems Interface". Ein Bustyp, mit dem bis zu sieben SCSI-Geräte zur gemeinsamen Nutzung eines allgemeinen Bus zusammengefasst werden. SCSI-Geräte können jederzeit ohne Prozessorbeteiligung aushandeln, welches Gerät in der Kette Zugriff auf den Bus erhält. Zwei SCSI-Geräte (z. B. eine SCSI-Festplatte und ein SCSI-Tapedrive) können sogar Daten ohne Prozessorbeteilung direkt zwischen sich weiterleiten.

# **Sekundärer Cache-Speicher**

Speicher-Cache, der einen Cache-Controller und Speicherchips verwendet, die sich außerhalb des Mikroprozessors befinden. Ein sekundärer Cache bietet nicht dasselbe Beschleunigungspotenzial wie ein primärer Cache. Er kann jedoch bedeutend größer als ein primärer Cache sein, und deshalb eine größere Menge an Anweisungen und Daten aufnehmen.

# **Serieller Anschluss**

Ein Hardware-Anschluss, der zum Anschließen serieller Geräte (Modem, Maus und Tastatur) an den Computer verwendet wird. Serielle Anschlüsse konvertieren die Paralleldaten des Computers in serielle Daten, die bitweise (oder pro Spannungsimpuls) über ein serielles Kabel gesendet werden können. Serielle Anschlüsse und Kabel werden zur Fernkommunikation verwendet, um den "Kopiereffekt" zu vermeiden (Daten, die von einem Draht in einen anderen hinüberlaufen), der bei der Parallelkommunikation über lange Distanzen auftreten kann. Serielle Anschlüsse dienen außerdem dem Anschluss der Maus und Tastatur an einen Computer. Diese Geräte senden kaum Daten und erfordern deshalb nicht die zusätzliche Bandbreite eines Parallelkabels.

### **Serviceprovider**

Der Softwarecode, der Zugriff zur [DMI-](#page-80-0)Komponentenausstattung vermittelt und die MIF-Datenbank verwaltet.

### **SIMM**

Abkürzung für "Single In-line Memory Module". Eine kleine Platine, die üblicherweise acht oder neun Speicherchips in einem einzigen Speichermodul enthält. Die SIMMs lassen sich leicht in eine Fassung auf der Systemplatine einstecken, um den im Computer verfügbaren Arbeitsspeicher zu vergrößern.

# **Steckplatz 1**

Der Prozessorsockeltyp, der von Intel® Pentium® Prozessoren verwendet wird. Steckplatz 1 ist ein 242-poliger Steckplatzanschluss, der einen Prozessor in einer SEC-Halterung (Single Edge Contact) aufnimmt. Eine Systemplatine verfügt über ein oder zwei Steckplätze 1. Steckplatz 1 unterstützt nur die Kommunikation zwischen dem L2-Cache und dem Prozessor zur Hälfte der Taktfrequenz des Prozessors.

### **Steckplatz 2**

Der Prozessorsockeltyp, der von Intel® Pentium® II Xeon™ Prozessoren verwendet wird. Steckplatz 2 ist ein 330-poliger Steckplatzanschluss, der einen Prozessor in einer SEC-Halterung (Single Edge Contact) aufnimmt. Das Design von Steckplatz 2 erlaubt es dem Prozessor, mit dem L2-Cache bei voller Taktfrequenz des Prozessors zu kommunizieren.

# **Steckplatztyp**

Der Typ von Erweiterungssteckplätzen, der auf der Systemplatine des Computers verfügbar ist, z. B. [ISA,](#page-83-0) [EISA,](#page-81-0) [MCA,](#page-84-0) [PCI,](#page-85-0) [SCSI](#page-86-0) oder [AGP.](#page-80-0) (Nicht mit den Sockeltypen des Prozessors zu verwechseln: Steckplatz 1 und Steckplatz 2.)

### **S.M.A.R.T.**

Abkürzung für "Self Monitoring Analysis and Reporting Technology". Eine Laufwerktechnologie, bei der der eigene Zustand überwacht wird, und potenzielle Probleme vor ihrem Auftreten gemeldet werden.

### **SNMP**

Abkürzung für "Simple Network Management Protocol". Ein Netzwerk-Verwaltungsprotokoll, das Teil der Standard-TCPI/IP-Protokollreihe ist. Client Manager kann in eine SNMP-Verwaltungskonsole integriert werden, die SNMP-Traps empfangen und verwalten kann, um Netzwerkgeräte zu überwachen und außergewöhnliche Ereignisse oder Probleme, die im Netzwerk auftreten, zu melden.

### **SNMP-Verwaltungskonsole**

Ein Computer im Netzwerk, auf dem Software zum Empfangen und Verwalten von SNMP-Traps installiert ist. Zu den Produkten, die üblicherweise für diesen Zweck verwendet werden, gehören Microsoft Systems Management Server, HP OpenView Network Node Manage[r \\*,](#page-94-0) CA Unicenter Frameworks  $*$  und Tivoli NetView  $*$ .

### **SNMP-Trap**

Die Benachrichtigung über ein Netzwerkereignis, das SNMP an ein bestimmtes Ziel sendet, üblicherweise an eine SNMP-Verwaltungskonsole.

### **Subnetmaske**

Eine Netmaske ist eine 32-Bit-Zahl, die aus vier, durch Dezimalstellen wie 255.255.255.0 getrennte, Achtbitzeichen besteht. Die Subnetmaske bildet eine Gruppe mit einer [IP-Adresse,](#page-83-0) beispielsweise 127.17.5.12, und informiert einen IP-Router darüber, welche Achtbitzeichen in der IP-Adresse sich in der Netzwerk-ID und welche sich in der Knoten-ID befinden. Eine Subnetmaske mit 255.255.255.0 weist zum Beispiel darauf hin, dass die ersten drei Achtbitzeichen einer IP-Adresse (beispielsweise 127.17.5) die Netzwerkadresse darstellen und

<span id="page-88-0"></span>die letzten Achtbitkette der IP-Adresse (beispielsweise .12) eine Knoten-ID ist. (Gültige, in einer Subnetmaske verwendbare Zahlen sind 255, 254, 252, 248, 240, 224, 192, 128 und 0.)

### **Taskleiste**

Eine Symbolleiste in Windows, die üblicherweise am unteren Rand des Bildschirms angezeigt wird (obwohl sie auch nach oben oder an die Ränder des Bildschirms verschoben werden kann). Die Taskleiste enthält das Startmenü von Windows, Schaltflächen, die die Anwendungen darstellen, die gerade ausgeführt werden, und eine Systemablage (rechts außen in der Taskleiste), in der die aktuelle Uhrzeit angezeigt wird und sich Symbole für verschiedene Tools und Programme befinden.

### **Schwellenwert**

Ein konfigurierbarer Wert, der bei Überschreitung eine Warnaktion auslösen kann. Sie können die Schwellenwerte für einige Systemereignisse, wie verfügbaren Plattenspeicherplatz und Arbeitsspeicher, einstellen.

### **UDP**

Abkürzung für "User Datagram Protocol". Ein verbindungsloses Transportschichtprotokoll, das üblicherweise in der TCP/IP-Protokollfamilie verwendet wird. Im Unterschied zu TCP macht UDP keine Anstalten, zu überprüfen, ob ein UDP-Paket, das über das Netzwerk gesendet wird, am anderen Ende erfolgreich empfangen wurde.

### **UNC**

Abkürzung für "Universal Naming Convention" oder "Uniform Naming Convention". Ein Format, das den Standort von Ressourcen (z. B. Computer und Printer) in einem Netzwerk angibt. Ein UNC-Name verwendet folgendes Format:

\\Computername\Pfadname der freigegebenen Ressource. Beispiel: \\Arbeitsplatz\Eigene Dateien\Datei.txt

### **Wake on LAN-Technologie**

Ein Standardmethode zur Remote-Aktivierung eines PCs aus dem Standby-Modus oder ausgeschalteten Zustand. Die Wake on LA[N \\*-](#page-94-0)Technologie wird nur auf Computern unterstützt, die einen Wake on LAN-Netzwerkadapter enthalten, der es ermöglicht, dass ein Computer im Standby-Modus den Netzverkehr überwacht und auf Wake on LAN-Anweisungen reagiert.

### **Rückschreib-Cache-Modus**

Der Rückschreib-Cache-Modus schreibt Daten in den Cache-Speicher und überprüft in regelmäßigen Abständen, ob Diskrepanzen zwischen Cache- und Speicherdaten bestehen. (Solche Diskrepanzen können beispielsweise entstehen, wenn Daten über [DMA](#page-81-0) von einer Festplatte direkt in den Speicher übertragen werden). Der Rückschreib-Cache-Modus ist schneller als der Durchschreib-Cache-Modus; aufgrund der Kosten zur Diskrepanzüberwachung zwischen Speicher und Cache ist der Rückschreib-Cache-Modus jedoch teurer.

# **Durchschreib-Cache-Modus**

<span id="page-89-0"></span>Der Durchschreib-Cache-Modus schreibt in einem einzigen Vorgang dieselben Daten in Speicher und Cache. Der Durchschreib-Cache-Modus ist langsamer als der Rückschreib-Cache-Modus, aber potenziell sicherer, da gewährleistet ist, dass die Cache- und dazugehörigen Speicherdaten immer dieselben sind.

# **ZIF-Sockel**

Ein "Zero Insertion Force"- (ZIF) Sockel ist ein Sockeltyp, der auf Systemplatinen für Prozessoren und andere Chips verwendet wird. Anders als beim [LIF-Sockel](#page-83-0) ist beim Einsetzen eines Chips in einen ZIF-Sockel nur wenig Druck nötig, und beim Entfernen sind weder ein Spezialwerkzeug noch ein Schraubenzieher erforderlich. Der ZIF-Sockel wurde entworfen, um das Risiko zu reduzieren, dass versehentlich ein Pin (oder eine ganze Pinreihe) oder ein teurer Prozessor beim Einsatz des Chips in den Sockel beschädigt werden kann.

# **Installieren von SNMP unter Windows NT**

# **So installieren und starten Sie die SNMP-Dienste**

- 1. Doppelklicken Sie in der Systemsteuerung von Windows NT auf **Netzwerk**.
- 2. Klicken Sie auf das Register **Dienste**.
- 3. Klicken Sie auf **Hinzufügen**.
- 4. Doppelklicken Sie auf **SNMP-Dienst**.
- 5. Geben Sie den Speicherort der Windows NT-Installationsdateien an, und klicken Sie auf die Schaltfläche **Fortsetzen**.
- 6. Klicken Sie im Dialogfeld "Eigenschaften von Microsoft SNMP" auf das Register **Traps**.
- 7. Geben Sie im Feld "Community-Name" einen Namen für die SNMP-Community ein, z. B.
- "Öffentlich". 8. Klicken Sie auf **Hinzufügen**.
- 9. Klicken Sie unter dem Feld "Trap-Ziel" auf **Hinzufügen**.
- 10. Geben Sie den Computernamen oder die IP-Adresse der SNMP-Verwaltungskonsole des Netzwerkes ein (wohin die Traps gesendet werden sollen).
- 11. Klicken Sie auf **Hinzufügen**.
- 12. Klicken Sie auf **OK**.
- 13. Klicken Sie auf **Schließen**.
- 14. Wenn Sie dazu aufgefordert werden, klicken Sie auf **Ja**, um den Computer neu zu starten.
- 15. Wenn der Computer neu startet, doppelklicken Sie in der Systemsteuerung von Windows NT auf **Dienste**.
- 16. Falls SNMP noch nicht gestartet wurde, klicken Sie zuerst auf **SNMP** und dann auf **Starten**.
- 17. Falls der SNMP-Trap-Dienst noch nicht gestartet wurde, klicken Sie zuerst auf **SNMP-Trap-Dienst** und dann auf **Starten**.
- 18. Klicken Sie auf **Schließen**.

**Hinweis:** Nach der Installation von SNMP müssen Sie alle zuvor auf dem Computer installierten Service Packs für Windows NT<sup>\*</sup> erneut installieren.

# **Installieren von SNMP unter Windows 2000 oder XP**

# **So installieren Sie SNMP-Dienste**

- 1. Melden Sie sich bei Windows [\\*](#page-94-0) 2000 oder XP als Administrator oder als Benutzer mit Administratorrechten an.
- 2. Klicken Sie auf **Start** | **Einstellungen** | **Systemsteuerung**.
- 3. Doppelklicken Sie auf **Software**.
- 4. Klicken Sie auf **Windows-Komponenten hinzufügen/entfernen**.
- 5. Klicken Sie unter **Komponenten** auf **Verwaltungs- und Überwachungswerkzeuge** (deaktivieren Sie jedoch nicht das Kontrollkästchen).
- 6. Klicken Sie auf **Details**.
- 7. Wählen Sie **SNMP** (Simple Network Management Protocol) aus.
- 8. Klicken Sie auf **OK**.
- 9. Klicken Sie auf **Weiter**.
- 10. Folgen Sie den Anweisungen des Assistenten für Windows-Komponenten, um die Installation von SNMP abzuschließen.
- 11. Nach Abschluss dieses Vorgangs wird SNMP automatisch gestartet.

# **Installieren von SNMP unter Windows 98 Second Edition**

# **So installieren Sie SNMP-Dienste**

- 1. Doppelklicken Sie in der Systemsteuerung von Windows [\\*](#page-94-0) 98 auf **Netzwerk**.
- 2. Klicken Sie auf **Hinzufügen**.
- 3. Doppelklicken Sie im Dialogfeld "Netzwerkkomponententyp wählen" auf **Dienst**.
- 4. Klicken Sie im Dialogfeld "Netzwerkdienst auswählen" auf **Diskette**.
- 5. Geben Sie im Dialogfeld "Von Diskette installieren" den Pfad zum Verzeichnis \Tools\ResKit\NetAdmin\SNMP auf der Windows 98 Second Edition-CD ein.
- 6. Klicken Sie auf **OK**.
- 7. Klicken Sie in der Liste "Modelle" auf **Microsoft SNMP-Agent**.
- 8. Klicken Sie auf **OK**.

**Hinweis** - Sie werden gegebenenfalls aufgefordert, den Speicherort weiterer Dateien anzugeben. Sollte dies der Fall sein, geben Sie den Pfad zu den Quelldateien von Windows 98 an einem anderen Speicherort an, z. B. in einem mehrfach genutzten Verzeichnis oder auf der Windows 98 Second Edition-CD.

9. Starten Sie den Computer neu, damit die Änderungen übernommen werden. Verwenden Sie nach dem Neustart den Systemrichtlinien-Editor zur Konfiguration von SNMP.

**Hinweis** - Sie müssen den Systemrichtlinien-Editor von der Windows 98-CD aus installieren, falls dies nicht bereits geschehen ist. Die Anwendung befindet sich in der Regel im Verzeichnis \Win98\Setup\Upgrade.CD\Admin\AppTools\PolEdit, dies kann jedoch je nach CD variieren.

- 10. Führen Sie **POLEDIT.EXE** aus.
- 11. Klicken Sie auf **Datei** | **Registrierung öffnen**.
- 12. Geben Sie den Computernamen oder die IP-Adresse der SNMP-Verwaltungskonsole des Netzwerkes ein (wohin die Traps gesendet werden sollen).
- 13. Klicken Sie auf **Hinzufügen**.
- 14. Doppelklicken Sie auf das Symbol **Lokaler Computer**.
- 15. Doppelklicken Sie auf **Netzwerk**.
- 16. Doppelklicken Sie auf **SNMP**.
- 17. Aktivieren Sie die Option **Traps für [Community-Name] Community**.
- 18. Klicken Sie auf **Anzeigen**.
- 19. Klicken Sie auf **Hinzufügen**.
- 20. Geben Sie den Computernamen oder die IP-Adresse der SNMP-Verwaltungskonsole des Netzwerkes ein (wohin die Traps gesendet werden sollen).
- 21. Klicken Sie drei Mal auf **OK**.
- 22. Klicken Sie auf **Datei** | **Speichern**.
- 23. Klicken Sie auf **Datei** | **Beenden**, um den Systemrichtlinien-Editor zu verlassen.

# **Integrieren von Client Manager mit MMC**

Microsoft Management Console (MMC) ist eine gemeinsame Konsole für Management-Anwendungen wie Intel® LANDesk® Client Manager. Weitere Informationen über MMC finden Sie unter:

[http://www.microsoft.com/products/backoffice/management/MMC/overview.htm](http://www.microsoft.com/products/backoffice/management/mmc/overview.htm)

Wenn MMC auf dem Administrator-Computer installiert ist, können Sie das Programm so konfigurieren, dass der Client Manager im linken Feld von MMC erscheint.

# **So integrieren Sie Client Manager mit MMC**

- 1. Klicken Sie in MMC auf **Konsole** | **Snap-In hinzufügen/löschen**.
- 2. Klicken Sie im Register "Eigenständig" auf **Hinzufügen**.
- 3. Klicken Sie auf **Intel LANDesk Client Manager**.
- 4. Klicken Sie zweimal auf **OK**.
- 5. Um den Client Manager in MMC auszuführen, klicken Sie auf **Intel LANDesk Client Manager** im linken Feld von MMC. MMC zeigt die Client Manager-Administratorkonsole im rechten Feld an.

# **Manuelles Entfernen des Client Manager unter Windows 98/ME/NT/2000/XP**

Der Client Manager eines Computers sollte prinzipiell mit der Option "Software" in der Windows-Systemsteuerung deinstalliert werden. Sind jedoch bestimmte Client Manager-Programmdateien beschädigt, müssen die vom Client Manager während des Setups installierten Programmdateien und Registrierungsschlüssel möglicherweise manuell entfernt werden.

**Hinweis:** Der Client Manager sollte nur dann manuell entfernt werden, wenn alle nachfolgenden Bedingungen erfüllt sind:

- Während der Deinstallation wurden Client Manager-Bestandteile oder der gesamte Client Manager nicht entfernt.
- Aufgrund der gescheiterten Deinstallation gelingt es Ihnen nicht, den Client Manager neu zu installieren.
- Auf dem Computer sind keine anderen Intel(r) LANDesk(r) Produkte installiert (beispielsweise Intel LANDesk Management Suite).
- Der Client Manager war auf FAT- oder FAT32-Laufwerken installiert (oder Sie arbeiten mit dem NTFS-Programms eines anderen Anbieters).

# **So entfernen Sie die Dateien und Ordner des Client Manager**

- 1. Booten Sie mit der während der Installation erstellten Windows-Bootdiskette nach DOS.
- 2. Löschen Sie von einer Eingabeaufforderung aus die folgenden Dateien und Ordner (sowie alle untergeordneten Dateien und Ordner). **Hinweis:** Je nach Windows-Version und Client Manager-Installationstyp (Client oder Administrator) sind einige dieser Dateien und Ordner eventuell nicht vorhanden). Auf Window[s \\*](#page-94-0) 98 Computern müssen Sie im Ordner "System" suchen, nicht im Ordner "System32".
	- {InstallPath}\Intel\Alert on LAN
	- {InstallPath}\Intel\BootStrap Agent
	- {InstallPath}\Intel\Common
	- {InstallPath}\Dmi
	- {InstallPath}\LDCM
	- {WindowsPath}\System32\msgsys.dll
	- {WindowsPath}\System32\nts.dll
	- {WindowsPath}\System32\pds.dll
	- {WindowsPath}\System32\drivers\smbus.sys
	- {WindowsPath}\System32\drivers\smbusp.sys
	- {WindowsPath}\System\drivers\smbus.vxd

# **So entfernen Sie die Registrierungsschlüssel des Client Manager**

- 1. Booten Sie nach Windows.
- 2. Klicken Sie im Windows-Startmenü auf **Ausführen**.
- 3. Geben Sie **REGEDIT** ein, und klicken Sie auf **OK**.
- 4. Löschen Sie die folgenden Registrierungsschlüssel (sowie alle Schlüssel und Werte unter diesen Schlüsseln):

# **Windows 98**

- HKEY\_LOCAL\_MACHINE\SOFTWARE\Microsoft\Windows\CurrentVersion\RunS ervices\aolnsrvr
- HKEY\_LOCAL\_MACHINE\SOFTWARE\Microsoft\Windows\CurrentVersion\RunS ervices\Intel PDS
- HKEY\_LOCAL\_MACHINE\SOFTWARE\Microsoft\Windows\CurrentVersion\RunS ervices\Intel File Transfer
- HKEY\_LOCAL\_MACHINE\SOFTWARE\Microsoft\Windows\CurrentVersion\RunS ervices\DMIStart

# **Windows NT\***

- HKEY\_LOCAL\_MACHINE\SYSTEM\CurrentControlSet\Services\aolnsrvr
- HKEY\_LOCAL\_MACHINE\SYSTEM\CurrentControlSet\Services\Intel File **Transfer**
- HKEY\_LOCAL\_MACHINE\SYSTEM\CurrentControlSet\Services\Intel IIDS
- HKEY\_LOCAL\_MACHINE\SYSTEM\CurrentControlSet\Services\Intel SSM
- HKEY\_LOCAL\_MACHINE\SYSTEM\CurrentControlSet\Services\Intel Bootstrap Agent
- HKEY\_LOCAL\_MACHINE\SYSTEM\CurrentControlSet\Services\Intel CI Manager
- HKEY\_LOCAL\_MACHINE\SYSTEM\CurrentControlSet\Services\win32sl

# **Windows 98/Me/2000/NT/XP**

- HKEY\_LOCAL\_MACHINE\SOFTWARE\Microsoft\Windows\CurrentVersion\App Paths\NML exe
- HKEY\_LOCAL\_MACHINE\SOFTWARE\Microsoft\Windows\CurrentVersion\App Paths\SMBus Driver
- HKEY\_LOCAL\_MACHINE\SOFTWARE\Microsoft\Windows\CurrentVersion\Run\U ser Space Manager
- HKEY\_LOCAL\_MACHINE\SOFTWARE\Microsoft\Windows\CurrentVersion\Uninst all\Intel BootStrap Agent
- HKEY\_LOCAL\_MACHINE\SOFTWARE\Microsoft\Windows\CurrentVersion\Uninst all\Client Manager 6.0
- HKEY\_LOCAL\_MACHINE\SOFTWARE\Microsoft\Windows\CurrentVersion\Uninst all\SMBus
- HKEY\_LOCAL\_MACHINE\SYSTEM\CurrentControlSet\Services\SNMP\Paramete rs\ExtensionAgents\{the number that contains the path to the snmp.ssp file}
- HKEY\_LOCAL\_MACHINE\SYSTEM\CurrentControlSet\Services\SMBus
- HKEY\_LOCAL\_MACHINE\SYSTEM\CurrentControlSet\Services\SMBusP
- HKEY\_LOCAL\_MACHINE\SOFTWARE\Intel\Alert on LAN
- HKEY\_LOCAL\_MACHINE\SOFTWARE\Intel\BootStrapAgent
- HKEY\_LOCAL\_MACHINE\SOFTWARE\Intel\cimgr
- HKEY\_LOCAL\_MACHINE\SOFTWARE\Intel\DMI 2.0 SDK
- HKEY\_LOCAL\_MACHINE\SOFTWARE\Intel\LANDesk
- HKEY\_LOCAL\_MACHINE\SOFTWARE\Intel\Shared Components
- HKEY\_LOCAL\_MACHINE\SOFTWARE\Intel\SharedComponents
- HKEY\_LOCAL\_MACHINE\SOFTWARE\Intel\SMBus Driver
- 5. Klicken Sie auf **Registrierung** | **Beenden**, um REGEDIT zu schließen.
- 6. Starten Sie den Computer neu.

# **Dienste unter Windows**

Unter Windows N[T \\*,](#page-94-0) Windows [\\*](#page-94-0) 2000 und Windows XP führt Client Manager, je nach den installierten Komponenten, bis zu sieben Dienste aus:

- **Intel CI Manager** Intel Component Instrumentation Manager. Führt die [Ausstattung](#page-83-0) aus, die dynamische Informationen zu dem Computer abfragt und zurückgibt.
- **Intel PDS** Intel Ping Discovery Service. Ermöglicht es dem Client Manager, nach anderen Client Manager-Computern im Netzwerk zu suchen.
- **Intel SSM** Intel System Space Manager. Lädt und entfernt nach Bedarf der Anwendung Client Manager-Komponenten (z. B. den [HTTP-Server,](#page-83-0) die [DMI-](#page-80-0)Ereignisabfrage, die Knotensuchmaschine, die Knotenprotokolldatei, den Diagnose-Manager, Speicherung/Weiterleitung und [SNMP\)](#page-83-0).
- **Windows Management** Sammelt und bearbeitet Information zu Systemressourcen wie Prozessor, Arbeitsspeicher und Festplatten. Dabei handelt es sich um einen Microsoft-Dienst, der [CIM-](#page-80-0)Objekte (Component Information Model) verwaltet.
- <span id="page-94-0"></span>• **Win32sl** - Sammelt und bearbeitet Information zu Systemressourcen wie Prozessor, Arbeitsspeicher und Festplatten. Dabei handelt es sich um einen Windows-Dienstanbieter von Intel mit 32 Bit, der [DMI-](#page-80-0)Objekte (Desktop Management Interface) verwaltet.
- **IIDS** Intel Internet Data Service. Fungiert als Verwaltungs-Webserver von Client Manager, der HTTP-GETs und -POSTs ausführt, um die Schnittstelle sowohl für den Client als auch für den Administrator über Internet Explorer zu beziehen.
- **BSA** Intel Bootstrap Agent. Aktiviert die Erkennung von Client Manager-Clients und bietet einen sicheren Mechanismus zur Paketübertragung, in erster Linie für BIOS- und Treiberaktualisierungen.

# **So starten Sie einen Dienst unter Windows manuell**

- 1. Klicken Sie im Windows-Startmenü auf **Einstellungen** | **Systemsteuerung**.
- 2. Wenn Sie Windows XP ausführen, doppelklicken Sie auf **Verwaltung** | **Komponentendienste**.
- 3. Doppelklicken Sie auf **Dienste**.
- 4. Klicken Sie in der Liste "Dienste" auf den Dienst, den Sie starten möchten.
- 5. Klicken Sie auf **Start**.

# **Copyright- und Marken-Hinweis**

Copyright © 2002, Intel Corporation. Alle Rechte vorbehalten.

Intel, Pentium, Xeon und LanDesk sind Marken der Intel Corporation oder ihrer Tochtergesellschaften in den USA oder anderen Ländern.

\*Andere Marken oder Produktnamen sind Eigentum der jeweiligen Inhaber.

Wake on LAN ist eine Marke von IBM Corporation.

Alert on LAN ist das Ergebnis der Intel-IBM Advanced Manageability Alliance und eine Marke von IBM.

# **Versionshinweise**

# **Versionshinweise zu Client Manager 6.3**

Dieses Dokument enthält eine Liste der bekannten Probleme dieser Version von Intel® LANDesk® Client Manager. Obwohl diese Probleme nicht so relevant sind, dass sie eine Verzögerung dieser Version gerechtfertigt hätten, wird dennoch alles unternommen, um sie in der nächsten Version von Client Manager 6.3 zu beheben.

- [Setup](#page-110-0)
- [Suchfunktion und Netzwerk](#page-110-0)
- [Inventar](#page-110-0)
- [Diagnose](#page-110-0)
- [Warnaktionen](#page-110-0)
- [Client Manager Kontofragen](#page-110-0)
- [Benutzeroberfläche](#page-110-0)

# **Setup**

# **Beim Ändern des Installationspfades wird nur der Client Manager-Pfad geändert.**

Wenn der Installationspfad während des Setup geändert wird, ändert sich lediglich der Speicherort der LDCM-Verzeichnisstruktur. Andere von Client Manager installierte Dateien und Verzeichnisse (z. B. Alert on LA[N \\*,](#page-94-0) DMI, SMBus und Bootstrap Agent) werden weiterhin in den Standardverzeichnissen auf Laufwerk C: installiert.

# **Die Installation beginnt, obwohl nicht genügend Festplattenspeicher zur Verfügung steht.**

Das Fenster "Komponenten auswählen" des Client Manager-Setup-Programms enthält ein Feld (unten rechts), in dem der erforderliche und verfügbare Festplattenspeicher angezeigt werden. Das Setup-Programm setzt die Installation auch dann fort, wenn wesentlich weniger Speicherplatz als benötigt (100 MB) zur Verfügung steht. Wenn das Setup fortgesetzt wird, beginnt Client Manager mit dem Kopieren von Dateien und bricht die Installation dann wegen unzureichenden Speicherplatzes ab.

# **Die Creative DVD-Decoderkarte verursacht einen Absturz des Client Manager-Dienstanbieters.**

Wenn Sie Client Manager auf einem Window[s \\*](#page-94-0) 98 Second Edition-Computer mit einer Creative DVD-Decoderkarte installieren, stürzt der Client Manager-Dienstanbieter (Win32sl.exe) ab, und es wird die folgende Meldung angezeigt:

Win32sl.exe verursachte einen Fehler durch eine ungültige Seite in 0000:efefefef.

Es folgen zwei oder drei blaue Bildschirme mit der folgenden Meldung:

Schwerer Ausnahmefehler 0E bei 0028:C006F20B in VXD VNETBIOS(01) + 000005EB.

# **Fehler beim Deinstallieren von Client Manager: "Eine Instanz des AOL 2 Agent-Objekt konnte nicht erstellt werden"**

Wenn Sie eine vollständige Client Manager-Installation (einschließlich Alert on LAN-Agent) auf einem Computer deinstallieren, der unter Windows NT<sup>\*</sup> 4.0 ausgeführt wird, wird die folgende Fehlermeldung angezeigt: "Eine Instanz des AOL 2 Agent-Objekt konnte nicht erstellt werden". Das Dialogfeld enthält lediglich diesen Text und die Schaltfläche "OK". Es kann ignoriert werden, da es kein tatsächliches Problem anzeigt.

# **Wenn die Sprache des Browsers bei Installation der japanischen Version auf Englisch eingestellt ist, wird eine englische Oberfläche angezeigt.**

Wenn Sie die japanische Version von Client Manager auf einem Computer installieren, dessen Sprache standardmäßig auf Englisch eingestellt ist, wird von Client Manager die englische Oberfläche installiert und angezeigt.

**Lösung** - Stellen Sie die Standardsprache des Browsers auf Japanisch ein, bevor Sie die japanische Version von Client Manager installieren.

# **CIMOM wird nicht mit Client Manager installiert.**

Wenn Sie in Client Manager die optionale CIM-Hardware-Ausstattung zum Bereitstellen von Inventarinformationen auf Windows 98 Second Edition- und Windows NT-Computern verwenden wollen, müssen Sie den WMI-Kern von der Microsoft-Website herunterladen und installieren: http://download.microsoft.com/msdownload/wbem/2.0/x86core/en/wbemcore.exe. Die CIM-Hardware-Ausstattung ist nicht nötig, um Client Manager auszuführen und Inventarinformationen anzuzeigen. Wenn Sie die CIM-Ausstattung verwenden, müssen Sie sie *vor* Client Manager auf dem Computer installieren.

# **Bei der Deinstallation werden Programmordner unter "Programme" zurückgelassen.**

Wenn Client Manager deinstalliert wird, werden einige Ordner und Dateien möglicherweise im Ordner "Programme" zurückgelassen.

### **Client Manager hat Fehlfunktionen bei der Installation im Stammverzeichnis.**

Wenn Sie Client Manager im Stammverzeichnis installieren, z. B. "C": oder "D":, wird Client Manager nicht ausgeführt.

**Lösung** - Installieren Sie Client Manager immer im Unterverzeichnis eines Laufwerks.

### **Administratorkonsole ist langsam, wenn ein vollständig angegebener Hostname geladen wird.**

Wenn Sie einen vollständigen Hostnamen in das Adressfeld des Browsers (z. B. http://computername.firma.de:6787/index.tpc) anstatt des abgekürzten Hostnamens (z. B. http://computername:6787/index.tpc) eingeben, lädt die Administratorkonsole die Seite nur sehr langsam.

**Lösung** - Doppelklicken Sie auf das **Netzwerk**symbol in der Windows-Systemsteuerung und klicken Sie dann einmal auf das Register **Protokolle**. Wählen Sie die Option **TCP/IP-Protokoll**, klicken Sie auf **Eigenschaften**, dann auf das Register **DNS**, und stellen Sie sicher, dass alle Informationen für die DNS-Einstellungen Ihres Computers eingegeben wurden.

# **Es sollten keine verschiedenen Versionen des Client Manager-Administrator auf demselben Computer installiert werden.**

Wenn Sie Client Manager 6.3 Administrator auf einem Computer installiert haben, sollten Sie keine frühere Version des Client Manager auf demselben Computer installieren, weil dadurch Unregelmäßigkeiten auf der Benutzeroberfläche auftreten. Zudem werden bei der Deinstallation der älteren Version einige von Version 6.3 benötigte Dateien ebenfalls gelöscht.

### **Aktualisierter Netzwerkadapter für Alert on LAN Agent erforderlich.**

Wenn Sie beabsichtigen, den Alert on LAN Agent auf einem Computer mit Intel Netzwerkadapter zu installieren, muss der Netzwerkadaptertreiber vom 5. März 1999 oder später datiert sein. Die neuesten Treiber für Intel Netzwerkadapter sind auf der Intel Website verfügbar.

# **Installieren Sie den Alert on LAN Agent nicht auf einem Computer, der Alert on LAN nicht unterstützt.**

Die Installation des Alert on LAN Agent auf Computern, die Alert on LAN nicht unterstützen, verursacht Probleme während der Installation und Deinstallation. Wenn Sie nicht sicher sind, ob Ihr Computer Alert on LAN unterstützt, installieren Sie den Alert on LAN Agent nicht.

### **Installieren Sie nicht über die Client-Version.**

Wenn Sie die Client-Software erneut installieren müssen, entweder auf dem Client oder als Teil einer vollen Installation am Administrator-Computer, müssen Sie zunächst die Client Manager-Software deinstallieren.

# **Client Manager ist mit anderen DMI-Serviceanbietern nicht kompatibel.**

Client Manager sollte nicht auf Computern installiert werden, die mit einem DMI-Serviceanbieter eines anderen Herstellers ausgeführt werden. DMI-Serviceanbieter anderer Hersteller müssen vor der Ausführung des Client Manager Setup vom Computer entfernt werden.

# **Fehlermeldung bei Ausführung des Client Manager mit HP OpenView, Tivoli oder CA.**

Wenn Client Manager auf einem Computer mit Windows NT, 2000 oder XP installiert wird, auf dem außerdem HP OpenVie[w \\*,](#page-94-0) CA Unicenter [\\*](#page-94-0) oder Tivoli TM[E \\*](#page-94-0) 10 ausgeführt wird, wird unter Umständen die Fehlermeldung "Ordinal 383 could not be found in WDMIUTIL.DLL" (Ordinalzahl 383 konnte in WDMIUTIL.DLL nicht gefunden werden) angezeigt. Client Manager benötigt eine neuere Version der Datei WDMIUTL.DLL und funktioniert nicht, wenn dieser Fehler auftritt.

### **Lösung:**

- 1. Installieren Sie das Client Manager Application Integration Module (AIM), das die DLL-Datei mit der neueren Version überschreibt. AIM ist auf der Website von Intel verfügbar.
- 2. Ändern Sie den Namen der Datei WDMIUTIL.DLL im Verzeichnis Windows\System32.
- 3. Kopieren Sie die neuere Version der Datei WDMIUTIL.DLL vom Verzeichnis Programme\Intel\DMI\BIN in das Verzeichnis Windows\System32.
- 4. Starten Sie den Computer neu.

# **Deinstallation des Client Manager mit CIM unter der japanischen Version von Windows 2000 gibt Fehlermeldungen in der Ereignisanzeige aus.**

Wenn Sie die CIM-Ausstattung während des Setup von Client Manager auf einem Computer mit der japanischen Version von Windows 2000 Professional installieren und anschließend Client Manager deinstallieren, werden in der Ereignisanzeige von Windows 2000 Fehlermeldungen angezeigt. Diese Fehlermeldungen sollten dort nicht angezeigt werden.

# **Deinstallieren des Stealth-Modus vor dem Installieren einer Version, die nicht über einen Stealth-Modus verfügt**

Eine "Stealth-Modus"-Installation (keine Benutzeroberfläche auf dem Client) sollte vor der Installation der Version des Nicht-Stealth-Modus deinstalliert werden. Wenn Sie eine Version des Nicht-Stealth-Modus über eine Stealth-Modus-Installation installieren, können mehrere Probleme auftreten, einschließlich:

- Client Manager startet nicht vom Menü "Start | Programme"
- Das Client Manager-Symbol wird nicht in der Taskleiste angezeigt
- Die .exe-Datei, mit der Client Manager gestartet werden kann, befindet sich nicht unter \Intel\LDCM

# **Stealth-Modus Admin-Installation ist möglich**

Es besteht die Möglichkeit, eine "Stealth-Modus"-Installation der Administratorkonsole ("Admin" oder "Full" auswählen) auszuführen. Bei diesem Verfahren werden die Dateien der Administratorkonsole zwar installiert, können aber nicht verwendet werden. Die Installationsoption "Stealth-Modus" ist ausschließlich für Client-Installationen vorgesehen.

# **Entfernen eines Netzwerkadapters verursacht Probleme beim Herunterfahren**

Wenn der Netzwerkadapter nach der Installation von Client Manager entfernt wird, kann das Betriebssystem nicht heruntergefahren werden. Bei dem Versuch, es herunterzufahren, wird die Meldung "Der Computer wird heruntergefahren. Bitte warten..." angezeigt, aber der Vorgang wird niemals beendet. Ein Netzwerkadapter (oder Modem) und TCP/IP sind zur Ausführung von Client Manager erforderlich. Das Entfernen des Netzwerkadapters nach der Client Manager-Installation führt zu einer fehlerhaften Hardwarekonfiguration für Client Manager.

# **Administratorkonsole nicht auf einem Laptop installieren**

Die Client Manager Administrator-Konsole sollte nicht auf einem Laptop-Computer installiert werden (oder auf keinem Computer, der in den Unterbrechungsmodus übergeht). Wenn ein Client Manager Administrator-Computer vom Unterbrechungsmodus zurückkehrt und dann heruntergefahren werden muss, erfordert der Computer möglicherweise sehr viel Zeit (bis zu zehn Minuten), um abzuschalten. Das liegt daran, dass der Laptop-Computer jedes Mal, wenn der Computer aus dem Unterbrechungsmodus in den Online-Modus zurückkehrt, alle Verbindungen zu Client Manager-Client-Computern, die er verwaltet, wiederherstellen muss. Dieser Vorgang kann etliche Minuten beanspruchen.

**Lösung** - Wenn Sie administrativen Zugang zu Client Manager-Computern von einem Laptop-Computer aus benötigen, verwenden Sie Internet Explorer auf dem Laptop, um zu Client Manager-Administrator auf einem nicht mobilen Computer zu gelangen. Weitere Informationen hierzu finden Sie in der Online-Hilfe unter "Herstellen einer Verbindung über einen beliebigen Browser".

# **Fehler: "Die Datei SMBUS.VXD oder (unbekannt) konnte nicht gefunden werden"**

Bei der Neuinstallation von Client Manager auf Windows 98 Second Edition- oder Windows Me-Computern, die SMBUS unterstützen, erscheint die Fehlermeldung "Die Datei SMBUS.VXD oder (unbekannt) konnte nicht gefunden werden".

Wiederholungsschritte:

- 1. Installieren Sie Client Manager auf einem SMBUS-Computer, und führen Sie einen Neustart durch.
- 2. Deinstallieren Sie Client Manager, und führen Sie einen Neustart durch.
- 3. Installieren Sie Client Manager erneut, und führen Sie einen Neustart durch.
- 4. Während des Startens wird die Fehlermeldung "SMBUS.VXD" angezeigt.

**Lösung** - Geben Sie den Pfad zum SMBUS.VXD-Treiber an, beispielsweise \WINDOWS\SYSTEM (unter Windows 98 Second Edition).

# **Intel® InBusiness(tm) Remote Services Center löscht bei der Deinstallation kritische Client Manager DLLs**

Wenn Sie Intel InBusiness Remote Services Center installieren und auf demselben Computer anschließend Client Manager Administrator installieren, funktionieren beide gut und harmonieren miteinander. Wenn Sie aber Remote Services Center installieren und einen Neustart durchführen, startet Client Manager nicht ordnungsgemäß und zeigt Fehlermeldungen wie "DLL konnte nicht gefunden werden" an. Das Programm sucht nach NTS.DLL. Wenn Sie diese Datei manuell wiederherstellen und Client Manager starten, zeigt es eine Meldung an, dass PDS.DLL fehlt.

# **Suchfunktion und Netzwerk**

# **Computer mit der japanischen Version von Windows 98 SE, die Client Manager ausführen, können nicht heruntergefahren werden, wenn die Systemressourcen nicht ausreichen**

Computer mit der japanischen Version von Windows 98 SE, auf denen Client Manager installiert ist, können mitunter nicht ordnungsgemäß heruntergefahren werden, wenn die Systemressourcen 20 Prozent oder weniger betragen.

# **Die Namen von Client Manager-Computern dürfen keine Leerzeichen enthalten.**

Wenn der Computername eine Leerstelle enthält, kann der Browser keine Verbindung zum HTTP-Server herstellen. Andere Vorgänge wie Inventarexport, Remote-Neustart und Remote-Hoch-/Herunterfahren werden ebenfalls nicht ausgeführt, wenn der Computername eine Leerstelle enthält.

Lösung: Verwenden Sie im Computernamen anstelle eines Leerzeichens einen Bindestrich (-).

# **Der Administrator kann keine temporäre Verbindung zum Client herstellen, wenn die IP-Adresse des Client geändert wird.**

Wenn ein Client-Computer auf dem Netzwerk eine IP-Adresse verwendet und später eine Verbindung zum Netzwerk mit einer anderen IP-Adresse herstellt (z. B. durch eine RAS-Verbindung), kann der Administrator keine Verbindung zum Client-Computer herstellen, bevor der DNS-Server den Computernamen mit seiner neuen IP-Adresse aufgenommen hat.

**Lösung**- Geben Sie auf dem Client-Computer die IP-Adresse des Administrator-Computers, den Sie verwalten möchten, an (klicken Sie im Startmenü von Windows auf **Programme** | **Intel LANDesk Management** | **Client Manager** | **Optionen** | **Remote-Administrator**). Oder, falls Sie die neue IP-Adresse des Client kennen, löschen Sie auf dem Administrator-Computer im Dialogfeld "Computer auswählen" die alte Referenz zum Client-Computer, und geben Sie die neue IP-Adresse über die Schaltfläche "Computer hinzufügen" auf der Symbolleiste ein.

# **Japanische Computernamen mit Doppelbyte-Codierung werden nicht unterstützt.**

Wenn japanische Doppelbyte-Zeichen zur Benennung eines Computers verwendet werden, zeigt das Computer-Feld in den Konsolenoptionen für Benachrichtigungen Bindestriche (-) an. Außerdem steht die Abkürzungstaste zur Anmeldung auf diesem Computer nicht zur Verfügung, wenn Sie versuchen, einen Computer auszuwählen, der im Dialogfeld "Computer auswählen" einen Doppelbyte-Namen verwendet, und Sie haben keinen Zugriff auf den Computer. Laut RFC-1034 ist DNS auf 7-Bit ASCII-Zeichen für Computer-Domänennamen eingeschränkt. Doppelbyte-Zeichen werden nicht unterstützt.

# **Microsoft TV Data Adapter verhindert die Suche nach Clients von der Administratorkonsole.**

Wenn der Microsoft TV Data Adapter auf einem Windows 98 Second Edition-Computer installiert ist, kann die Client Manager-Administrator-Konsole nicht nach Client-Computern suchen. Dies liegt daran, dass der TV Data Adapter im Betriebssystem als erster installierter Netzwerkadapter registriert wird, und Client Manager beim Durchführen einer Suche den ersten Netzwerkadapter zu verwenden versucht.

**Lösung** - Deinstallieren Sie den TV Data Adapter. Klicken Sie dazu im Windows-Menü "Start" auf **Einstellungen | Systemsteuerung**. Doppelklicken Sie auf das Symbol **Netzwerk**. Klicken Sie im Register **Konfiguration** auf **TV Data Adapter**, und klicken Sie dann auf **Entfernen**.

# **Administratoren, die einen Computer mit einem japanischen Betriebssystem verwenden, sehen nur englische Informationen von nicht-japanischen Clients.**

Installieren Sie auf Windows NT 4.0 Clients das japanische Sprachpaket von der Betriebssystem-CD. Anschließend werden Informationen von diesen Clients auf japanischen Client Manager Administrator-Computern auf Japanisch angezeigt. **Hinweis** - Diese Methode funktioniert für Windows NT 4.0 Clients, jedoch nicht für Windows 98 Second Edition-Clients.

# **Remote-Administrator fährt manche Windows 2000 Computer nicht vollständig herunter.**

Wenn ein Remote-Administrator eine Anweisung zum Herunterfahren eines Computers sendet, wird bei einigen Computern unter Windows 2000 der Bildschirm "Sie können den Computer jetzt abschalten" angezeigt, der Computer aber nicht tatsächlich heruntergefahren.

**Lösung** - Gehen Sie in der Windows Registrierung zu HKEY\_LOCAL\_MACHINE/SOFTWARE/Microsoft/Windows NT/Winlogon. Ändern Sie den Wert für powerdownaftershutdown auf 1.

# **Verwalten von Clients über einen Router**

Wenn Sie Client Manager-Clients über einen Router verwalten, müssen Sie Ihren Router für das Weiterleiten von Broadcast-Paketen (oder Magic Packet) an andere Netzwerke, in denen Client Manager-Clients installiert sind, konfigurieren.

# **Inventar**

### **Der Adaptec PCI Ultra2 SCSI-Controller berichtet eine Verbindung zu IRQ 52.**

Der Adaptec PCI Ultra2 SCSI-Controller zeigt an, dass er mit IRQ 52 verbunden ist, obwohl Computer nur über 16 IRQs verfügen und diese von 0 bis 15 durchnummeriert sind. In der Systemsteuerung von Windows NT wird der IRQ ebenfalls als IRQ 52 berichtet. Die Ausstattung scheint den Wert aus dem BIOS des Controllers abzurufen. Dieses Problem ist Adaptec bekannt und wird untersucht.

### **Nur teilweise Videoinformationen auf einem Windows 98 SE- oder Windows 2000- System mit mehreren Monitoren**

Windows 98 Second Edition und Windows 2000 unterstützen mehrere Monitore. Auf diesen Computern handelt es sich bei den Informationen, die auf der Inventarseite "Video" von Client Manager angezeigt werden, nicht um die Informationen für die primäre Videokarte. Im Idealfall sollte diese Seite Informationen für alle installierten Videokarten anzeigen.

### **Netzwerkadapter wird von der Instrumentierung nicht erkannt.**

Auf einigen Computern werden die Netzwerkadapter-Informationen von der Client Manager-Ausstattung nicht erkannt. Das Feld "Netzwerkadapter" auf der Inventarseite "Netzwerk" bleibt leer.

# **Beim Aktualisieren der Inventarseite "Geräteverwaltung" wird eine verwirrende Meldung angezeigt.**

Wenn Sie Daten im Dialogfeld "Geräteverwaltung" ändern, auf "Anwenden" klicken, dann mit der rechten Maustaste in den rechten Rahmen klicken und "Aktualisieren" wählen, werden Sie in einem Dialogfeld gefragt, ob Sie die Formulardaten erneut senden möchten. Dieses Dialogfeld wird angezeigt, weil die von Ihnen soeben geänderten Daten aktualisiert (übergeben) wurden, als Sie auf "Anwenden" geklickt haben und Sie dieselben Daten nun erneut an das Formular zu übergeben versuchen.

### **Video zeigt nicht die unterstützte Auflösung mit dem vga.sys-Standardtreiber an.**

Wenn Client Manager unter Windows NT ausgeführt wird und den vga.sys-Standardvideotreiber verwendet, werden die unterstützten Videoauflösungen auf der Inventarseite "Video" nicht angezeigt. Der Treiber unterstützt mindestens zwei Modi: 800 x 600 mit 16 Farben und 640 x 480 mit 16 Farben.

# **Computer mit zwei Mäusen (PS/2 und USB) melden nur Informationen für eine Maus (USB).**

Auf Computern, an die zwei Mäuse angeschlossen sind (PS/2 und USB), zeigt Client Manager in der Inventarseite "Tastatur/Maus" nur Informationen für die USB-Maus an.

### **Betriebssystem-Inventarseite zeigt keine Informationen für Gerätetreiber an.**

Wenn Client Manager auf einem Windows 98 Second Edition-Computer ausgeführt wird, zeigt die Inventarseite des Betriebssystems keine Versions- oder Datumsinformationen für Real-Modus-Gerätetreiber an. Auf Windows NT-Computern werden in diesen Feldern die Versions- und Datumsinformationen für die Windows NT-Gerätetreiber angezeigt.

### **Die für Band- und Datenträgergruppen berichteten Laufwerksinformationen können irreführend sein.**

Wenn ein Computer eine Band- oder Datenträgergruppe über mehrere Festplatten hinweg konfiguriert hat, meldet die Inventarseite für Laufwerke irreführende Informationen. Wenn beispielsweise die Bandgruppe von Laufwerk "D" auf den physischen Datenträgern 0, 1 und 2 erstellt wurde, listet Client Manager das gesamte Laufwerk "D" als Partition von Datenträger "0" auf, da dieser der erste Datenträger in der Bandgruppe ist. Client Manager meldet nicht, dass Laufwerk "D" als Bandgruppe konfiguriert ist, so dass es so aussieht, als sei Datenträger "0" wesentlich größer als er in Wahrheit ist.

# **Client Manager erkennt nicht automatisch die Spannung des Kerns eines neuen Prozessors, wenn der Prozessor ersetzt wurde.**

Beim ersten Ausführen von Client Manager erkennt dieser automatisch die Spannung des Kerns der CPU (wenn die Einstellung auf "AutoDetect" gesetzt wurde). Die Registrierung von Windows wird dann mit den neuen Prozessorinformationen aktualisiert, und die automatische Erkennung des Prozessors wird abgeschaltet. Wenn der Prozessor später zu einem Prozessor mit einer anderen Spannung aufgerüstet oder durch einen neuen Prozessor ersetzt wird, generiert Client Manager Spannungswarnungen für die Spannung des Kerns der CPU, da die Werte in der Windows-Registrierung nicht mehr übereinstimmen.

**Lösung** - Navigieren Sie auf der Client Manager-CD zum Verzeichnis "ASICCFG" und doppelklicken Sie auf die .REG-Datei. (Der Name der .REG-Datei variiert je nach Systemhersteller). Dadurch wird Client Manager gezwungen, die Spannung des Kerns des neuen Prozessors automatisch zu suchen.

# **Fehlende Daten auf der Seite "I/O-Anschlüsse".**

Wenn die BIOS-Einstellungen für die seriellen/parallelen Anschlüsse des Computers auf AUTO eingestellt sind, werden auf der Inventarseite der I/O-Anschlüsse die Anschlussinformationen auf Windows NT-Computern nicht angezeigt. Windows NT lädt die Treiber nicht (oder stellt die Registrierung nicht ein), wenn der Anschluss auf AUTO eingestellt ist.

**Lösung** - Stellen Sie den Anschluss im BIOS auf AKTIVIERT ein, und starten Sie das System neu.

# **Abweichungen bestehen bei Systemressourcen zwischen Client Manager und Windows Hilfsprogrammen.**

Einige Windows Hilfsprogramme (wie Geräte-Manager und WINMSD.EXE) geben IRQs, Speicheradressen und I/O-Anschlüsse anders an als Client Manager auf der Inventarseite "Systemressourcen". Der Grund dafür ist die unterschiedliche Interpretation dieser Informationen bei diesen Programmen.

# **Betriebssysteminformationen werden nur beim Einloggen mit Administratorrechten angezeigt.**

Wenn Sie in das Windows NT-Betriebssystem ohne Administratorrechte eingeloggt sind, werden die Inventarinformationen zu "Real-Modus-Tasks" und "Systemvariablen" auf der Seite "Betriebssystem" nicht angezeigt (und auch nicht in den Exportdateien, falls Sie Informationen exportieren). Dies wurde unter Windows 2000 und Windows XP modifiziert.

### **Mausanschluss wird fälschlicherweise mit "PS/2" angegeben**

Bei Installationen unter Windows NT 4.0 kann es vorkommen, dass das Client Manager-Inventar den Mausanschlusstyp fälschlicherweise mit "PS/2" und den Tastaturanschlusstyp mit "Unbekannt" für USB-Mäuse und -Tastaturen (USB = Universal Serial Bus) angibt. Dies liegt daran, dass Windows NT 4.0 USB nicht unterstützt.

Ein Computer, der Windows NT 4.0 mit USB-Tastatur und -Maus ausführt, ist hierzu nur deshalb in der Lage, weil das BIOS USB-Signale in PS/2-Signale konvertieren kann. PS/2 wird von Windows NT 4.0 unterstützt.

# **Laufwerksinformationen weichen von den Windows 98 SE-Informationen ab**

Windows 98 Second Edition meldet einige Laufwerkinventarwerte anders. Die gemeldeten Werte für "Schwellenwerte für Speicherkapazität festlegen" und "Gesamtkapazität" können auf Windows 98 Second Edition-Computern um ca. 1 Prozent abweichen. Außerdem kann die "Gesamtkapazität", die von Client Manager gemeldet wird, um ca. 1 Prozent von dem Wert abweichen, die vom Betriebssystem gemeldet wird, insbesondere auf Laufwerken, die größer als 8,4 GB sind. Das liegt daran, dass Client Manager und das Betriebssystem von Windows unterschiedliche Methoden zur Berechnung der Laufwerkskapazität verwenden.

### **Angaben zu den Systemressourcen weichen von denen ab, die von Windows gemeldet werden**

Auf der Inventarseite "System Resources" (Systemressourcen) stimmen die für IRQ, I/O, Speicher und DMA gemeldeten Werte möglicherweise nicht mit den vom Betriebssystem gemeldeten Werten überein.

# **Die BIOS-Informationen werden nicht angezeigt**

Die BIOS-Informationen werden nicht auf der BIOS-Inventarseite angezeigt, wenn die BIOS-Ereignisprotokolle auf Windows NT- und Windows 2000/XP-Computern im Speicher "General Purpose Non-Volatile" abgelegt werden.

# **Diagnose**

# **Registrierungsschlüssel erforderlich zur Gehäuseerkennung und Ausgabe von Warnmeldungen für Systemplatinen mit dem Intel Chipset**

Bei allen aktuellen und zukünftigen Systemplatinen mit dem Intel Chipset verhindert ein fehlender Registrierungsschlüssel die korrekte Geräteerkennung und Ausgabe von Warnmeldungen.

**Lösung** - Sie müssen der Registrierung einen Schlüssel hinzufügen, damit die Geräteerkennung und Ausgabe von Warnmeldungen mit diesen Systemplatinen ordnungsgemäß funktionieren.

1. Navigieren Sie im Registrierungseditor zu:

HKLM\software\intel\cimgr\instrumentation\intel.iosmal.2.1\Chassis\Health Contributor|Intrusion Detection|001\state

2. Fügen Sie einen neuen DWORD-Wert hinzu, nennen Sie ihn **OKState**, und setzen Sie seinen Wert auf **1**.

3. Starten Sie den Computer neu.

### **S.M.A.R.T.-Laufwerkfehler wurden nicht mit dem CD-ROM-Laufwerk als Master und dem Festplattenlaufwerk als Slave erkannt.**

Ist ein CD-ROM-Laufwerk als Master und ein Festplattenlaufwerk als Slave konfiguriert, erkennt die Client Manager-Instrumentierung keine S.M.A.R.T.-Laufwerkfehler des Slave-Festplattenlaufwerks. Die folgende Konfiguration führt zu diesem Problem:

Hauptfestplatte auf primärem IDE Controller

CD-ROM auf zweitem IDE Controller (Master)

Zweite Festplatte (SMART-Fehler auslösend) auf zweitem IDE Controller (Slave)

### **Beschreibungen der SMART-Laufwerkfehler sind nicht sehr anschaulich.**

Wenn Client Manager einen S.M.A.R.T.-Laufwerkfehler meldet, bezieht es sich auf das Laufwerk als "IDE 0," "IDE 1," usw. Nachfolgend sind die Beschreibungen für diese physikalischen Laufwerke aufgeführt:

- **IDE 0** Das Master-Laufwerk auf dem ersten Controller
- **IDE 1** Das Slave-Laufwerk auf dem ersten Controller
- **IDE 2** Das Master-Laufwerk auf dem zweiten Controller
- **IDE 3** Das Slave-Laufwerk auf dem zweiten Controller

# **Warnaktionen**

# **Alert on LAN**

Der **Alert on LAN-Agent** wird auf Client Manager-Clients, die Windows Me ausführen, nicht unterstützt. Der **Alert on LAN-Proxy** wird auf Client Manager-Administratoren, die Windows 98 Second Edition oder Windows Me ausführen, nicht unterstützt.

# **Registrierungsschlüssel erforderlich zur Gehäuseerkennung und Ausgabe von Warnmeldungen für Systemplatinen mit dem Intel Chipset**

Bei allen aktuellen und zukünftigen Systemplatinen mit dem Intel Chipset verhindert ein fehlender Registrierungsschlüssel die korrekte Geräteerkennung und Ausgabe von Warnmeldungen.

**Lösung** - Sie müssen der Registrierung einen Schlüssel hinzufügen, damit die Geräteerkennung und Ausgabe von Warnmeldungen mit diesen Systemplatinen ordnungsgemäß funktionieren.

1. Navigieren Sie im Registrierungseditor zu:

HKLM\software\intel\cimgr\instrumentation\intel.iosmal.2.1\Chassis\Health Contributor|Intrusion Detection|001\state

2. Fügen Sie einen neuen DWORD-Wert hinzu, nennen Sie ihn **OKState**, und setzen Sie seinen Wert auf **1**.

3. Starten Sie den Computer neu.

# **Die Warteschlange "Speichern" und "Weiterleiten" eines Client-Computers kann nicht abgeschaltet werden**

Wenn ein Client-Computer für einige Tage oder Wochen nicht im Netzwerk angemeldet ist und während dieser Zeit Hunderte von Warnmeldungen generiert, sendet er, wenn er endlich wieder eine Verbindung herstellt, alle diese Warnmeldungen an den/die Administrator-Computer, bei dem oder bei denen er zuvor angemeldet war. Dadurch kann bedeutender Netzwerkverkehr entstehen, der die Konsolenoptionen für Benachrichtigungen des Administrator-Computers schnell füllen kann. Die Warteschlange "Speichern" und "Weiterleiten" kann abgeschaltet werden, um zu verhindern, dass diese Warnmeldungen weitergeleitet werden. Es ist allerdings kaum wahrscheinlich, dass ein solches Szenario jemals eintritt, da Administrator-Computer aus der Administrator-Computerliste der Clients ca. alle 60 Tage entfernt werden.

### **Löschen eines Client-Computers verhindert möglicherweise nicht das Weiterleiten von Warnmeldungen an den Administrator**

Wenn ein Client-Computer vom Netzwerk getrennt wird und der Administrator den Computer anschließend von der Liste der ausgewählten Computer löscht, während der Client-Computer sich ohne Neustart erneut im Netzwerk anmeldet, werden weiterhin Warnungen an den Administrator weitergeleitet.

**Lösung** - Im Idealfall sollte der Computer vor dem Trennen vom Netzwerk aus der Liste gelöscht werden. Wurde der Client-Computer bereits vom Netzwerk entfernt und dann gelöscht, müssen Sie den Client erneut starten, nachdem er noch einmal im Netzwerk angemeldet wurde. Sie

können auch eine erneute Suche über den Administrator ausführen und den Client-Computer anschließend wieder löschen.

# **Das Diagnose-Symbol in der Statusleiste zeigt u. U. gelegentlich eine falsche Diagnose an.**

Das Diagnose-Symbol, das von Client Manager in der Statusleiste angezeigt wird, ist u. U. nicht korrekt und stimmt nicht mit dem Diagnosestatus überein, der in anderen Bereichen von Client Manager angezeigt wird. Dies tritt in der Regel dann auf, wenn ungewohnte Schritte zum Erstellen und Beheben eines Client Manager-Diagnoseproblems ergriffen werden.

# **Beim Löschen des globalen Protokolls und anschließenden Aktualisieren wird das Protokoll erneut gelöscht.**

Wenn das globale Protokoll in der Administratorkonsole gelöscht wird und dann eine neue Warnmeldung empfängt, zeigt das Protokoll nicht die neue(n) Warnmeldunge(n) an, wenn Sie mit der rechten Maustaste im rechten Ausschnitt klicken und auf "Aktualisieren" klicken. Stattdessen löscht Client Manager alle neuen Warnmeldungen, die in der Zwischenzeit vom globalen Protokoll empfangen wurden.

**Lösung** - Anstatt mit der rechten Maustaste im rechten Feld auf "Aktualisieren" zu klicken, klicken Sie im linken Feld erneut auf die Verknüpfung "Globales Protokoll". (Wenn Sie mit der rechten Maustaste im rechten Ausschnitt auf "Aktualisieren" klicken, wird beim Klicken auf "Globales Protokoll" nicht das neue Ereignis angezeigt.)

### **POST-Fehler werden nicht gemeldet, wenn das Datum zurückgestellt wird.**

Wenn Sie das Systemdatum des Computers nach Abschluss des BIOS-Tests zurückstellen, werden POST-Fehler erst dann wieder im Client Manager gemeldet, wenn das Scandatum erreicht wurde oder die Registrierungswerte auf null gesetzt wurden.

#### **Lösung** - Gehen Sie in der Windows Registrierung zu

HKEY\_LOCAL\_MACHINE\Software\Intel\cimgr\Instrumentation\Intel.IOSystem.2.1\POSTError \Health Contributor. Setzen Sie die Schlüssel "ScanTimeHiDWORD" und "ScanTimeLoDWORD" zurück auf 0.

# **JN440BX Systemplatinen erzeugen u. U. eine Warnmeldung für einen unberechtigten Gehäusezugriff, wenn der Computer heruntergefahren wird.**

Computer, die eine Intel® JN440BX Systemplatine verwenden, senden beim Herunterfahren u. U. eine Warnmeldung für einen unberechtigten Gehäusezugriff an den Alert on LAN-Proxy-Server, obwohl das Computergehäuse nicht offen ist.

# **Warnaktionen vom Client zum Speichern und Weiterleiten werden erst dann weitergeleitet, wenn der Administrator im Dialogfeld "Computer auswählen" auf "Aktualisieren" klickt.**

Wenn ein Client-Computer eine Warnung ausgibt, während er (oder der Administrator-Computer) nicht mit dem Netzwerk verbunden ist, speichert der Client-Computer die Warnung und leitet sie dann an den Administrator weiter, sobald die Netzwerkverbindung für beide Computer wieder steht. Der Administrator-Computer muss die Seite "Computer auswählen" anzeigen, um die gespeicherte Warnung zu empfangen.
## **Client Manager erkennt nicht beide Netzwerke auf Computern mit zwei Netzwerkadaptern.**

Wenn Client Manager auf einem Windows 98 Second Edition- oder Windows Me-Computer mit zwei Netzwerkadaptern installiert wird, sollten bei Verwendung einer Such-Rundrufadresse von 255.255.255.255 Client Manager-Computer in beiden Netzwerken erkannt werden, was nicht der Fall ist. Es wird nur ein Netzwerk erkannt.

## **Alert on LAN Proxy-Server kann geändert, aber nicht gelöscht werden.**

Sie können die IP-Adresse für den Alert on LAN Proxy-Server ändern, aber nicht löschen.

**Lösung** - Deaktivieren Sie Alert on LAN auf dem Client.

## **Alert on LAN Proxy-Server erhält Warnung "Präsenz-Heartbeat abgelaufen", wenn Heartbeat auf dem Client deaktiviert ist.**

Wenn am Client-Computer die Alert on LAN Warnung "Präsenz-Heartbeat abgelaufen" deaktiviert ist, erhält der Proxy-Server eine Benachrichtigung, dass der Alert on LAN Client-Computer nicht länger verfügbar ist. Dies ist nicht korrekt - der Computer ist weiterhin verfügbar.

# **Client Manager - Kontofragen**

## **Beim Ändern des Benutzernamens und Kennworts über eine Remote-Konsole werden Daten als unverschlüsselter Text übertragen.**

Wenn Sie mit einem Browser im Netzwerk eine Verbindung zu einer entfernten Installation von Client Manager herstellen und dann Änderungen an Benutzerkonten von Client Manager vornehmen, werden die Benutzernamen und Kennwörter, die Sie erstellen oder ändern, über das Netzwerk in unverschlüsseltem Textformat gesendet. Obwohl diese Informationen für den gewöhnlichen Anwender nicht sichtbar sind, ist es durch das unverschlüsselte Textformat möglich mit einem sog. "Packet Sniffer", Client Manager-Konteninformationen zu identifizieren.

**Lösung** - Wenn Sie sich über die Sicherheit Ihrer Client Manager-Konten Sorgen machen, erstellen und ändern Sie Benutzerkonten nur auf dem Computer, auf dem sie gespeichert sind.

## **Zur Durchführung einer Aktion auf einem Client-Computer von einem Administrator-Computer aus benötigen Sie ein Konto auf dem Client-Computer.**

Zur Durchführung der meisten Administrator-Konsolen-Aktionen auf einem Client-Computer (z. B. An-/Abschalten eines Computers und Flashing des BIOS usw. von einem entfernten Standort aus), müssen Sie an der Administrator-Konsole mit einem Benutzernamen und Kennwort angemeldet sein, das einem Benutzerkonto auf dem Client-Computer entspricht.

## **Benutzeroberfläche**

## **Das Taskleisten-Symbol für den Client Manager wird ausgeblendet, wenn der Arbeitsspeicher des Computers sehr knapp wird.**

Wenn ein Computer nur noch über sehr wenig Arbeitsspeicher verfügt, können viele der 16-Bit-Anwendungen abstürzen. Außerdem wird das Client Manager Taskleisten-Symbol (wie auch

andere Symbole) aus der Taskleiste des Betriebssystems entfernt. Wenn das Speicherproblem behoben ist, wird das Symbol nicht automatisch wieder hinzugefügt. Dabei handelt es sich nicht um einen Fehler im Client Manager, sondern um eine ordnungsgemäße Reaktion, wenn das Betriebssystem aufgrund unzureichenden Arbeitsspeichers beginnt, Anwendungen zu schließen.

**Lösung** - Starten Sie den Computer neu, um das Taskleisten-Symbol für den Client Manager wiederherzustellen.

## **Durch Drücken von F1 im Client Manager wird die Internet Explorer-Hilfe angezeigt.**

Wenn Sie an einer beliebigen Stelle im Client Manager-Programm F1 drücken, wird anstelle der Client Manager-Hilfe die Internet Explorer-Hilfe angezeigt. Dies ist systemseitig so vorgesehen, kann aber für den Benutzer, der eigentlich die Client Manager-Hilfe aufrufen wollte, etwas verwirrend sein.

#### **Client Manager zeigt willkürlich Fehlertext in einem Rahmen an**

Client Manager zeigt willkürlich den Text "INVALID CGI REQUEST" (ungültige CGI-Anforderung) in einem Rahmen an.

**Lösung** - Aktualisieren Sie den Browser oder schließen Sie Client Manager, und starten Sie ihn erneut.

#### **Alert on LAN-Seite akzeptiert die Eingabe ungültiger Zeichen.**

Die Alert on LAN-Seite akzeptiert die Eingabe ungültiger Zeichen (z. B. Buchstaben anstelle von Zahlen), ohne eine Fehlermeldung anzuzeigen.

#### **Durch Auswahl der Option "In neuem Fenster öffnen" wird ein Skriptfehler verursacht.**

Wenn Sie mit der rechten Maustaste im linken Feld der Client-Konsole auf "In neuem Fenster öffnen" klicken, zeigt Client Manager diesen Internet Explorer-Skriptfehler an: "Die Eigenschaft oder Methode wird vom Objekt nicht unterstützt."

**Lösung** - Verwenden Sie die Option "Öffnen" anstatt "In neuem Fenster öffnen".

#### **Client Manager sollte nicht als Active Desktop-Element ausgeführt werden.**

Führen Sie die Client Manager-Oberfläche nicht als Windows Active Desktop-Element aus. Andernfalls wird durch Klicken auf viele der Inventarverknüpfungen ein Skriptfehler hervorgerufen.

## **Datumsformat ist inkonsistent zwischen Administratorkonsole und Konsolenoptionen für Benachrichtigungen.**

In der Administratorkonsole wird das Datum im Format MM-TT-JJJJ angezeigt. Für Benachrichtigungen in der entsprechenden Konsolenoption wird dagegen das regionale Datumsformat des Computers verwendet, von dem die Warnung ausgeht (z. B. TT-MM-JJJJ).

## **Durch Klicken auf "Aktualisieren" in der Seite "Protokoll" oder "Globales Protokoll" können Protokolle gelöscht werden.**

Wenn das Protokoll oder das globale Protokoll für Client Manager gelöscht wurde und Sie im rechten Feld mit der rechten Maustaste klicken und auf "Aktualisieren" klicken, wird das Protokoll erneut gelöscht. Klicken Sie zur Aktualisierung des rechten Felds auf die Schaltfläche "Aktualisieren", anstatt den Befehl im Rechtsklick-Menü zu wählen.

## **Das Datumsformat im BIOS entspricht nicht den regionalen Einstellungen.**

Das BIOS-Datum auf der Inventarseite "BIOS" wird immer im Format MM/TT/JJJJ angezeigt, auch wenn Sie in den regionalen Einstellungen für das Betriebssystem ein anderes Datumsformat ausgewählt haben.

#### **Konflikt mit OpenGL-Bildschirmschonern.**

Wenn Sie versuchen, Client Manager aufzurufen, während ein OpenG[L \\*](#page-94-0) Bildschirmschoner ausgeführt wird, kann Ihr Computer abstürzen.

## **Große Schriften verursachen Anzeigeprobleme auf der Seite "Select Computer" (Computer auswählen)**

Wenn Sie Windows mit den großen Schriftgrößen ausführen (Systemsteuerung, Anzeige, Register "Einstellungen", Schriftgröße), werden die Überschriften auf der Seite "Select Computer" (Computer auswählen) nicht richtig angezeigt und sind nicht lesbar.